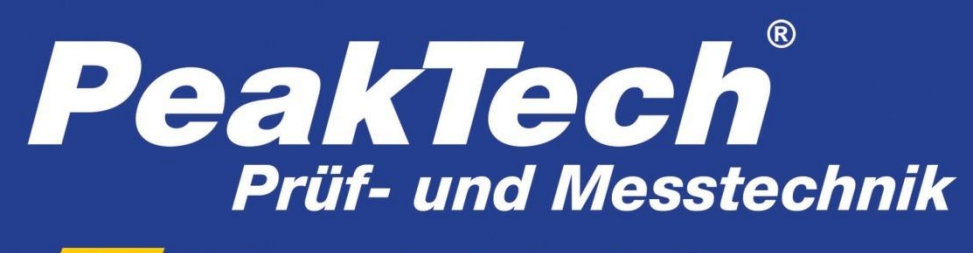

Spitzentechnologie, die überzeugt

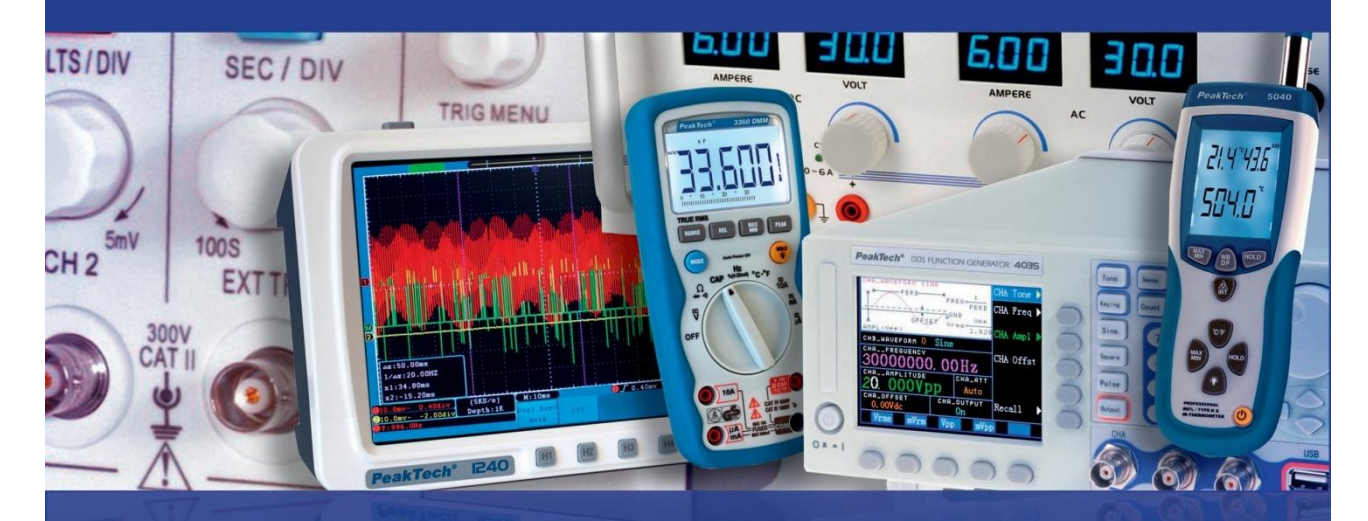

# PeakTech ® 4125 / 4165

Bedienungsanleitung /

Operation Manual

Dual Channel

DDS Arbitrary Function Generators

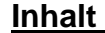

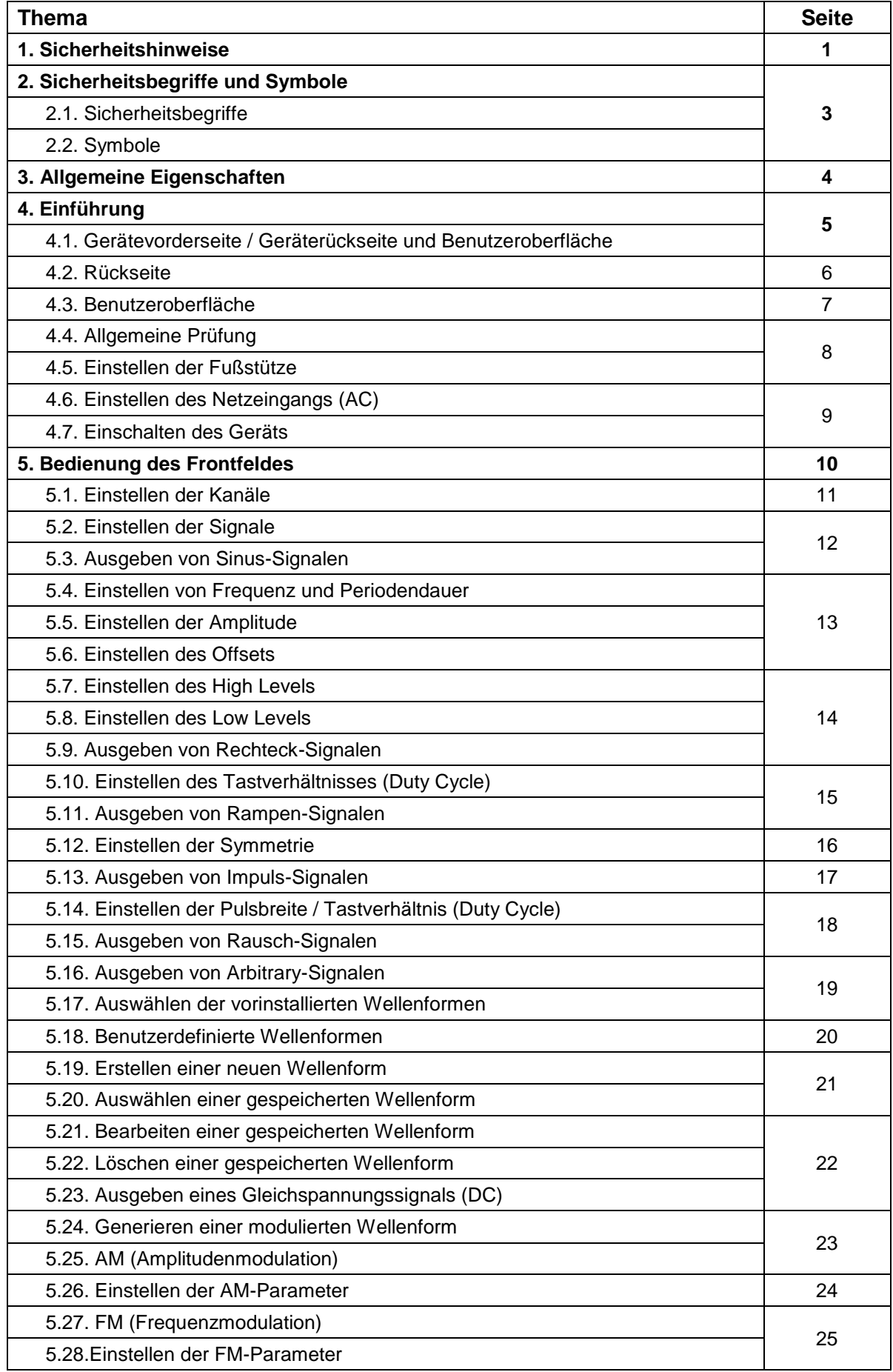

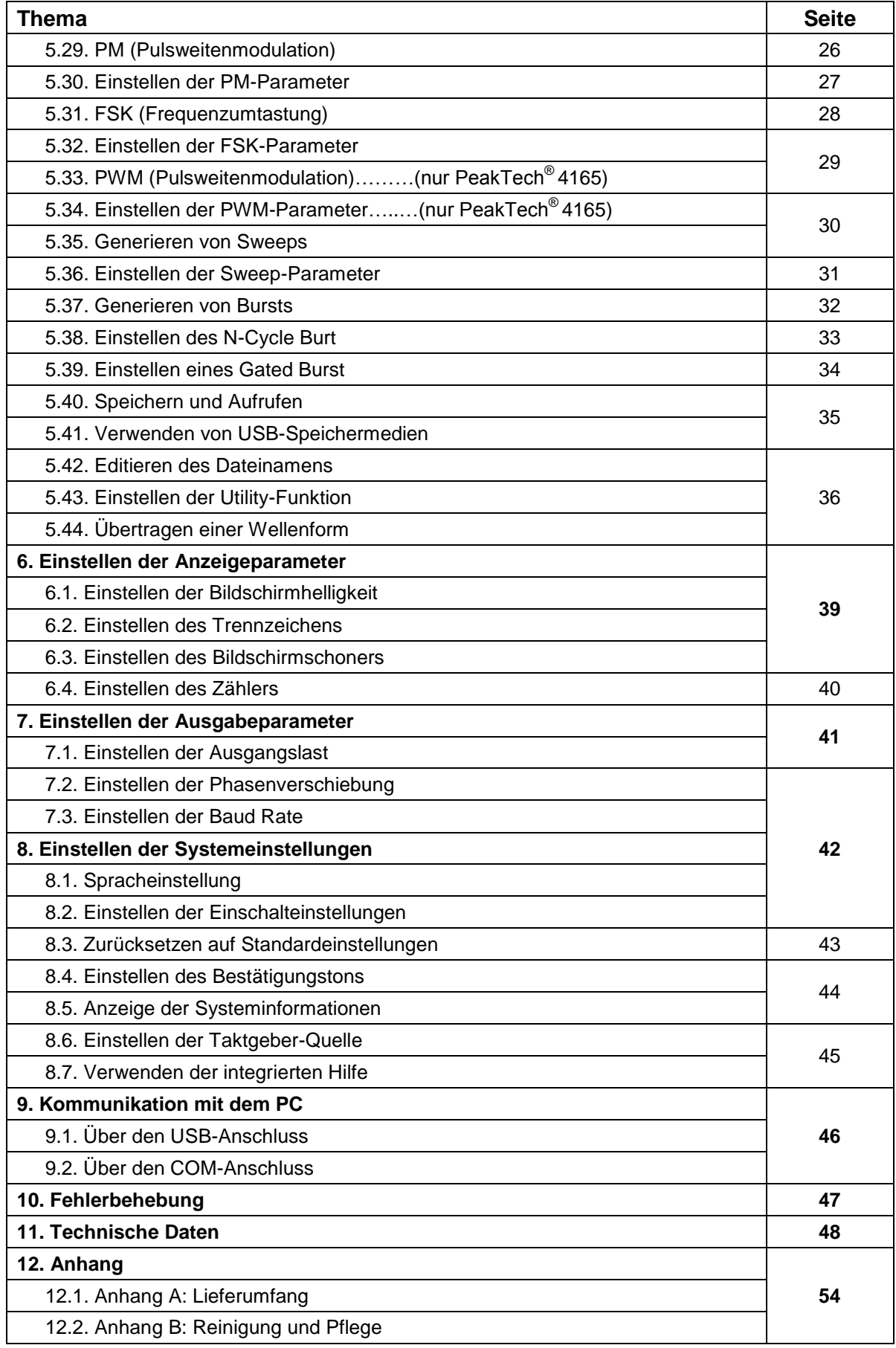

**Table of Contents**

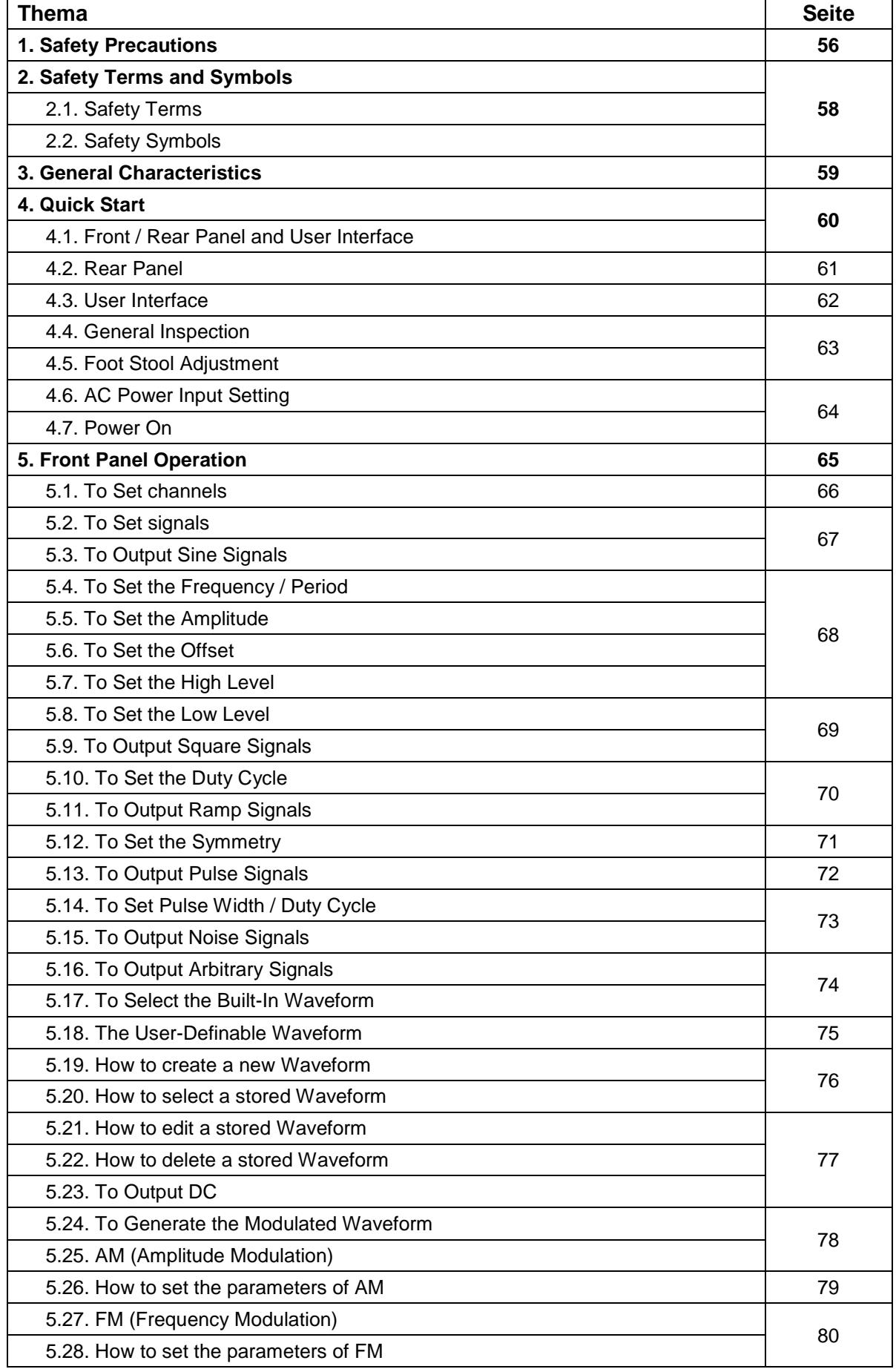

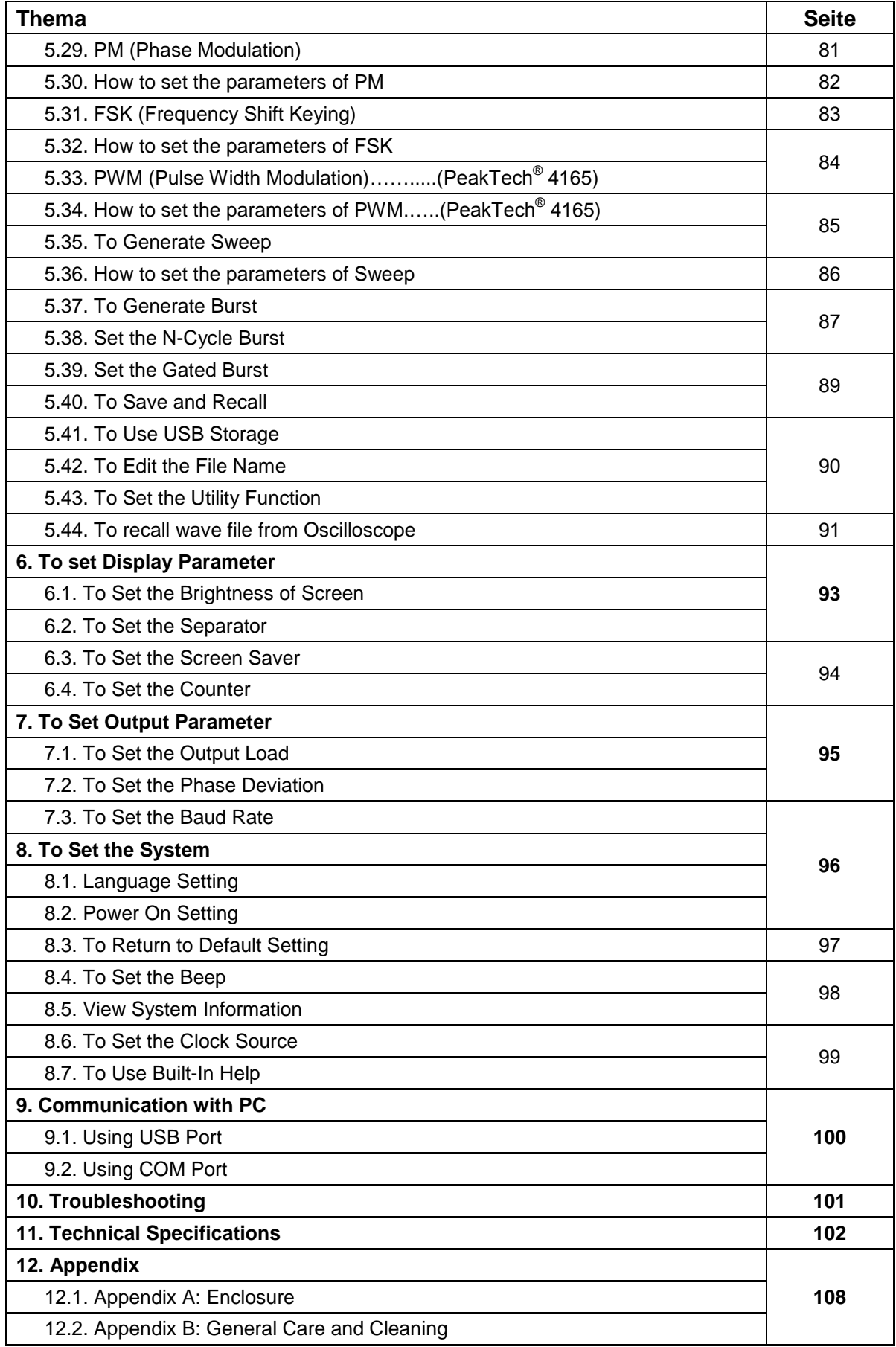

## **1. Sicherheitshinweise**

Dieses Produkt erfüllt die Anforderungen der folgenden EU-Richtlinien: 2004/108/EG (Elektromagnetische Verträglichkeit) und 2006/95/EG (Niederspannung) entsprechend der Festlegung im Nachtrag 2004/22/EG (CE-Kennzeichnung). Verschmutzungsgrad 2.

Für einen sicheren Betrieb des Geräts und zur Vermeidung der Gefahr von ernsthaften Verletzungen aufgrund von Kurzschluss (Lichtbögen) müssen die folgenden Sicherheitsmaßnahmen beachtet werden.

Schäden, die durch Nichtbeachtung dieser Sicherheitshinweise entstehen, sind von jeglichen Rechtsansprüchen ausgeschlossen.

Das Gerät muss so aufgestellt werden, dass der Netzstecker leicht gezogen werden kann.

Prüfen Sie vor dem Anschließen des Geräts an die Steckdose, dass die vorhandene Netzspannung der Spannungseinstellung des Geräts entspricht.

- Vor Anschluss des Gerätes an eine Steckdose überprüfen, dass die Spannungseinstellung am Gerät mit der vorhandenen Netzspannung übereinstimmt.
- Gerät nur an Steckdosen mit geerdetem Schutzleiter anschließen!
- Maximal zulässige Eingangswerte **unter keinen Umständen** überschreiten!
- Gerät, Prüfleitungen und sonstiges Zubehör vor Inbetriebnahme auf eventuelle Schäden bzw. blanke oder geknickte Kabel und Drähte überprüfen. Im Zweifelsfalle keine Messungen vornehmen.
- Ventilationsschlitze im Gehäuse unbedingt freihalten (bei Abdeckung Gefahr eines Wärmestaus im Inneren des Gerätes)
- Keine Metallobjekte durch die Lüftungsschlitze in das Gerät stecken.
- Keine mit Flüssigkeiten gefüllten Behälter auf dem Gerät abstellen (Gefahr von Kurzschluss durch Umkippen des Behälters).
- Das Gerät nicht auf feuchte oder nasse Oberflächen stellen.
- Das Gerät nicht direkter Sonneneinstrahlung oder extremen Temperaturen oder Feuchtigkeit aussetzen.
- Das Gerät nicht starken Stößen oder Erschütterungen aussetzen.
- Das Gerät nicht in der Nähe von starken magnetischen Feldern (Motoren, Transformatoren usw.) betreiben.
- Heiße Lötkolben oder Lötpistolen aus der unmittelbaren Nähe des Gerätes fernhalten.
- Vor Aufnahme des Messbetriebes sollte das Gerät auf die Umgebungstemperatur stabilisiert sein (wichtig für exakte Messergebnisse).
- Das Gehäuse regelmäßig mit einem feuchten Tuch und mildem Reinigungsmittel abwischen. Keine Scheuermittel oder Lösemittel benutzen.
- Das Messgerät ist ausschließlich für Innenanwendungen geeignet.
- Nehmen Sie das Gerät nie in Betrieb, wenn es nicht völlig geschlossen ist.
- Vermeiden Sie jegliche Nähe zu explosiven und entflammbaren Stoffen.
- Warnhinweise und andere Informationen am Gerät beachten.
- Das Messgerät darf nicht unbeaufsichtigt betrieben werden.
- Keine technischen Veränderungen am Gerät vornehmen.
- Das Öffnen des Gerätes sowie Wartungs- und Reparaturarbeiten dürfen nur von qualifizierten Service-Technikern durchgeführt werden.
- **-Messgeräte gehören nicht in Kinderhände-**

## **2. Sicherheitsbegriffe und Symbole**

## **2.1. Sicherheitsbegriffe**

**Begriffe in dieser Anleitung.** Folgende Begriffe werden in der vorliegenden Bedienungsanleitung verwendet:

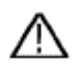

**Warnung:** "Warnung" weist auf Umstände oder Praktiken hin, die zu Verletzungen oder Tod führen können.

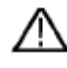

Vorsicht: "Vorsicht" weist auf Umstände oder Praktiken hin, die zu Schäden an dem Produkt oder anderem Eigentum führen können.

**Begriffe auf dem Produkt.** Folgende Begriffe können auf dem Produkt verwendet werden:

**Gefahr:** Weist darauf hin, dass eine Verletzung oder Gefahr unmittelbar folgen kann.

**Warnung:** Weist darauf hin, dass eine Verletzung oder Gefahr möglich sein kann.

**Vorsicht:** Weist darauf hin, dass ein Schaden an dem Gerät oder an anderem Eigentum auftreten kann.

## **2.2 Sicherheitssymbole**

**Symbole auf dem Produkt.** Folgende Symbole können auf dem Produkt verwendet werden:

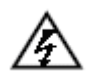

Gefährliche Spannung **Siehe Handbuch** 

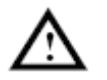

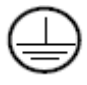

Schutzleiteranschluss Gehäuse-Erdung

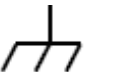

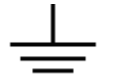

Prüf-Erdung

## **3. Allgemeine Eigenschaften**

Bei diesem Produkt handelt es sich um einen Zweikanal-Multifunktionsgenerator, der einen Arbitrary-Wellenformgenerator mit einem Funktionsgenerator vereint. Dieses Produkt bietet mit der Direkt-Digital-Synthesizer (DDS)-Technologie ein stabiles, präzises, sauberes und verzerrungsarmes Signal. Durch das Schnittstellendesign und Layout der Bedienelemente ist dieser Generator sehr benutzerfreundlich.

Die eingebauten USB Device-/USB Host-Anschlüsse unterstützen USB-Speichermedien und bieten dem Benutzer mehr alternative Anwendungsmöglichkeiten.

## Merkmale und Vorteile:

- 3,9-Zoll-TFT-LCD-Display (480×320 Pixel)
- Fortschrittliche DDS-Technologie
- max. Frequenzausgang : P 4125: 25MHz / P 4165: 60MHz
- Max. Abtastrate: P 4125: 125MSa/s / P 4165: 250MSa/s
- **Frequenzauflösung: 1 μHz**
- Vertikale Auflösung: 14 Bits, max. 1M Aufzeichnungslänge der Wellenform
- Umfassende Wellenformausgabe: 5 Standardwellenformen und 45 eingebaute Arbitrary-Wellenformen
- Exponentieller Anstieg, Exponentieller Abfall, Sin(x)/x, Treppe usw. 45 eingebaute Wellenformen und benutzerdefinierte Arbitrary-Wellenformen
- vielseitige Modulationsfunktionen sowie lineare oder logarithmische Ausgabelinie der Sweep-Kurve und Impulskette
- Standardschnittstellen: USB Device, USB Host und RS-232

## **4. Einführung**

# **4.1. Gerätevorderseite / Geräterückseite und Benutzeroberfläche**

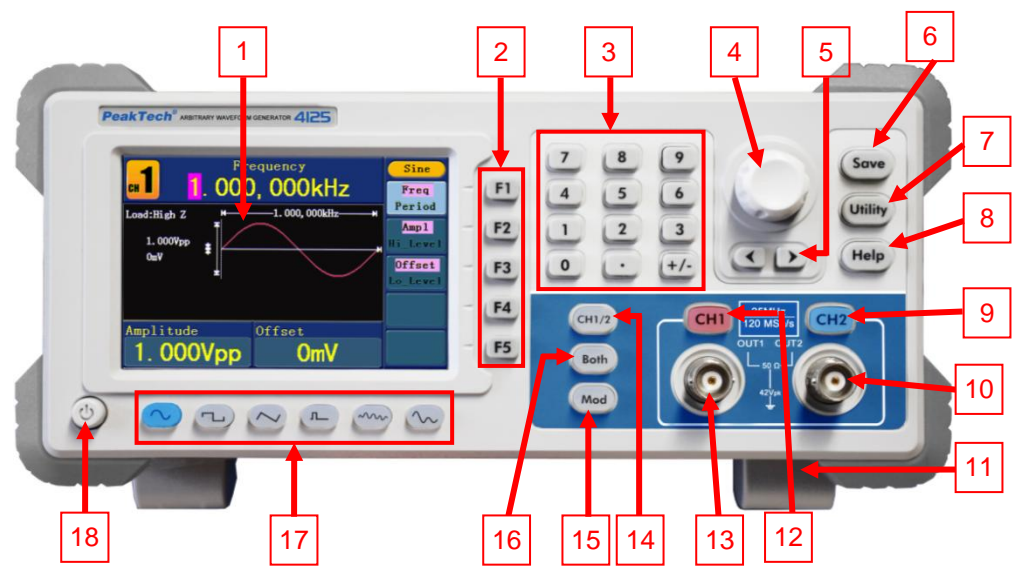

Abb.0-1 Überblick über das Bedienfeld

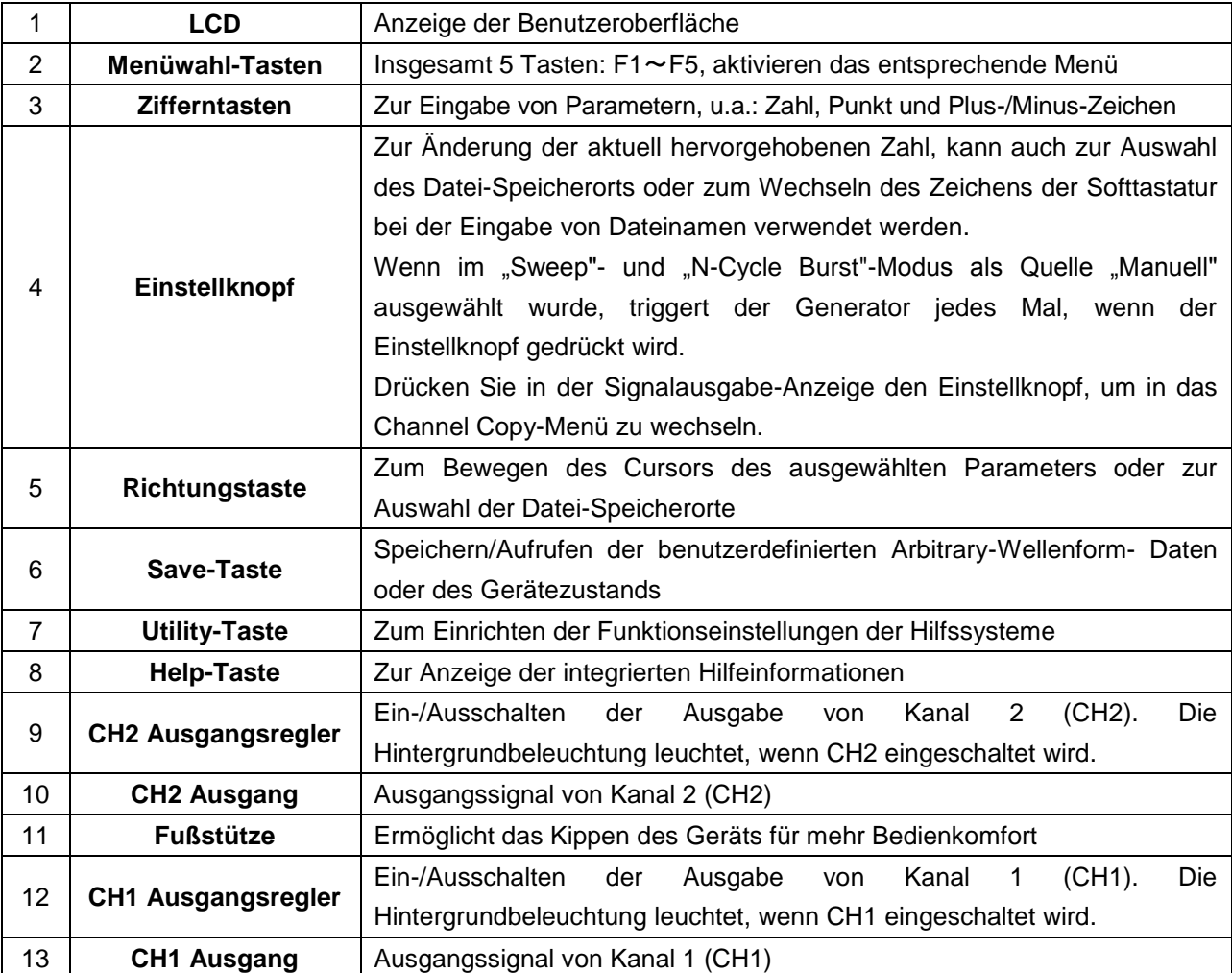

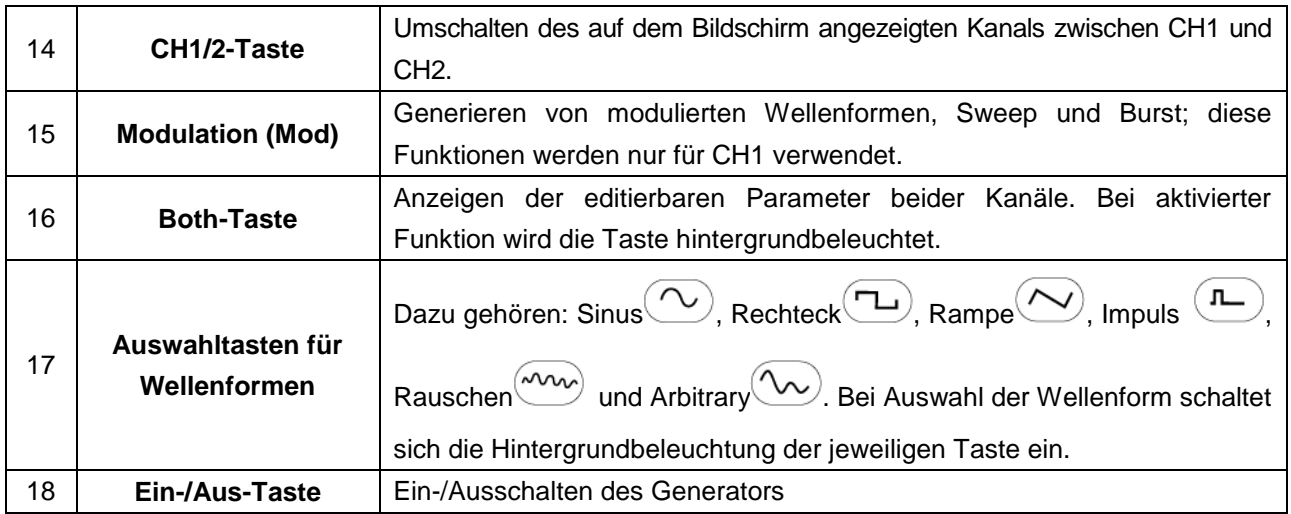

# **4.2. Rückseite**

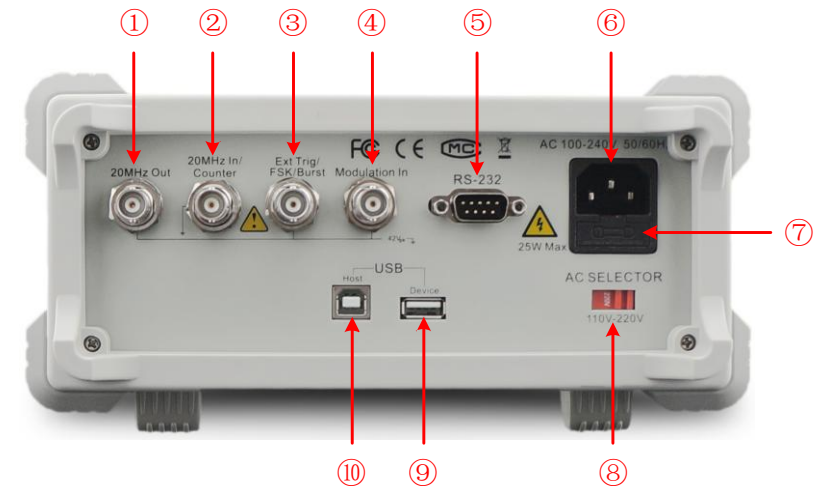

Abb. 0-2 Überblick über die Rückseite

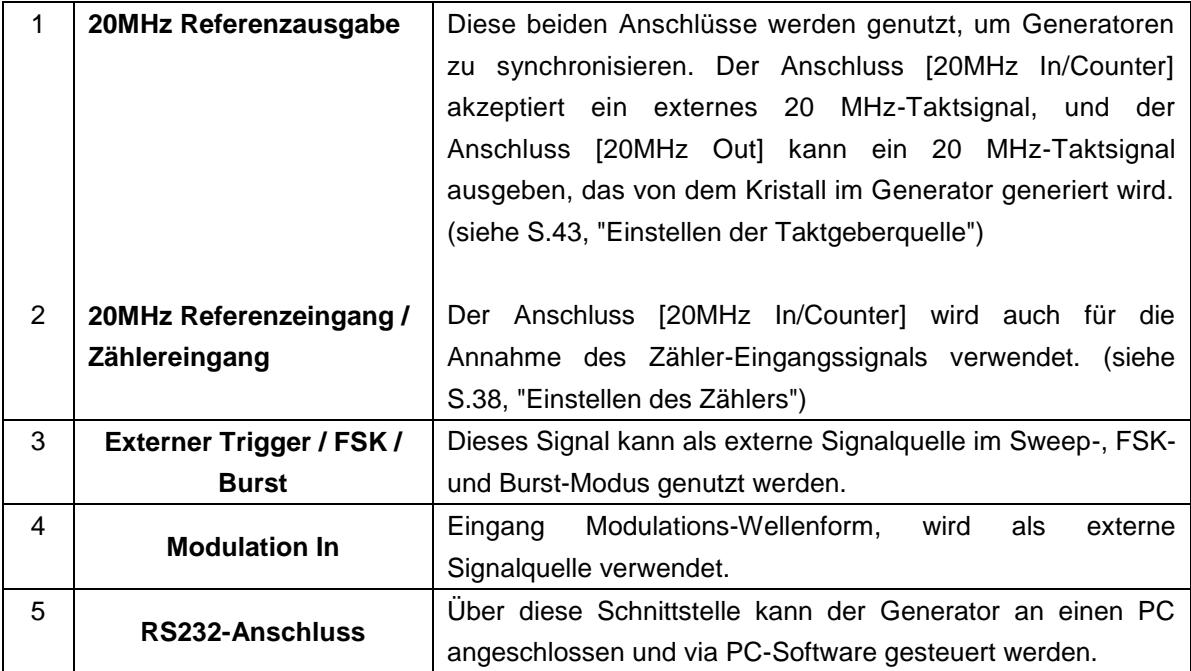

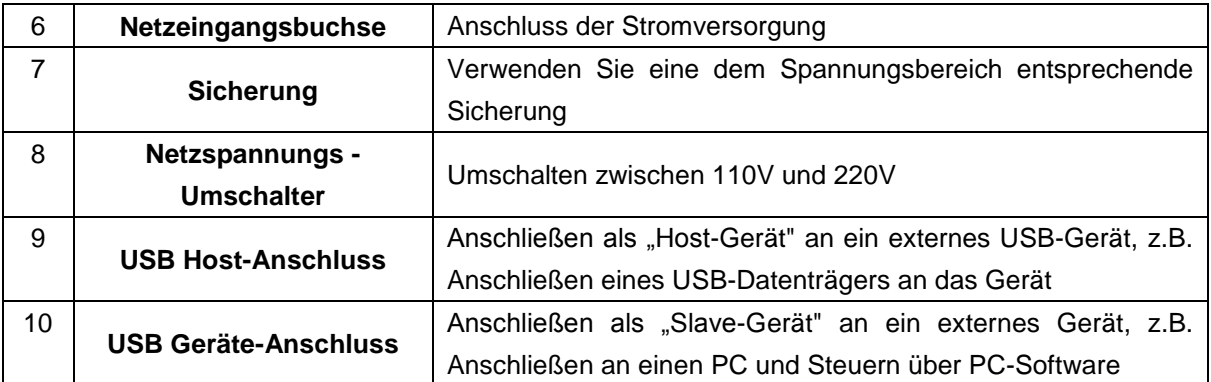

## **4.3. Benutzeroberfläche**

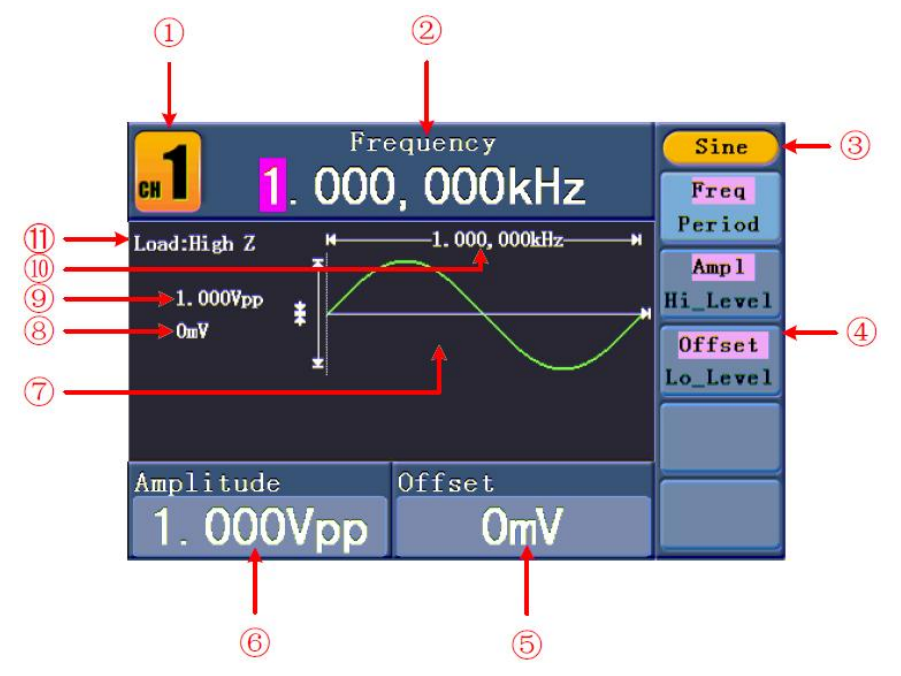

Abb. 0-3 Benutzeroberfläche (z.B. Sinus)

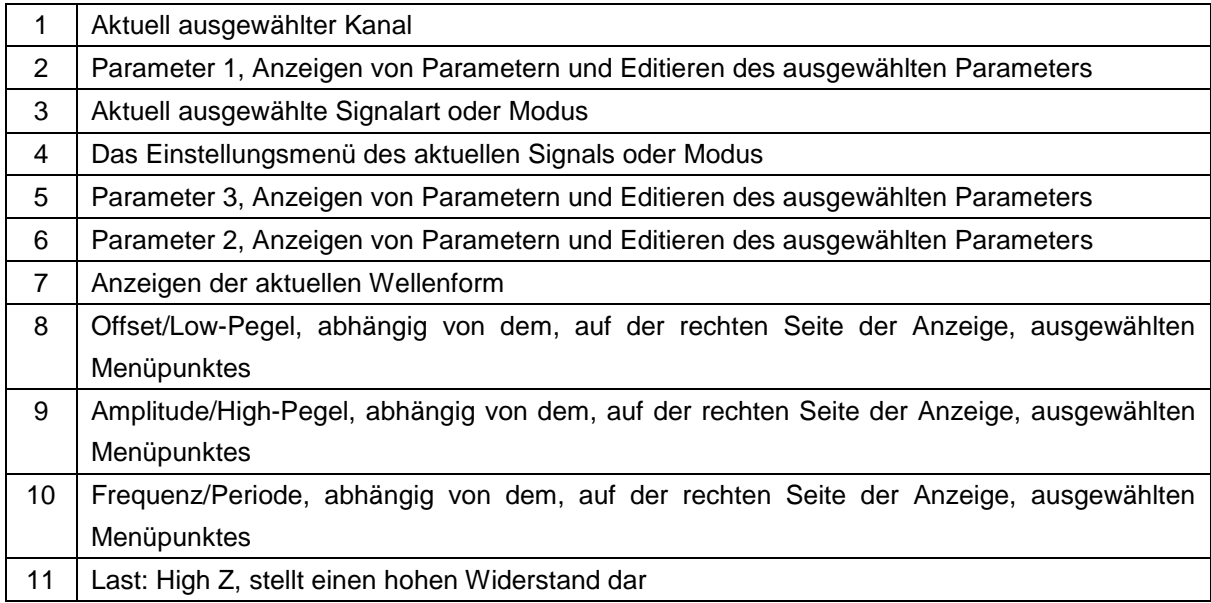

## **4.4. Allgemeine Prüfung**

Es wird empfohlen, nach Erhalt eines neuen Funktionsgenerators eine Prüfung des Instruments durchzuführen. Gehe Sie dabei folgendermaßen vor:

## **1. Prüfen Sie, ob das Gerät während des Transports beschädigt wurde.**

Wenn Sie feststellen, dass die Kartonverpackung oder die Schaumstoffschutzpolster stark beschädigt sind, heben Sie diese auf bis das ganze Gerät und sein Zubehör die elektrische und mechanische Prüfung bestanden haben.

## **2. Überprüfen des Zubehörs**

Das mitgelieferte Zubehör wird in "12.1. Anhang A: Lieferumfang" dieses Handbuchs vollständig beschrieben. Prüfen Sie das Zubehör anhand dieser Beschreibung auf seine Vollständigkeit. Sollten Zubehörteile fehlen oder beschädigt sein, wenden Sie sich bitte an den zuständigen Händler.

## **3. Überprüfen des Geräts**

Sollten Sie Schäden am Äußeren des Geräts feststellen oder aber das Gerät funktioniert nicht ordnungsgemäß oder besteht die Leistungsprüfung nicht, wenden Sie sich bitte an den zuständigen Händler. Sollte das Gerät während des Transports beschädigt worden sein, heben Sie bitte die Umverpackung auf. Nach Benachrichtigung der Transportabteilung oder des hierfür zuständigen Händlers wird die Reparatur bzw. ein Austausch des Geräts in die Wege geleitet.

## **4.5. Einstellen der Fußstütze**

Klappen Sie die Fußstützen unter dem Generator herunter (siehe Abb. 0-1 - 11).

## **4.6 Einstellen des Netzeingangs (AC)**

Der Funktionsgenerator arbeitet mit einer 110V oder 220V Spannungsquelle. Der Benutzer kann den Spannungsbereich mit dem Netzspannungsumschalters auf der Rückseite des Gerätes entsprechend des Standards seines Landes einstellen (siehe S. 6 Abb. 0-2 - 8) und eine geeignete Sicherung verwenden.

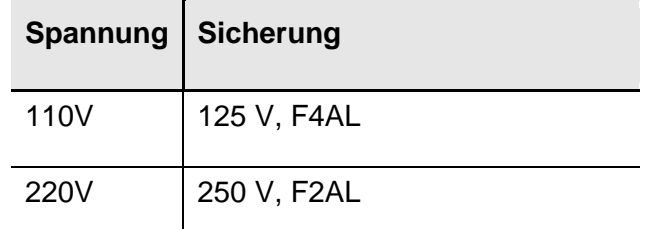

So ändern Sie den Spannungsbereich des Generators:

- 1. Schalten Sie die Ein-/Aus-Taste auf der Vorderseite des Geräts aus und trennen Sie das Netzkabel vom Gerät.
- 2. Überprüfen Sie, ob die im Werk installierte Sicherung (250 V, F2AL) dem ausgewählten Spannungsbereich entspricht. Müssen Sie die Sicherung wechseln, öffnen Sie die Abdeckung (siehe S. 6 Abb. 0-2 - 7) mit einem flachen Schraubenzieher und tauschen Sie die Sicherung aus.
- 3. Setzen Sie den **Netzspannungsumschalter** auf den gewünschten Spannungsbereich.

## **4.7. Einschalten des Geräts**

(1) Schließen Sie das Instrument mithilfe des Stromkabels an die Stromversorgung an.

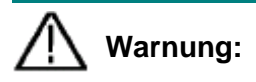

Zur Vermeidung von Stromschlägen muss das Gerät ordnungsgemäß

geerdet sein.

(2) Drücken Sie die **Ein-/Aus-Taste** auf der Vorderseite des Geräts. Der Startbildschirm wird angezeigt.

## **5. Bedienung des Frontfeldes**

Dieses Kapitel behandelt die folgenden Punkte:

- Kanäle einstellen
- Sinussignale ausgeben
- Rechtecksignale ausgeben
- Rampensignale ausgeben
- **•** Impulssignale ausgeben
- Rausch-Signale ausgeben
- Arbitrary-Signale ausgeben
- Gleichsspannungssignale (DC) ausgeben
- Modulierte Wellenform generieren
- **•** Sweep generieren
- Burst generieren
- **•** Speichern und Aufrufen
- Utility-Funktion einstellen
- **•** Integrierte Hilfe verwenden

## **5.1. Einstellen der Kanäle**

#### **Kanalanzeige wechseln**

Drücken Sie die **CH1/2**-Taste, um den angezeigten Kanal zu wechseln (CH1 oder CH2).

#### **Anzeigen/Editieren beider Kanäle**

Drücken Sie die **Both**-Taste, um die Parameter für beide Kanäle anzuzeigen.

**Wechseln des Kanals**: Drücken Sie die **CH1/2**-Taste, um den editierbaren Kanal zu wechseln.

**Auswahl der Wellenform**: Drücken Sie die **Auswahltasten für Wellenformen**, um die Wellenform für den aktuell ausgewählten Kanal zu wählen.

**Auswahl der Parameter**: Drücken Sie die Tasten **F2** ~ **F5** , um die **Parameter 1** bis **Parameter 4** auszuwählen. Drücken Sie die Taste erneut, um den aktuell angezeigten Parameter zu wechseln (z.B. Frequenz/Periode).

**Editieren der Parameter**: Drehen Sie an dem **Drehknopf**, um den Wert der Cursor-Position zu ändern. Drücken Sie die </a> </a> Pfeiltasten, um den Cursor zu bewegen. (Die Zifferntasten können nicht zur Eingabe verwendet werden.)

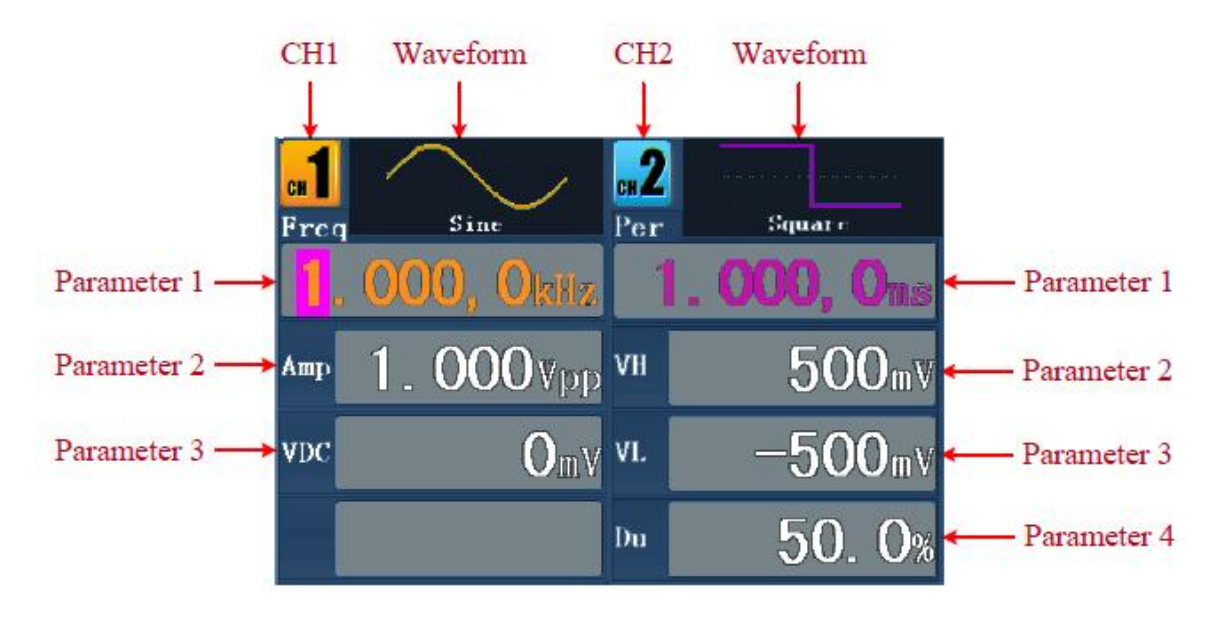

Abb. 0-4: Die Benutzeroberfläche der **Both** -Taste

## **Ein-/Ausschalten der Kanäle**

Drücken Sie die **CH1**- oder **CH2**-Taste, um den entsprechenden Kanal ein- bzw. auszuschalten. Die jeweilige Hintergrundbeleuchtung leuchtet, wenn der Kanal eingeschaltet ist.

## **Channel Copy**

- (1) Drücken Sie in der Signalausgabe-Anzeige den **Einstellknopf**, um in das Channel Copy-Menü zu wechseln.
- (2) Drücken Sie **F1** um "von CH2 zu CH1" zu wählen, oder **F2**, um "von CH1 zu CH2" zu wählen.

## **5.2. Einstellen der Signale**

Im Folgenden wird das Einstellen und Ausgeben von Sinus-, Rechteck-, Rampen-, Impuls-, Rausch-, Arbitrary- und DC-Signalen sowie das Kopieren eines Kanals beschrieben.

## **5.3. Ausgeben von Sinus-Signalen**

Drücken Sie die  $(\sim)$ -Taste, um die Benutzeroberfläche für Sinus-Signale aufzurufen. Die Parameter der Sinus-Wellenform können über das Sinus-Einstellungsmenü auf der rechten Seite eingestellt werden.

Die Parameter der Sinus-Wellenform sind: Frequenz/Periode, Amplitude/High-Pegel, Offset/Low-Pegel. Sie können das Menü mithilfe der Menüwahltasten rechts bedienen.

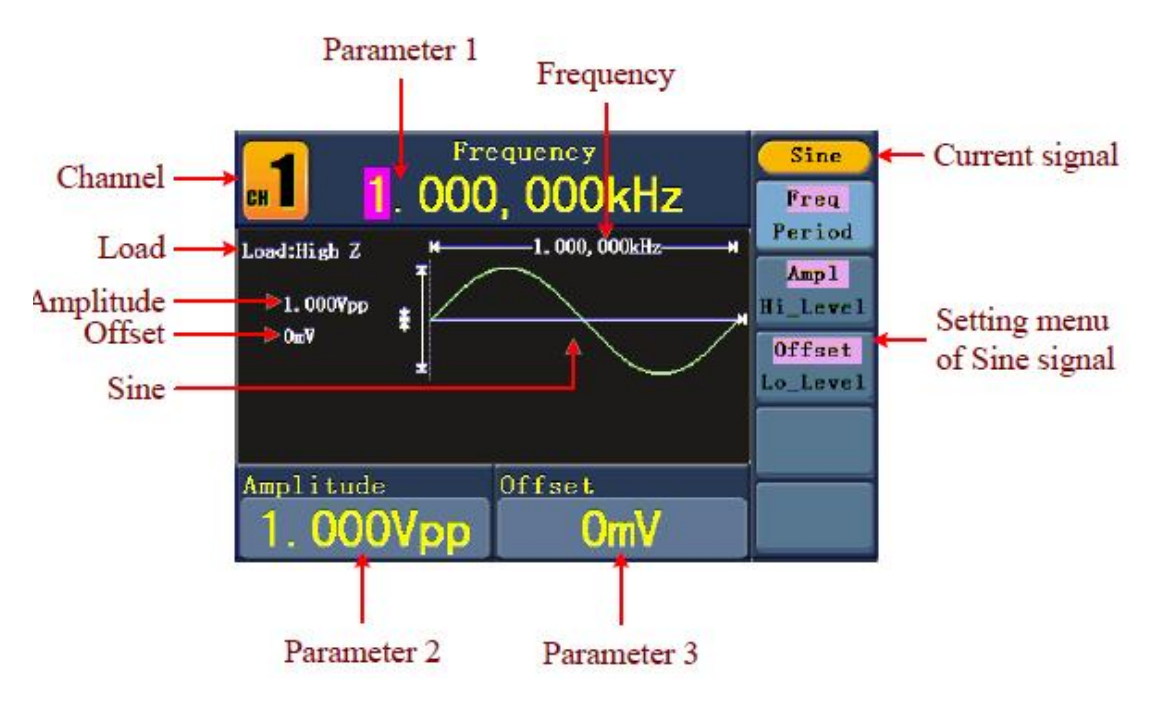

Abb. 0-5: Die Benutzeroberfläche des Sinus-Signals

## **5.4. Einstellen von Frequenz/Periodendauer**

Drücken Sie die **F1** -Taste. Der ausgewählte Menüpunkt wird hervorgehoben und der ausgewählte Parameter unter Parameter 1 angezeigt. Drücken Sie die | F1 - Taste, um zwischen Frequenz und Periode umzuschalten.

## **Sie können den ausgewählten Parameter auf zwei Arten ändern:**

- Drehen Sie an dem **Drehknopf**, um den Wert der Cursor-Position zu ändern. Drücken Sie die  $\langle \rangle$  Pfeiltasten, um den Cursor zu bewegen.
- Wenn Sie eine Zifferntaste auf dem Bedienfeld drücken, öffnet sich ein Eingabefeld. geben Sie den Wert ein. Mithilfe der Pfeiltaste können Sie die letzte Ziffer löschen. Drücken Sie **F1** ~ **F3** , um die Einheit auszuwählen, oder drücken Sie **F4** , um zur nächsten Seite zu wechseln und andere Einheiten auszuwählen. Mithilfe von **F5** können Sie die Eingabe löschen.

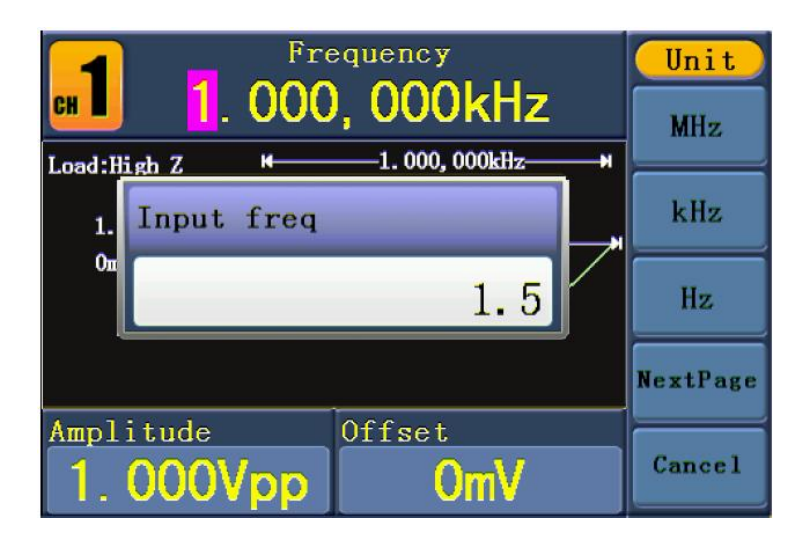

Abb. 0-6: Einstellen der Frequenz mithilfe der Zifferntasten

## **5.5. Einstellen der Amplitude**

Drücken Sie **F2** und prüfen Sie, ob das "**Ampl**"-Menü hervorgehoben ist. Falls nicht, drücken Sie **F2** , um zu "**Ampl**" zu wechseln. Bei **Parameter 2** erscheint ein Cursor unterhalb des Amplitudenwerts. Stellen Sie mithilfe des **Drehknopfs** oder der Zifferntasten den gewünschten Wert ein.

## **5.6. Einstellen des Offsets**

Drücken Sie **F3** und prüfen Sie, ob das "**Offset**"-Menü hervorgehoben ist. Falls nicht, drücken Sie **F3** , um zu "**Offset**" zu wechseln. Bei **Parameter 3** erscheint ein Cursor unterhalb des Offset-Werts. Stellen Sie mithilfe des **Drehknopfs** oder der Zifferntasten den gewünschten Wert ein.

## **5.7. Einstellen des High-Levels**

Drücken Sie **F2** und prüfen Sie, ob das "**Hi\_Level**"-Menü hervorgehoben ist. Falls nicht, drücken Sie **F2** , um zu "**Hi\_Level**" zu wechseln. Bei **Parameter 2** erscheint ein Cursor unterhalb des Amplitudenwerts. Stellen Sie mithilfe des **Drehknopfs** oder der Zifferntasten den gewünschten Wert ein.

## **5.8. Einstellen des Low- Levels**

Drücken Sie **F3** und prüfen Sie, ob das "**Lo\_Level**"-Menü hervorgehoben ist. Falls nicht, drücken Sie **F3** , um zu "Lo Level" zu wechseln. Bei Parameter 3 erscheint ein Cursor unterhalb des Offset-Werts. Stellen Sie mithilfe des **Drehknopfs** oder der Zifferntasten den gewünschten Wert ein.

#### **5.9. Ausgeben von Rechteck-Signalen**

Drücken Sie die  $(T_{-})$ -Taste, um die Benutzeroberfläche für Rechteck-Signale aufzurufen. Die Parameter der Rechteck-Wellenform können über das Rechteck-Einstellungsmenü auf der rechten Seite eingestellt werden.

Die Parameter der Rechteck-Wellenform sind: Frequenz/Periode, Amplitude/High-Pegel, Offset/Low-Pegel, Tastverhältnis (Duty). Sie können das Menü mithilfe der Menüwahltasten rechts bedienen.

Für das Einstellen von Frequenz/Periode, Amplitude/High-Pegel, Offset/Low-Pegel, siehe "Ausgeben von Sinus-Signalen" auf S.12.

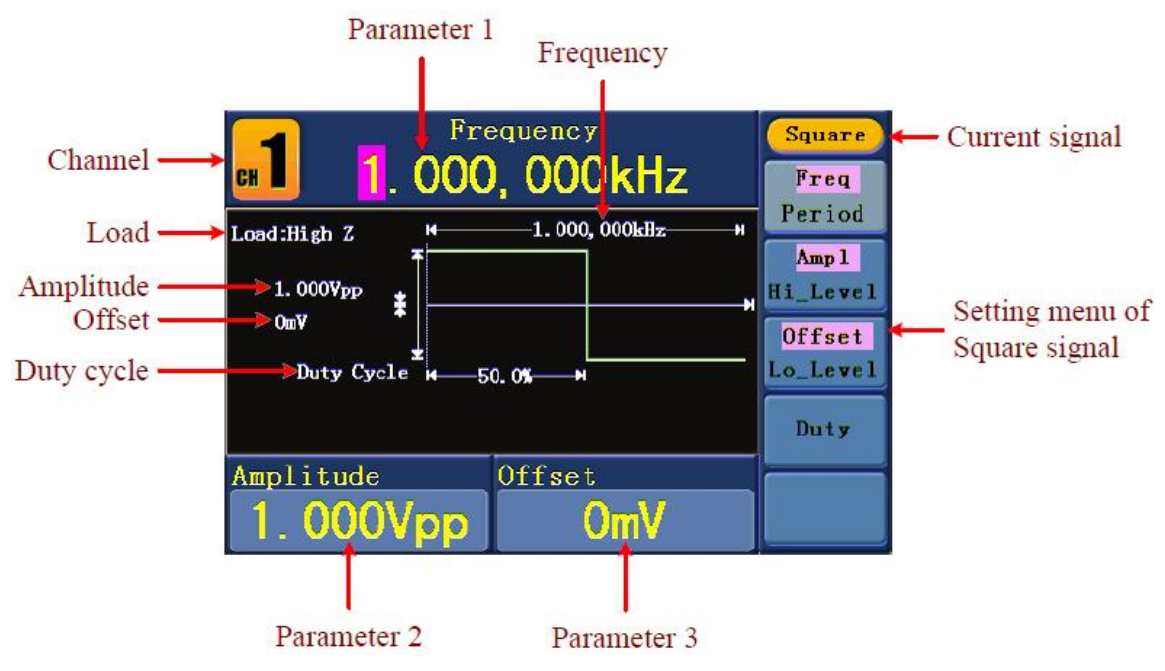

Abb. 0-7: Die Benutzeroberfläche des Rechteck-Signals

**Begriffserklärung**

## **Tastverhältnis (Duty Cycle):**

Der prozentuale Anteil, den der High-Level an der ganzen Periode hat, also das Verhältnis von Impulsdauer zur Periodendauer.

## **5.10. Einstellen des Tastverhältnisses (Duty Cycle)**

- (1) Drücken Sie die **F4** -Taste. Das "Duty Cycle"-Menü wird hervorgehoben und der aktuelle Wert des Tastverhältnisses unter **Parameter 1** angezeigt.
- (2) Sie können den Wert mithilfe des **Drehknopfes** direkt ändern oder mithilfe der Zifferntasten den gewünschten Wert eingeben. Drücken Sie **F4** , um "%" auszuwählen.

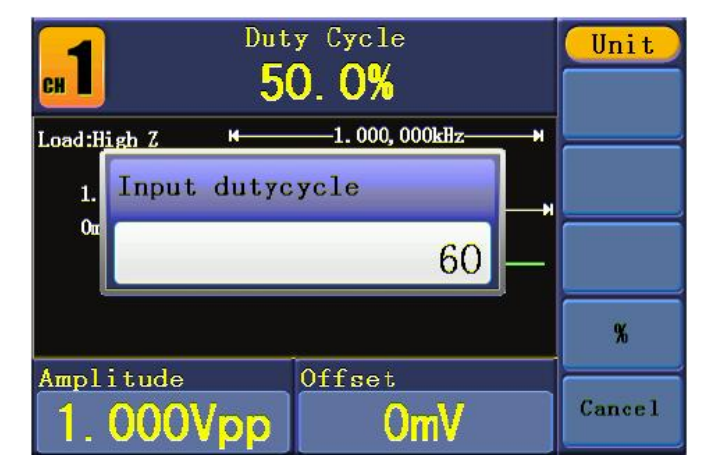

Abb. 0-8: Einstellen des Tastverhältnisses eines Rechteck-Signals

## **5.11.Ausgeben von Rampen-Signalen**

Drücken Sie die  $(\sim)$ -Taste, um die Benutzeroberfläche für Rampen-Signale aufzurufen.

Die Parameter der Rampen-Wellenform können über das Rampen-Einstellungsmenü auf der rechten Seite eingestellt werden.

Die Parameter der Rampen-Wellenform sind: Frequenz/Periode, Amplitude/High-Pegel, Offset/Low-Pegel, Symmetrie. Sie können das Menü mithilfe der Menüwahltasten rechts bedienen.

Für das Einstellen von Frequenz/Periode, Amplitude/High-Pegel, Offset/Low-Pegel, siehe "Ausgeben von Sinus-Signalen" auf S.12.

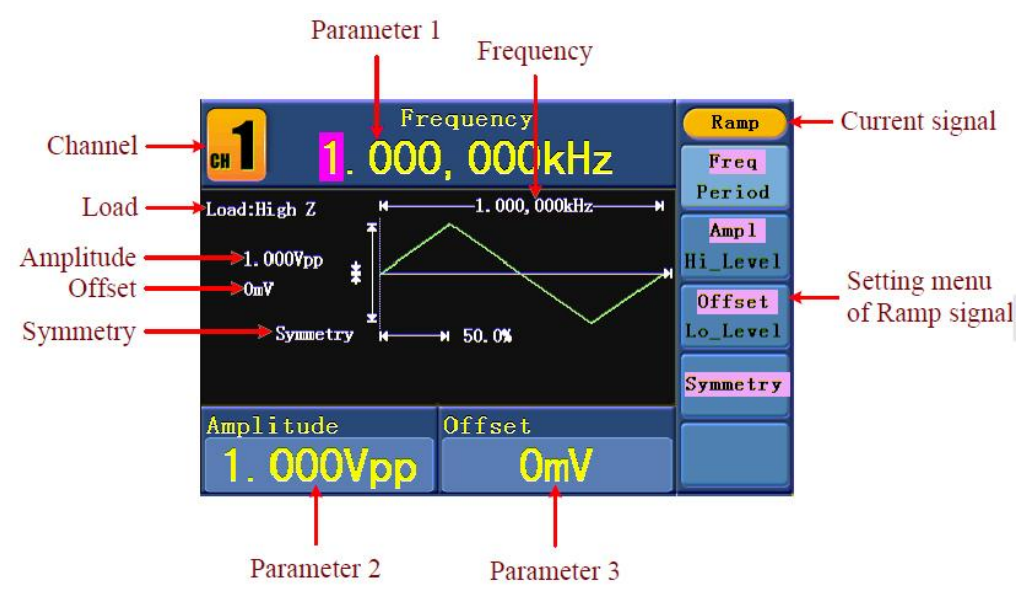

Abb. 0-9: Die Benutzeroberfläche des Rampen-Signals

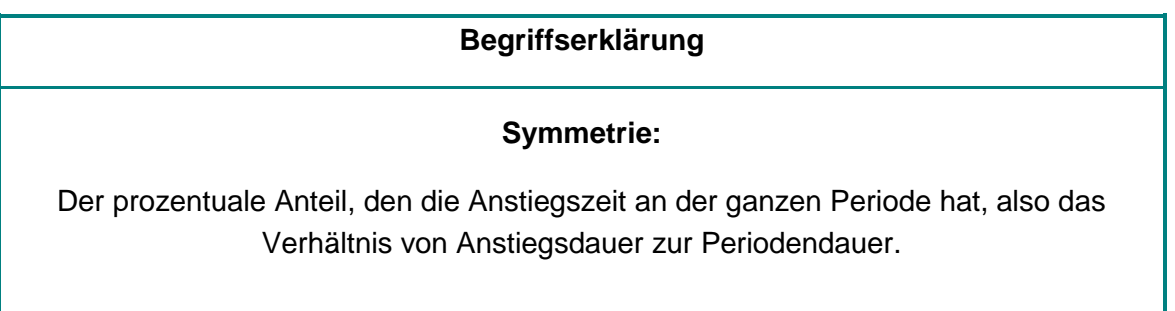

## **5.12. Einstellen der Symmetrie**

- (1) Drücken Sie die **F4** -Taste. Das "Symmetrie"-Menü wird hervorgehoben und der aktuelle Symmetrie-Wert unter **Parameter 1** angezeigt.
- (2) Sie können den Wert mithilfe des Drehknopfes direkt ändern oder mithilfe der Zifferntasten den gewünschten Wert eingeben. Drücken Sie F4 , um "%" auszuwählen.

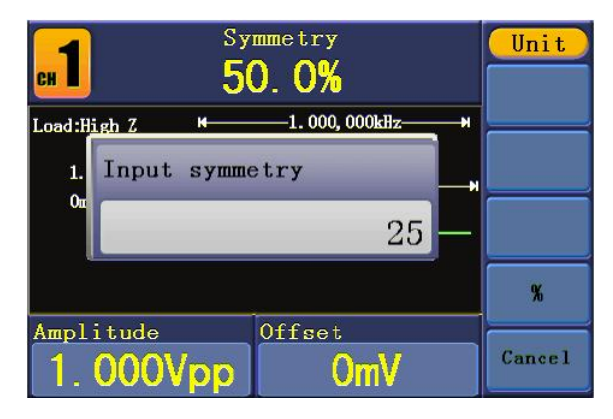

Abb. 0-10: Einstellen der Symmetrie des Rampensignals

## **5.13. Ausgeben von Impuls-Signalen**

Drücken Sie die  $(-\Box)$ -Taste, um die Benutzeroberfläche für Impuls-Signale aufzurufen. Die Parameter der Impuls-Wellenform können über das Impuls-Einstellungsmenü auf der rechten Seite eingestellt werden.

Die Parameter der Impuls-Wellenform sind: Frequenz/Periode, Amplitude/High-Pegel, Offset/Low-Pegel, Impulsbreite/Tastverhältnis. Sie können das Menü mithilfe der Menüwahltasten rechts bedienen.

Für das Einstellen von Frequenz/Periode, Amplitude/High-Pegel, Offset/Low-Pegel, siehe "Ausgeben von Sinus-Signalen" auf S.12.

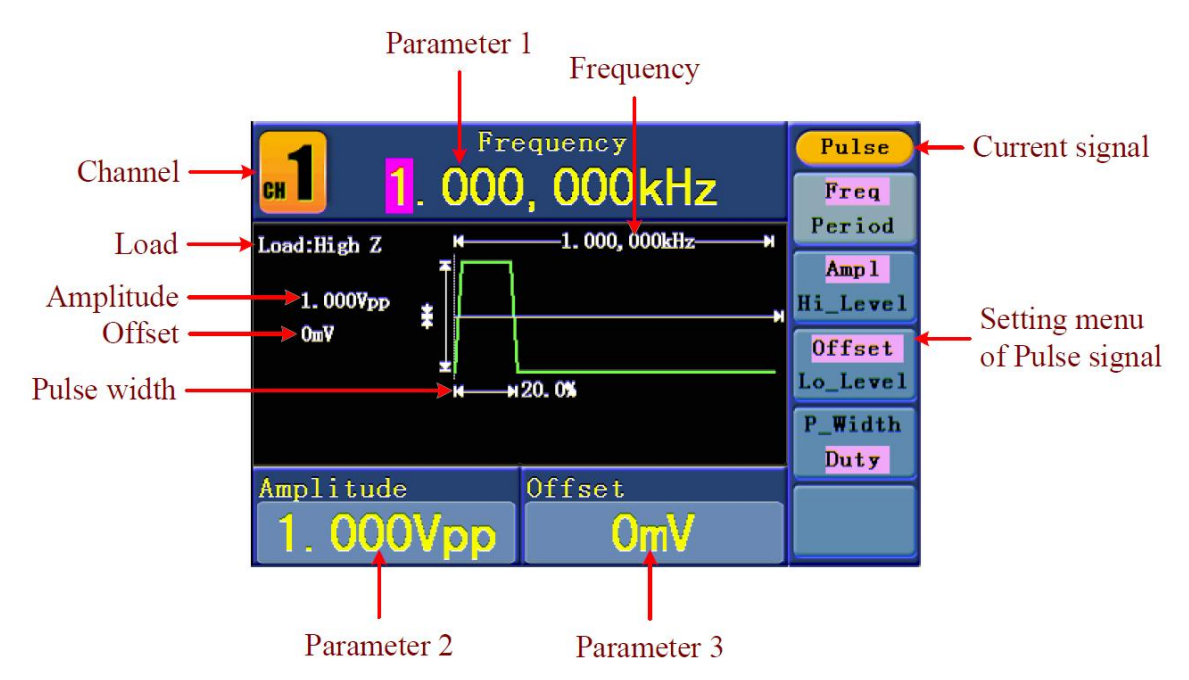

Abb. 0-11: Die Benutzeroberfläche des Impuls-Signals

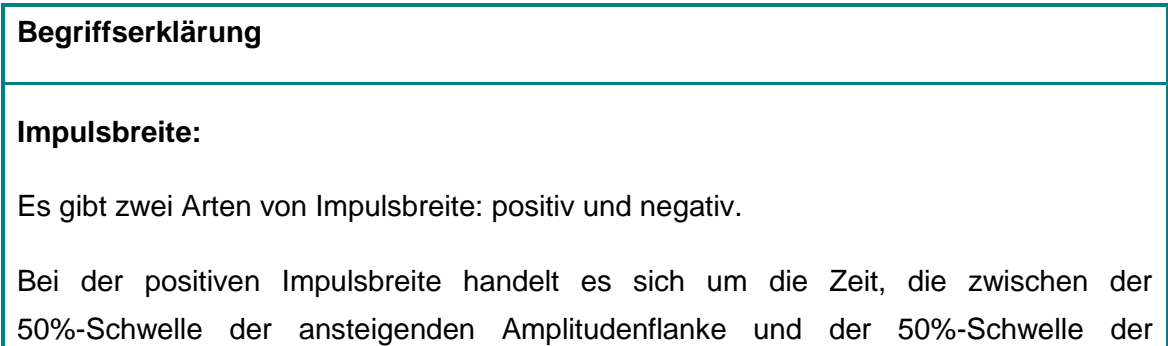

abfallenden Amplitudenflanke liegt.

Bei der negativen Impulsbreite handelt es sich um die Zeit, die zwischen der 50%-Schwelle der abfallenden Amplitudenflanke und der 50%-Schwelle der ansteigenden Amplitudenflanke liegt.

Die Impulsbreite wird bestimmt von der Periode und dem Tastverhältnis. Die Formel

## **5.14. Einstellen von Impulsbreite / Tastverhältnis (Duty Cycle)**

- (1) Drücken Sie die **F4** -Taste. Der ausgewählte Menüpunkt wird hervorgehoben und der ausgewählte Parameter unter **Parameter 1** angezeigt. Drücken Sie **F4** , um zwischen Impulsbreite und Tastverhältnis umzuschalten.
- (2) Sie können den Wert mithilfe des **Drehknopfes** direkt ändern oder mithilfe der Zifferntasten den gewünschten Wert eingeben und die Einheit auswählen.

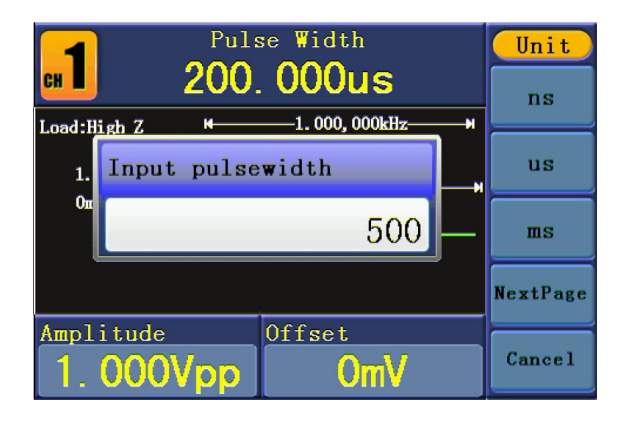

Abb. 0-12: Einstellen der Impulsbreite des Impuls-Signals

## **5.15. Ausgeben von Rausch-Signalen**

Bei dem Rausch-Signal, das der Generator ausgibt, handelt es sich um weißes Rauschen. Drücken Sie die  $(200)$ -Taste, um die Benutzeroberfläche für Rausch-Signale aufzurufen. Die Parameter der Rausch-Wellenform können über das Rausch-Einstellungsmenü auf der rechten Seite eingestellt werden.

Die Parameter der Rausch-Wellenform sind: Amplitude/High-Pegel, Offset/Low-Pegel. Sie können das Menü mithilfe der Menüwahltasten rechts bedienen.

Für das Einstellen von Amplitude/High-Pegel, Offset/Low-Pegel, siehe "Ausgeben von Sinus-Signalen" auf S.12.

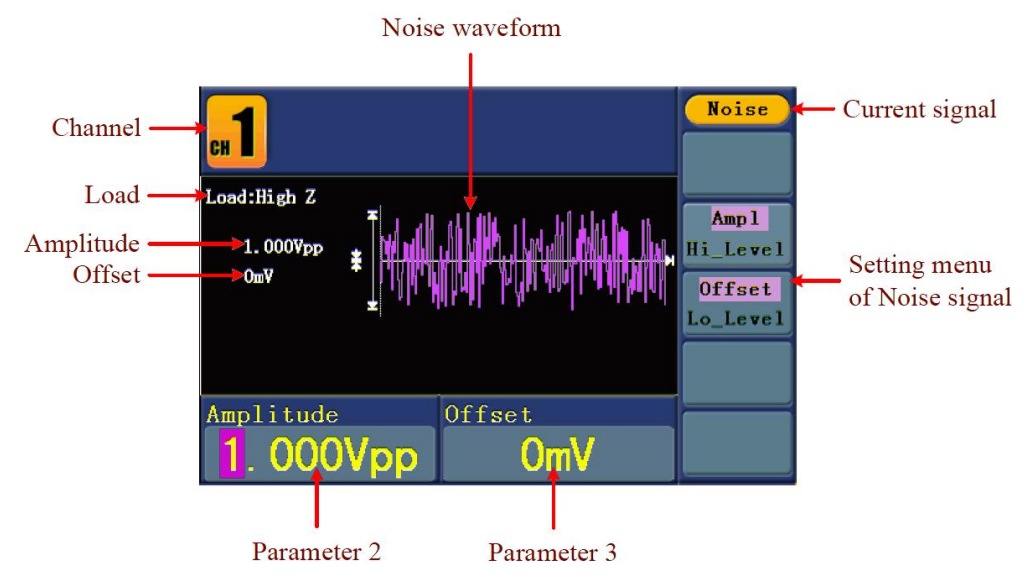

Abb. 0-13: Die Benutzeroberfläche des Rausch-Signals

## **5.16. Ausgeben von Arbitrary-Signalen**

Drücken Sie die  $\mathbb{W}$ -Taste, um die Benutzeroberfläche für Arbitrary-Signale aufzurufen.

Die Parameter der Arbitrary-Wellenform können über das Arbitrary-Einstellungsmenü auf der rechten Seite eingestellt werden.

Die Menüpunkte der Arbitrary-Wellenform sind: Frequenz/Periode, Amplitude/High-Pegel, Offset/Low-Pegel, eingebaute Wellenform, editierbare Wellenform. Sie können das Menü mithilfe der Menüwahltasten rechts bedienen.

Für das Einstellen von Frequenz/Periode, Amplitude/High-Pegel, Offset/Low-Pegel, siehe "Ausgeben von Sinus-Signalen" auf S.12.

Das Arbitrary-Signal besteht aus zwei Arten: die im System eingebaute Wellenform und die vom Benutzer definierbare Wellenform.

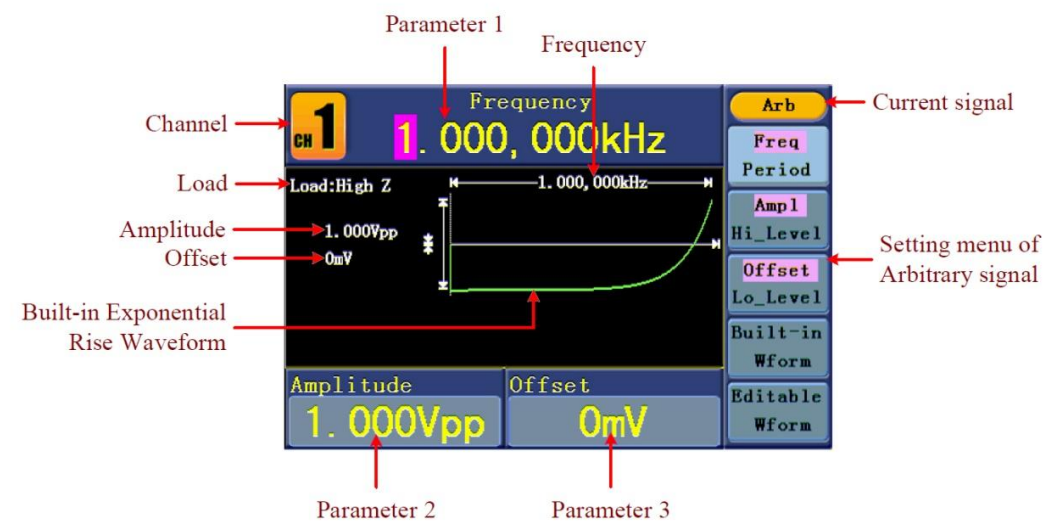

Abb. 0-14: Die Benutzeroberfläche des Arbitrary-Signals

## **5.17. Auswählen der vorinstallierten Wellenformen**

Es gibt 26 eingebaute Arbitrary-Wellenformen.

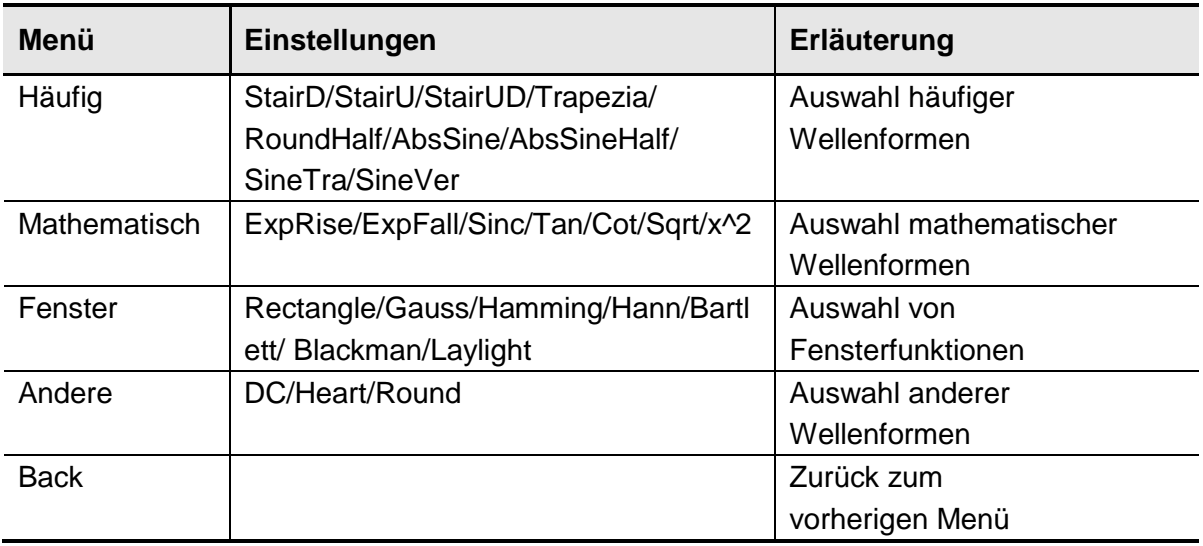

#### So wählen Sie eingebaute Wellenformen aus:

- (1) Drücken Sie zuerst die Taste  $\infty$  und dann  $\overline{F4}$ , um in das Menü Built-In Wform zu wechseln.
- (2) Drücken Sie  $\boxed{F1}$  ~  $\boxed{F4}$ , um Common, Maths, Window or Others auszuwählen. Wählen Sie z.B. "Maths", wird folgende Oberfläche angezeigt.

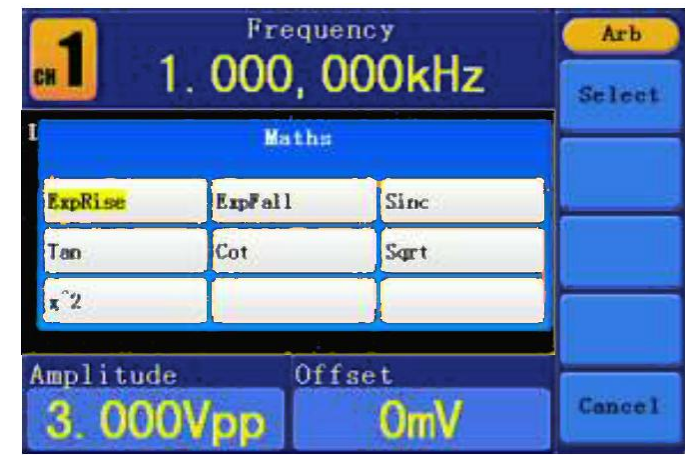

(3) Drehen Sie den **Drehknopf** oder drücken Sie die (1) Pfeiltasten, um die gewünschte Wellenform auszuwählen, z.B. ExpRise (exponentieller Anstieg). Drücken Sie **F1** , um die Wellenform 'exponentieller Anstieg' auszugeben.

#### **5.18. Benutzerdefinierte Wellenformen**

Drücken Sie zuerst die Taste ( $\infty$ ) und dann **F5**, um die Option "Editable Wform"

auszuwählen.

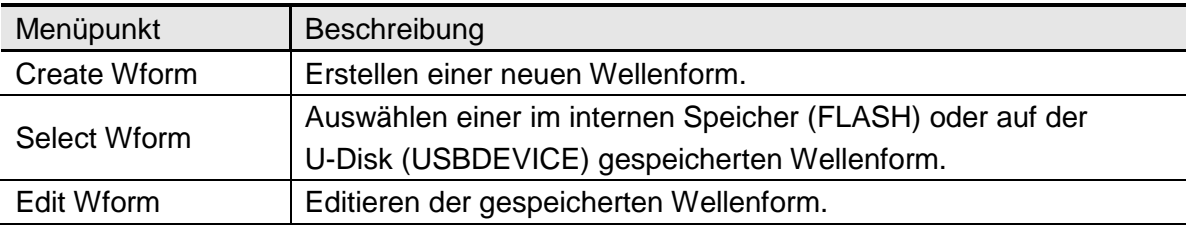

#### **5.19. Erstellen einer neuen Wellenform**

- (1) **Wechseln Sie zunächst in das entsprechende Menü:** Drücken Sie →Editable Wform (editierbare Wellenform)→Create Wform (Wellenform erstellen).
- (2) **Stellen Sie die Anzahl der Wellenformpunkte ein:** Drücken Sie **F1** , um die Option "Wform Points" (Wellenformpunkte) aufzurufen und drehen Sie dann den **Drehknopf** oder drücken Sie die Zifferntasten, um den gewünschten Wert einzugeben und die Einheit zu wählen. X1, XK, XM stehen für 1, 1000, 1000.000. Die Wellenformpunkte umfassen 2~1000.000.
- (3) **Einrichten der Interpolation:** Drücken Sie | F2 |, um zwischen "On/Off" (Ein/Aus) umzuschalten. Wenn Sie "On" wählen, werden die Punkte auf direktem Wege miteinander verbunden, die Spannungen zwischen zwei aufeinanderfolgenden Punkten ändern sich nicht und die Wellenform sieht wie eine aufsteigende aus.
- (4) **Editieren der Wellenformpunkte**: Drücken Sie **F3** , um in den entsprechende Menü zu wechseln.
	- Drücken Sie | F1 |, um die Option "Points" (Punkte) auszuwählen und die Anzahl der zu bearbeitenden Punkte einzugeben.
	- Drücken Sie **F2** , um die Option "Voltage" (Spannung) auszuwählen und die Spannung für den aktuellen Punkt einzugeben.
	- Wiederholen Sie den o.g. Schritt, um alle Punkt wie gewünschte einzustellen.
	- Drücken Sie **F4**, um die Option "Store" (Speichern), zu wählen und das Dateisystem einzugeben. Ist eine U-Disk angeschlossen, drücken Sie die < /> / ▶ Pfeiltasten, um den Speicherort auszuwählen. "USBDEVICE" ist das U-Disk-Speichermedium, "FLASH" der interne Speicher. Wählen Sie "Next level", um den gewünschten Speicherpfad aufzurufen und wählen Sie "Save" (Speichern). Eine Eingabetastatur erscheint. Geben Sie den Dateinamen ein und wählen Sie dann "DONE" (Fertig).

## **5.20. Auswählen einer gespeicherten Wellenform**

Wechseln Sie zunächst in das entsprechende Menü: Drücken Sie ( $\setminus$ )<sub>→Editable</sub> Wform (editierbare Wellenform)→Select Wform (Wellenform auswählen).

- (1) Geben Sie den Speicherpfad für die gewünschte Wellenformdatei ein. Drehen Sie den **Drehknopf** oder drücken Sie die  $\langle \rangle$  Pfeiltasten, um die gewünschte Wellenform auszuwählen.
- (2) Wählen Sie die Option "Recall output" (Ausgabe aufrufen).

#### **5.21. Bearbeiten einer gespeicherten Wellenform**

- 'W (1) **Wechseln Sie zunächst in das entsprechende Menü:** Drücken Sie →Editable Wform (editierbare Wellenform)→Edit Wform (Wellenform bearbeiten).
- (2) Geben Sie den Speicherpfad für die gewünschte Wellenformdatei ein. Drehen Sie den **Drehknopf** oder drücken Sie die  $\langle \rangle$  Pfeiltasten, um die gewünschte Wellenform auszuwählen.
- (3) Wählen Sie die Option "Recall suppress" (Zum Bearbeiten aufrufen).

#### **5.22. Löschen einer gespeicherten Wellenform**

- (1) Drücken Sie **Save** (Speichern), um das Dateisystem anzugeben.
- (2) Geben Sie den Speicherpfad für die gewünschte Wellenformdatei ein. Drehen Sie den **Drehknopf** oder drücken Sie die  $\langle \rangle$  Pfeiltasten, um die gewünschte Wellenform auszuwählen.
- (3) Wählen Sie "Delete" (Löschen).

#### **5.23. Ausgeben eines Gleichsspannungssignals (DC)**

- (1) Drücken Sie **CH1/2**, um den Kanal für die DC-Ausgabe auszuwählen.
- (2) Drücken Sie zuerst die Taste ( $\sim$ ) und dann **F4**, um in das Menü eingebaute

## **Wellenformen** zu wechseln.

- (3) Drücken Sie | F4 |, um die Option "Others" (Andere) auszuwählen. Wählen Sie "DC". Drücken Sie **F1** , um Gleichstrom (DC) auszugeben.
- (4) Drücken Sie **F3** und prüfen Sie, ob das "**Offset**"-Menü hervorgehoben ist. Falls nicht, drücken Sie **F3** , um zu "**Offset**" zu wechseln. Bei **Parameter 3** erscheint ein Cursor unterhalb des Offset-Werts. Stellen Sie mithilfe des **Drehknopfs** oder der Zifferntasten den gewünschten Wert ein und wählen Sie die Einheit.

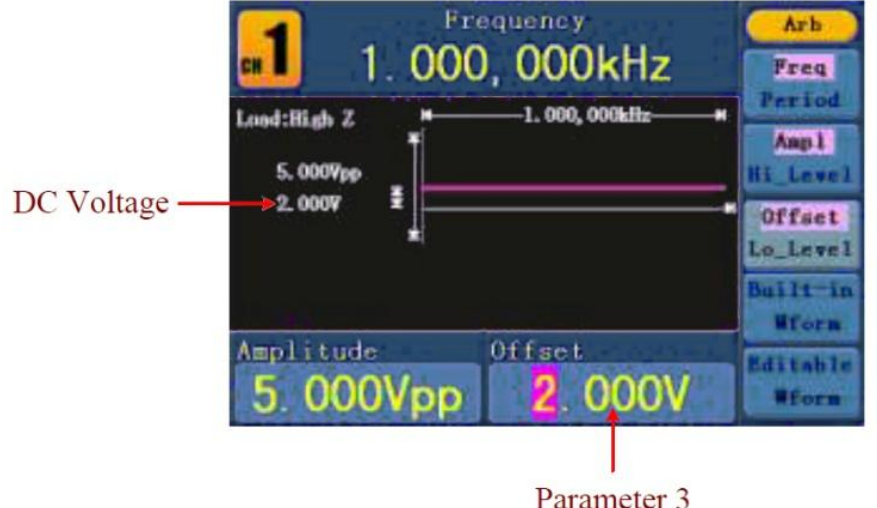

Abb. 0-15: Die DC-Einstellungsschnittstelle

## **5.24. Generieren einer modulierten Wellenform**

Die Modulationsfunktion wird nur für Kanal 1 (CH1) verwendet. Drücken Sie zuerst die **Mod**-Taste und dann **F1**, um die Option "Mod" (Modulation) auszuwählen und eine modulierte Wellenform zu generieren. Der Funktionsgenerator kann Wellenformen mithilfe von AM, FM, PM, FSK und PWM modulieren. Zum Abschalten der Modulation drücken Sie die **Mod**-Taste.

## **5.25. AM (Amplitudenmodulation)**

Die modulierte Wellenform besteht aus zwei Teilen: die Trägerwellenform und die modulierende Wellenform. Bei der Trägerwellenform kann es sich nur um ein Sinussignal handeln. Bei der Amplitudenmodulation wird die Amplitude der Trägerwellenform durch die Momentanspannung der modulierenden Signalform verändert. Nachstehend sehen Sie die Benutzeroberfläche der Amplitudenmodulation.

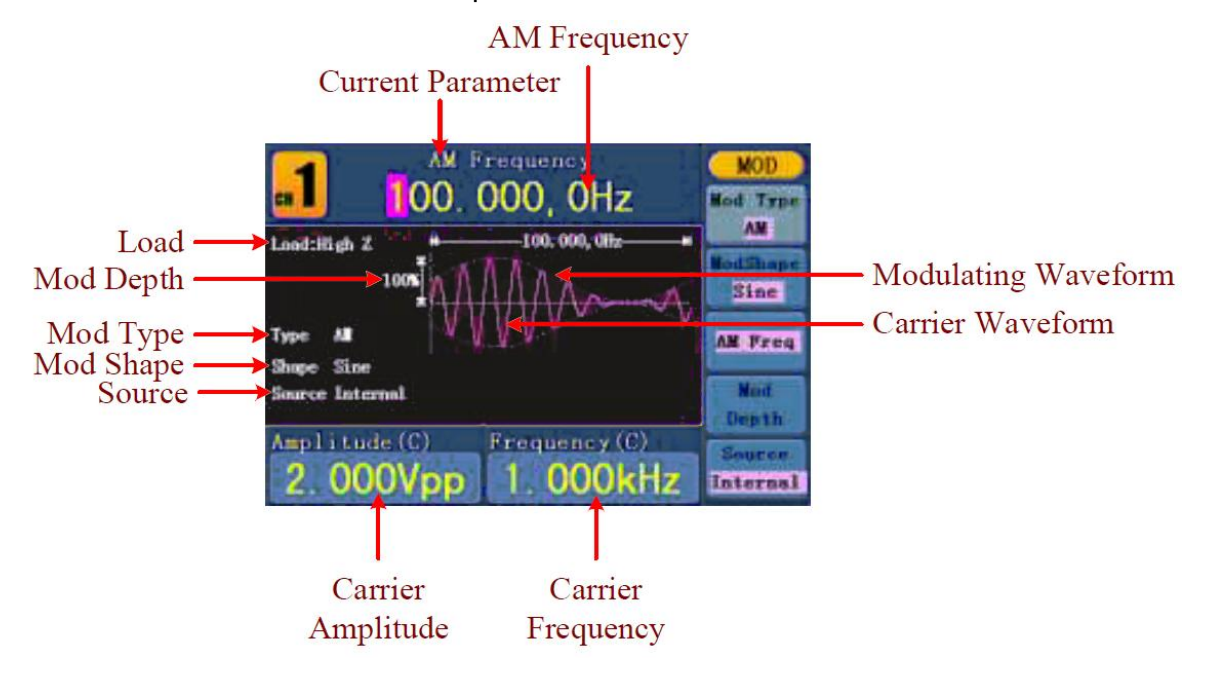

Abb. 0-16: Die Benutzeroberfläche der AM

## **5.26. Einstellen der AM-Parameter**

- 1. Drücken Sie zuerst die **Mod-Funktionstaste und dann | F1** , um die Option "Mod" auszuwählen.
- 2. Drücken Sie **F1** , um als Modulationsart ("Mod Type") AM auszuwählen. Wenn die Trägerwellenform kein Sinussignal ist, wechselt das System automatisch zu Sinus.
- 3. Drücken Sie die  $\left(\begin{matrix} \sim \end{matrix}\right)$ -Taste, um die Wellenform und die Parameter der Trägerwellenform anzuzeigen. Zum Verändern der Parameter, siehe "Ausgeben von

Sinus-Signalen" auf S.12. Drücken Sie die  $\overset{(\sim)}{\sim}$ -Taste erneut, um zur Modulations-Benutzeroberfläche zurückzukehren.

- 4. Drücken Sie **F5** , um die Quelle auszuwählen. Handelt es sich um eine externe Quelle ("External"), verwenden Sie für den Signaleingang den Modulationsanschluss **Modulation In** auf der Rückseite des Geräts. Die AM-Einstellung ist abgeschlossen. Für eine interne Quelle, siehe Anleitung unten.
- 5. Drücken Sie **F2**, um die Modulationssignalform ("Mod Shape") auszuwählen. Sie können wählen zwischen Sinus, Rechteck und Rampe.
- 6. Drücken Sie **F3** , um die AM-Frequenz einzustellen. Der Frequenzbereich liegt zwischen 2 mHz~20 kHz (nur bei interner Quelle).
- 7. Drücken Sie **F4**, um die Modulationstiefe ("Mod Depth") einzustellen. Der Bereich umfasst  $0\% \sim 100\%$ .

## **Begriffserklärung**

## **AM-Frequenz:**

Die Frequenz der modulierenden Wellenform.

## **Modulationstiefe (Mod Depth):**

Der Amplitudenbereich der modulierenden Wellenform. Bei der 0%-Modulation ist die Ausgangsamplitude halb so groß wie die eingestellte. Bei der 100%-Modulation ist die Ausgangsamplitude genauso groß wie die eingestellte. Bei einer externen Quelle wird die Tiefe der Amplitudenmodulation von dem Spannungspegel des Signals gesteuert, das an den **Modulation In**-Anschluss auf der Rückseite des Geräts angeschlossen ist. +5V entspricht der jeweils eingestellte Tiefe 100%.

## **5.27. FM (Frequenzmodulation)**

Die modulierte Wellenform besteht aus zwei Teilen: die Trägerwellenform und die modulierende Wellenform. Bei der Trägerwellenform kann es sich nur um ein Sinussignal handeln. Bei der Frequenzmodulation wird die Frequenz der Trägerwellenform durch die Momentanspannung des modulierenden Signals verändert. Nachstehend sehen Sie die Benutzeroberfläche der Frequenzmodulation.

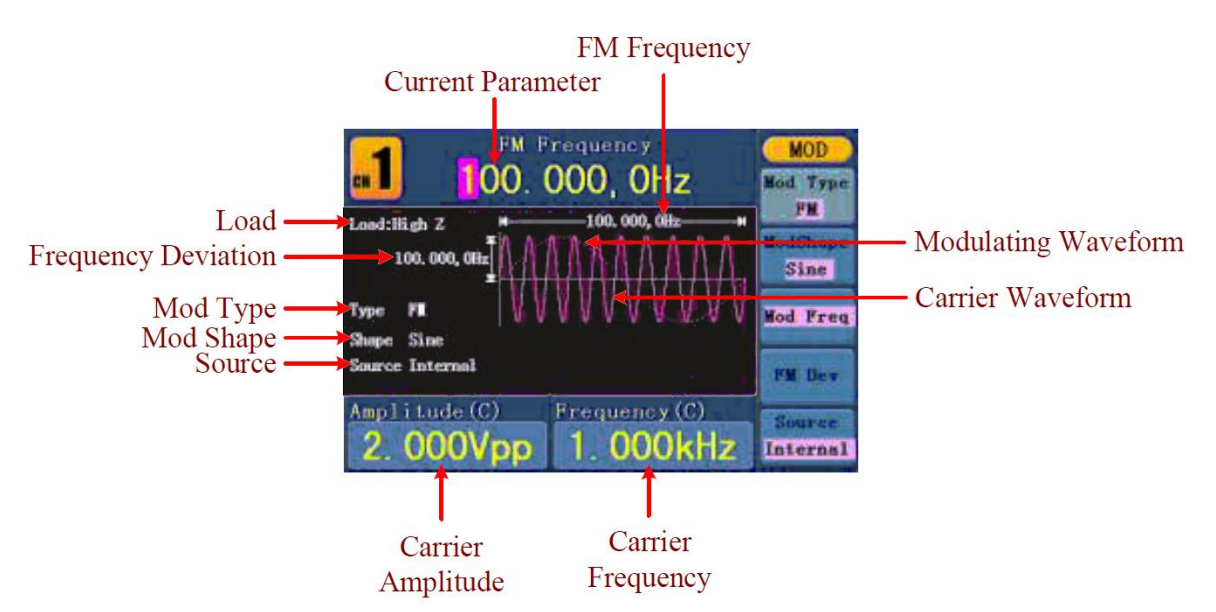

Abb. 0-17: Die Benutzeroberfläche der FM

#### **5.28. Einstellen der FM-Parameter**

- (1) Drücken Sie zuerst die **Mod**-Funktionstaste und dann **F1** , um die Option "Mod" auszuwählen.
- (2) Drücken Sie **F1** , um als Modulationsart ("Mod Type") FM auszuwählen. Wenn die Trägerwellenform kein Sinussignal ist, wechselt das System automatisch zu Sinus.
- (3) Drücken Sie die  $(\sim)$ -Taste, um die Wellenform und die Parameter der Trägerwellenform anzuzeigen. Zum Ändern der Parameter, siehe "Ausgeben von Sinus-Signalen" auf S.12. Drücken Sie die  $(\sim)$ -Taste erneut, um zur Modulations-Benutzeroberfläche zurückzukehren.
- (4) Drücken Sie **F5** , um die Quelle auszuwählen. Handelt es sich um eine externe Quelle ("External"), verwenden Sie für den Signaleingang den Modulationsanschluss **Modulation In** auf der Rückseite des Geräts. Fahren Sie mit Schritt 6 fort. Für eine interne Quelle, siehe Anleitung unten.
- (5) Drücken Sie **F2**, um die Modulationssignalform ("Mod Shape") auszuwählen. Sie können wählen zwischen Sinus, Rechteck und Rampe.
- (6) Drücken Sie **F3** , um die Modulationsfrequenz einzustellen. Der Frequenzbereich liegt zwischen 2 mHz~20 kHz (nur bei interner Quelle).
- (7) Drücken Sie **F4** , um den Frequenzhub ("Frequency Deviation") einzustellen. Der Frequenzhub sollte unter der Frequenz der Trägerwellenform liegen.

#### **Hinweis:**

Die Summe von Hub und Trägerfrequenz sollte gleich groß oder kleiner sein als die maximale Frequenz der ausgewählten Funktion plus 1kHz.

Bei einer externen Quelle wird der Hub von dem Spannungspegel des Signals gesteuert, das an den **Modulation In-Anschluss** auf der Rückseite des Geräts angeschlossen ist. +5V entspricht dem ausgewählten Hub und -5V dem negativen, ausgewählten Hub.

## **5.29. PM (Phasenmodulation)**

Die modulierte Wellenform besteht aus zwei Teilen: die Trägerwellenform und die modulierende Wellenform. Bei der Trägerwellenform kann es sich nur um ein Sinussignal handeln. Bei der Phasenmodulation wird die Phase der Trägerwellenform durch die Momentanspannung des modulierenden Signals verändert. Nachstehend sehen Sie die Benutzeroberfläche der Phasenmodulation.

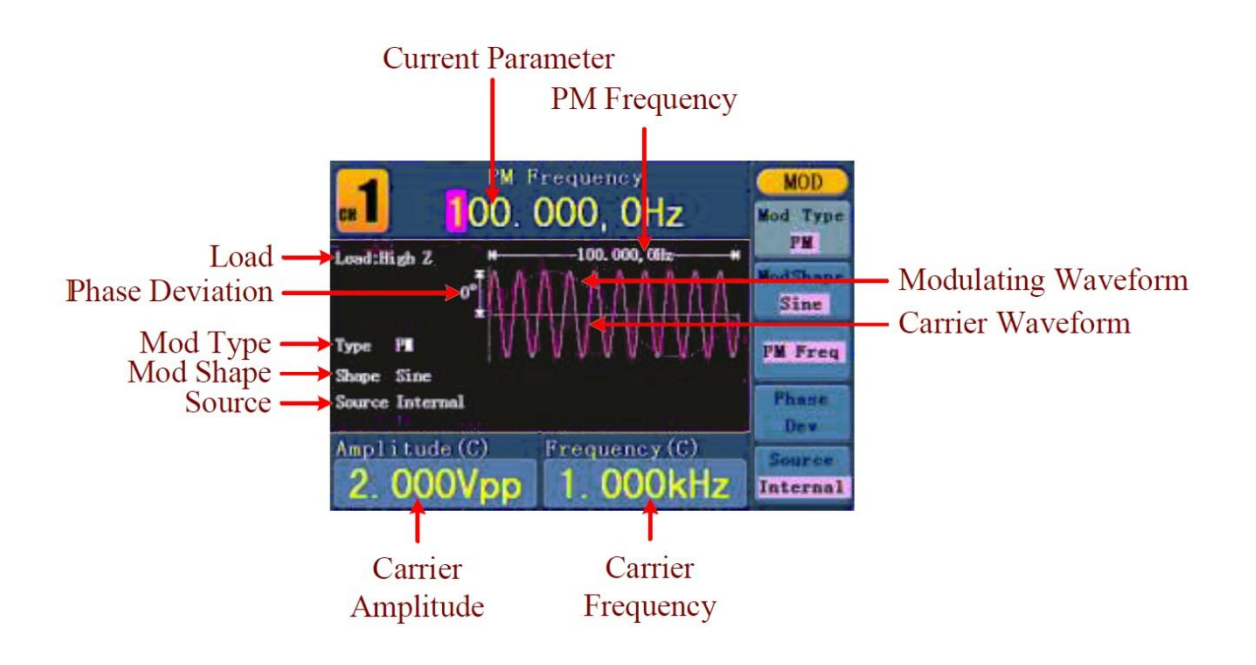

Abb. 0-18: Die Benutzeroberfläche der PM

#### **5.30. Einstellen der PM-Parameter**

- (1) Drücken Sie zuerst die **Mod**-Funktionstaste und dann **F1** , um die Option "Mod" auszuwählen.
- (2) Drücken Sie **F1** , um die Modulationsart "PM" auszuwählen. Wenn die Trägerwellenform kein Sinussignal ist, wechselt das System automatisch zu Sinus.
- (3) Drücken Sie die  $(\sim)$ -Taste, um die Wellenform und die Parameter der Trägerwellenform anzuzeigen. Zum Verändern der Parameter, siehe "Ausgeben von Sinus-Signalen" auf S.12. Drücken Sie die  $(\sim)$ -Taste erneut, um zur Modulations-Benutzeroberfläche zurückzukehren.
- (4) Drücken Sie **F5** , um die Quelle auszuwählen. Handelt es sich um eine externe Quelle ("External"), verwenden Sie für den Signaleingang den Modulationsanschluss **Modulation In** auf der Rückseite des Geräts. Fahren Sie mit Schritt 6 fort. Für eine interne Quelle, siehe Anleitung unten.
- (5) Drücken Sie **F2**, um die Modulationssignalform ("Mod Shape") auszuwählen. Sie können wählen zwischen Sinus, Rechteck und Rampe.
- (6) Drücken Sie **F3** , um die PM-Frequenz einzustellen. Der Frequenzbereich liegt zwischen 2 mHz~20 kHz (nur bei interner Quelle).
- (7) Drücken Sie **F4** , um die Phasenabweichung ("Phase Deviation") einzustellen. Die Phasenabweichung zwischen der modulierenden Wellenform und der Trägerwellenform reicht von 0° bis 180°.

## **5.31. FSK (Frequenzumtastung)**

Bei der FSK-Modulation handelt es sich um eine Modulationsmethode, bei der die Ausgangsfrequenz zwischen zwei voreingestellten Frequenzen (Frequenz der Trägerwellenform und Hop-Frequenz) umschaltet. Die Frequenz, mit der die Ausgangsfrequenz zwischen der Trägersignalfrequenz und der Hop-Frequenz umschaltet, heißt **FSK-Rate**. Die Frequenz, mit der die Ausgangsfrequenz umschaltet, wird von dem internen Frequenzgenerator oder der Signalspannung bestimmt, die der **Ext Trig/FSK/Burst**-Anschluss auf der Geräterückseite bietet. Bei der Trägerwellenform kann es sich nur um ein Sinussignal handeln. Nachstehend sehen Sie die Benutzeroberfläche der FSK.

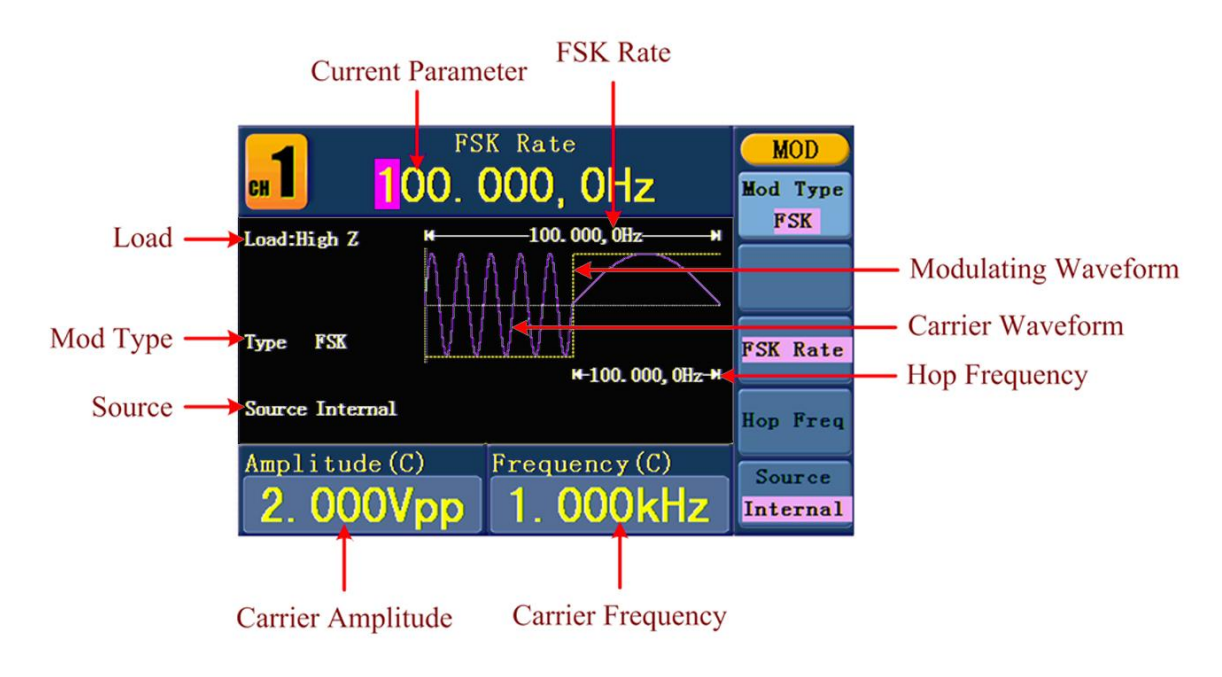

Abb. 0-19: Die Benutzeroberfläche der FSK

## **5.32. Einstellen der FSK-Parameter**

- (1) Drücken Sie zuerst die **Mod**-Funktionstaste und dann **F1** , um die Option "Mod" auszuwählen.
- (2) Drücken Sie **F1** , um die Modulationsart "FSK" auszuwählen. Wenn die Trägerwellenform kein Sinussignal ist, wechselt das System automatisch zu Sinus.
- (3) Drücken Sie die  $(\bigcirc \cdot)$ -Taste, um die Wellenform und die Parameter der Trägerwellenform anzuzeigen. Zum Verändern der Parameter, siehe "Ausgeben von

Sinus-Signalen" auf S.12. Drücken Sie die  $\overset{(\sim)}{\sim}$ -Taste erneut, um zur Modulations-Benutzeroberfläche zurückzukehren.

- (4) Drücken Sie **F5** , um die Quelle auszuwählen. Handelt es sich um eine externe Quelle ("External"), verwenden Sie für den Signaleingang den **Ext Trig/FSK/Burst**  -Anschluss auf der Rückseite des Geräts. Fahren Sie mit Schritt 5 fort. Für eine interne Quelle, siehe Anleitung unten.
- (5) Drücken Sie **F3** , um die FSK-Rate einzustellen. Der Bereich liegt zwischen 2 mHz~100 kHz (nur bei interner Quelle).
- (6) Drücken Sie **F4** , um die Hop-Frequenz einzustellen. Der Bereich umfasst 2 mHz~25kHz.

#### **Begriffserklärung**

#### **FSK-Rate:**

Die Frequenz, mit der die Ausgangsfrequenz zwischen der Trägersignalfrequenz und der Hop-Frequenz (nur bei interner Modulation) umschaltet.

## **5.33. PWM (Pulsweitenmodulation – nur PeakTech® 4165)**

Die modulierte Wellenform besteht aus zwei Teilen: die Trägerwellenform und die modulierende Wellenform. PWM kann nur für die Pulsmodulation verwendet werden, sodass es sich bei der Trägerwellenform um ein Impulssignal handeln muss. Bei der Pulsweitenmodulation variiert die Breite der Trägerwellenform (Impuls) mit der Momentanspannung des modulierenden Signals.

## **5.34. Einstellen der PWM-Parameter (nur PeakTech® 4165)**

- (1) Drücken Sie zuerst die **Mod**-Funktionstaste und dann **F1** , um die Option "Mod" auszuwählen.
- (2) Drücken Sie **F1** , um die Modulationsart "PWM" auszuwählen. Wenn die Trägerwellenform kein Impulssignal ist, wechselt das System automatisch zu Impuls.
- (3) Drücken Sie die  $(\overline{n})$ -Taste, um die Wellenform und die Parameter der Trägerwellenform anzuzeigen. Zum Verändern der Parameter, siehe "Einstellen von Signalen" auf S.12. Drücken Sie die  $(\lnot\Box)$  -Taste erneut, um zur Modulations-Benutzeroberfläche zurückzukehren.

(4) Drücken Sie **F5** , um die Quelle auszuwählen. Handelt es sich um eine externe Quelle ("External"), verwenden Sie für den Signaleingang den Modulationsanschluss **Modulation In** auf der Rückseite des Geräts. Fahren Sie mit Schritt 6 fort. Für eine interne Quelle, siehe Anleitung unten.

- (5) Drücken Sie **F2**, um die Modulationssignalform ("Mod Shape") auszuwählen. Sie können wählen zwischen Sinus, Rechteck und Rampe.
- (6) Drücken Sie **F3** , um die Modulationsfrequenz einzustellen. Der Frequenzbereich liegt zwischen 2 mHz~20 kHz (nur bei interner Quelle).
- (7) Drücken Sie | F4 |, um die Breiten- bzw. Tastabweichung ("Width Deviation/Duty Deviation") einzustellen (hängt von dem "P\_Width/Duty"-Menüpunkt der Impulseinstellungsmenüs ab, wenn Sie den Modulationsmodus verlassen). Der maximale Bereich der Tastabweichung ist der kleinere Wert in [Pulse Duty, 1-Pulse Duty]. Der maximale Bereich der Breitenabweichung ("Width Deviation") ist die Impulsbreite.

## **5.35. Generieren von Sweeps**

Die Wobbelfunktion Sweep wird nur für Kanal 1 (CH1) verwendet. Im Frequenz-Sweep-Modus "schreitet" der Generator mit der von Ihnen eingestellten Wobbelrate ("Sweep rate") von der Startfrequenz bis zur Stoppfrequenz. Sweep kann mit Sinus-, Rechteck- oder Rampensignalen generiert werden.

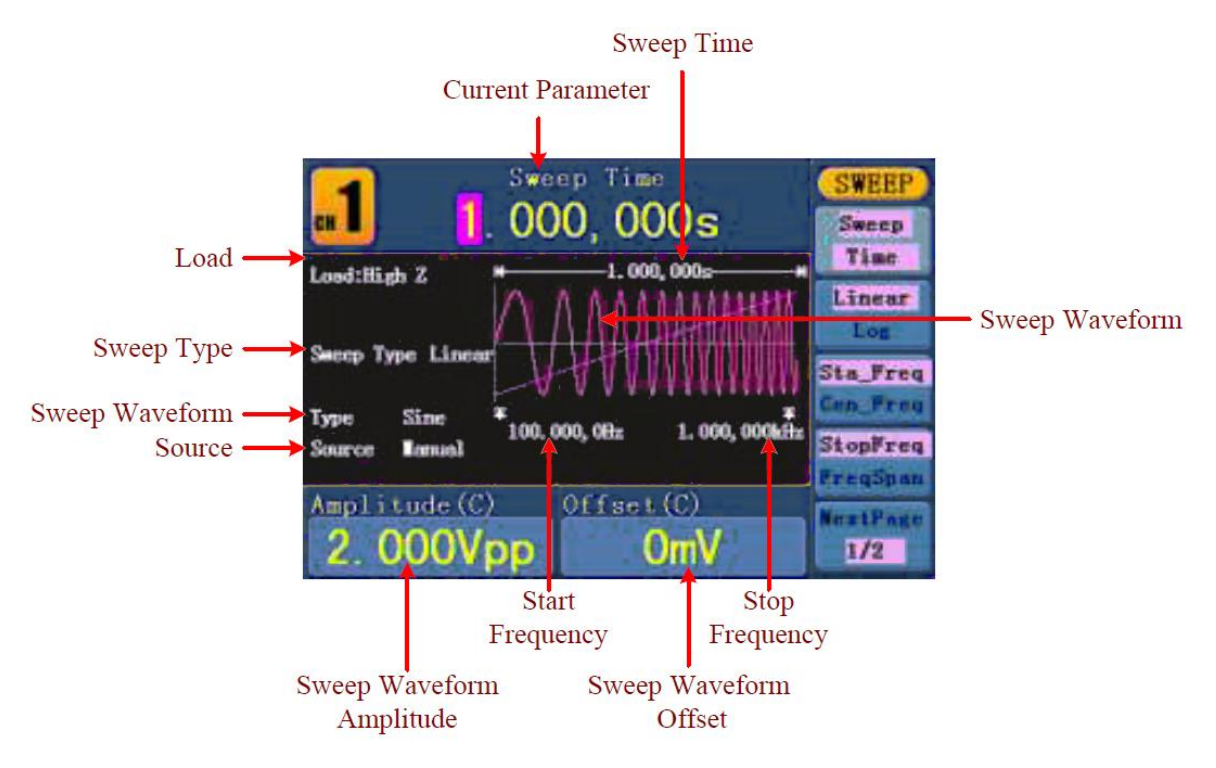

Abb. 0-20: Die Benutzeroberfläche des Sweep-Modus

## **5.36. Einstellen der Sweep-Parameter**

- (1) Wenn es sich bei dem Ausgangssignal um ein Sinus-, Rechteck- oder Rampensignal handelt, drücken Sie zuerst die **Mod**-Taste und dann **F2** , um den Sweep-Modus auszuwählen.
- (2) Drücken Sie die  $(\overline{\wedge})$ -,  $(\overline{n})$  oder  $(\overline{\wedge})$  -Taste, um die Wellenform auszuwählen.

Für Sinus drücken Sie z.B.  $(\sim)$ , um die Wellenform und die Parameter anzuzeigen.

Zum Verändern der Parameter, siehe "Einstellen von Signalen" auf S.12. Drücken Sie

die  $\circlearrowright$ -Taste erneut, um zur Sweep-Benutzeroberfläche zurückzukehren.

- (3) Drücken Sie **F1** , um die Sweep-Zeit einzustellen, die Dauer eines Frequenzdurchlaufs von der Start- bis zur Stoppfrequenz.
- (4) Drücken Sie **F2** , um die Art des Sweeps auszuwählen. "Linear" bedeutet, den Sweep mit linearem Abstand einzustellen; bei "Log" erfolgt der Sweep mit logarithmischem Abstand.
- (5) Stellen Sie mithilfe der Optionen "Start Freq" und "Stop Freq" bzw. "Center Freq" und "Freq Span" den Frequenzbereich ein. Drücken Sie **F3** , um "Sta\_Freq" oder "Cen Freq" auszuwählen und den gewünschten Wert einzustellen.
- (6) Drücken Sie **F4** , um "StopFreq" oder "FreqSpan" auszuwählen und den gewünschten Wert einzustellen.
- (7) Drücken Sie **F5** , um die Option "NextPage" (nächste Seite) auszuwählen. Drücken Sie die Taste erneut, um zur nächsten Seite zu wechseln.
- (8) Drücken Sie **F1** , um die Quelle auszuwählen. "Internal" bedeutet, dass eine interne Quelle verwendet wird. "External" bedeutet, dass der **Ext Trig/FSK/Burst** -Anschluss auf der Rückseite des Geräts für den Eingang des externen Signals verwendet wird. "Manual" bedeutet, dass ein manueller Trigger verwendet wird: Drücken Sie in der Sweep-Ansicht den **Drehknopf** auf dem Bedienfeld, um einen Sweep auszulösen.

#### **5.37. Generieren eines Bursts**

Die Burst-Funktion wird nur für Kanal 1 (CH1) verwendet. Drücken Sie zuerst die **Mod-Taste und dann | F3** , um die Option "Burst" auszuwählen und vielseitige Wellenformen zu generieren. Ein Burst kann über eine bestimmte Dauer des Signalzyklus (N-Cycle Burst) verfügen oder über extern getaktete Signale (Gated Burst) gesteuert werden. Bursts können erzeugt werden auf Sinus-, Rechteck-, Rampen-, Impuls- und Arbiträr-Signale (außer Rauschen) angewendet werden.

# **Begriffserklärung Burst:**  Ausgabe von Wellenformen mit definierten Zykluszeiten. Im Allgemeinen wird dies bei jedem Signalgenerator "BURST-Funktion" genannt. **N-Cycle Burst:**  Der N-Cycle verfügt über eine bestimmte Anzahl von Signalzyklen und jeder Burst wird durch einen Trigger aktiviert. **Gated Burst**:

Beim "Gated Burst" steuert eine externe Quelle, wann ein der Burst aktiviert wird.

#### **5.38. Einstellen des N-Cycle Burst**

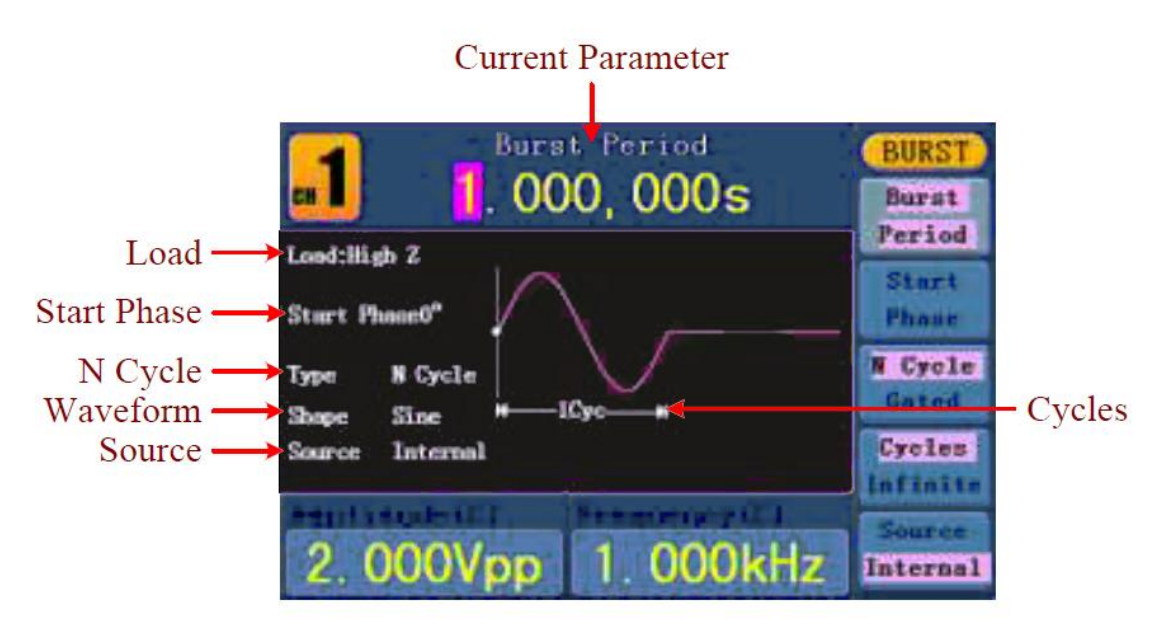

Abb. 0-21: Die Benutzeroberfläche von N-Cycle-Burst

- (1) Wenn es sich bei dem Ausgangssignal um ein Sinus-, Rechteck- , Rampen- oder Arbitrary-Signal handelt, drücken Sie zuerst die **Mod**-Taste und dann **F3** , um den Burst-Modus auszuwählen.
- (2) Drücken Sie die  $\left(\bigcirc_{-1}, \bigcirc_{-1}, \bigcirc_{-1}, \bigcirc_{-1}\right)$  oder  $\left(\bigcirc_{-1}, \bigcirc_{-1}\right)$  -Taste, um die Wellenform auszuwählen. Für Sinus drücken Sie z.B.  $\circled{2}$ , um die Wellenform und die Parameter anzuzeigen. Zum Ändern der Parameter, siehe "Einstellen der Signale" auf
	- S.12. Drücken Sie die  $\left(\frac{C}{T}\right)$ -Taste erneut, um zur Burst-Benutzeroberfläche zurückzukehren.
- (3) Drücken Sie | **F3** , um zur Option "N Cycle" zu wechseln.
- (4) Drücken Sie **F1** , um "Burst Period" auszuwählen und den gewünschten Wert einzustellen.
- (5) Drücken Sie **F2** , um die Option "Start Phase" auszuwählen (falls es sich bei der aktuellen Wellenform um ein Sinus-Signal, überspringen Sie diesen Schritt). Geben Sie den Start- und den Endpunkt der Wellenform ein. Die Phase variiert von -360° bis +360°. Bei einer arbiträren Wellenform ist 0° der erste Punkt der Wellenform.
- (6) Drücken Sie **F4** , um die Option "Cycles" (Zyklen) oder "Infinite" (Endlos) auszuwählen. Stellen Sie die Anzahl der Signalzyklen in einem N-Cycle ein (von 1 bis 50.000). Wenn Sie die Option "Infinite" wählen, wird die Wellenform ununterbrochen ausgegeben und stoppt erst, wenn ein Trigger ausgelöst wird (durch Drücken des **Drehknopfs** auf dem Bedienfeld).

#### **Hinweis**:

- Falls nötig steigt die Burst-Periode an, um für die angegebene Anzahl von Zyklen zu sorgen.
- Bei einem Endlos-Signal ("Infinite") muss ein Burst-, externer oder manueller Trigger den Burst aktivieren.
- (7) Drücken Sie | F5 , um die Quelle auszuwählen. "Internal" bedeutet, dass eine interne Quelle verwendet wird. "External" bedeutet, dass der Ext Trig/FSK/Burst -Anschluss auf der Rückseite des Geräts für den Eingang des externen Signals verwendet wird. "Manual" bedeutet, dass ein manueller Trigger verwendet wird. Drücken Sie in der N-Cycle-Burst-Ansicht den Drehknopf auf dem Bedienfeld, um ein Burst-Signal auszugeben.

#### **5.39. Einstellen eines Gated Burst**

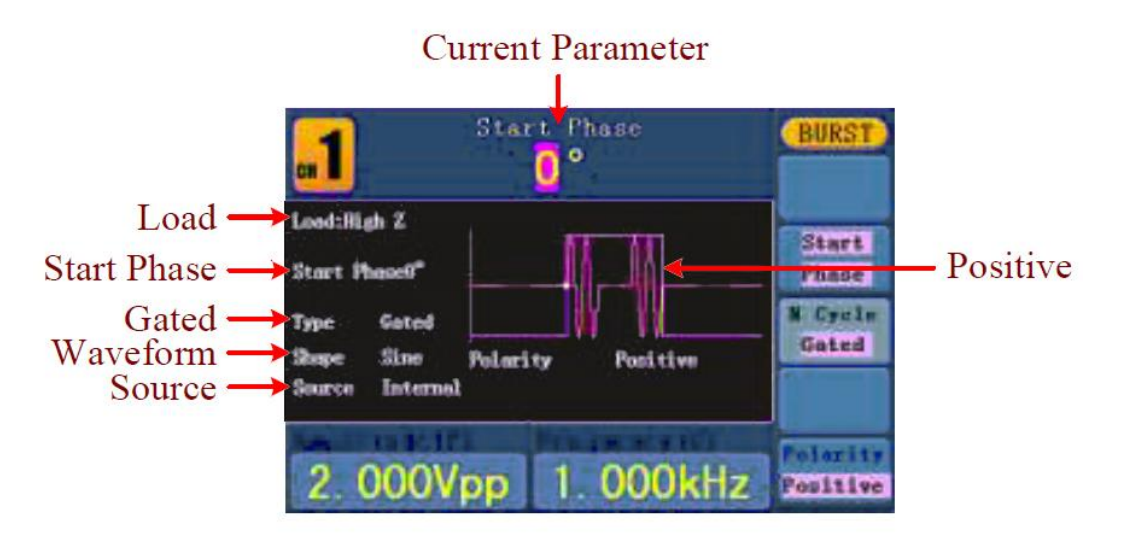

Abb. 0-22: Die Benutzeroberfläche von Gated Burst

- (1) Wenn es sich bei dem Ausgangssignal um ein Sinus-, Rechteck-, Rampen- oder Arbitrary-Signal handelt, drücken Sie zuerst die **Mod**-Taste und dann **F3** , um den Burst-Modus auszuwählen.
- (2) Drücken Sie die  $(\sim)$ -,  $(\sim)$ -,  $(\sim)$ ,  $(n)$  oder  $\sim$  -Taste, um die Wellenform auszuwählen. Für Sinus drücken Sie z.B.  $(\sim)$ , um die Wellenform und die Parameter anzuzeigen. Zum Verändern der Parameter, siehe "Einstellen der Signale" auf S.12. Drücken Sie die  $(\sim)$ -Taste erneut, um zur Burst-Benutzeroberfläche zurückzukehren.
- (3) Drücken Sie | F3 , um zur Option "Gated" zu wechseln.
- (4) Drücken Sie F2, um die Option "Start Phase" auszuwählen. Geben Sie den Startund den Endpunkt der Wellenform ein. Die Phase variiert von -360° bis +360°. Beieiner arbiträren Wellenform ist 0° der erste Punkt der Wellenform.
- (5) Drücken Sie F5 , um zwischen "Positive" und "Negative" umzuschalten. Stellen Sie die Polarität für das Gated Burst-Signal ein.

#### **5.40. Speichern und Aufrufen**

Drücken Sie die **Save** -Taste (Speichern), um das Dateisystem anzugeben.

#### **5.41. Verwenden von USB-Speichermedien**

Der Speicherort ist unterteilt in einen internen Speicher (FLASH) und dem U-Disk-Speicher (USBDEVICE). Wenn eine U-Disk angeschlossen ist, zeigt das Speichermenü "USBDEVICE" und "FLASH" an. Andernfalls zeigt es nur "FLASH" an.

- (1) **Installieren der U-Disk**: Schließen Sie einen USB-Datenträger an den "⑨**USB Host-Anschluss**" auf der Geräterückseite an (s. Abb. 0-2) Der Bildschirm zeigt "USB-Gerät erkennen" ("Detect USB device") an. Drücken Sie die **Save**-Taste, um das Dateisystem einzugeben. Das Speichermenü zeigt die Optionen "USBDEVICE" und "FLASH" an.
- (2) **Eingeben des Speicherorts**: Drehen Sie den **Drehknopf** oder drücken Sie die / -Pfeiltasten, um den gewünschten Speicherort auszuwählen. Drücken Sie **F1**, um zu dem ausgewählten Speicherort zu wechseln. Die Optionen "Next level" (Nächste Ebene), "Up one level" (Eine Ebene nach oben), "New folder" (Neuer Ordner), "Delete" (Löschen), "Rename" (Umbenennen), "Copy" (Kopieren) und "Paste" (Einfügen) stehen zur Verfügung.
- (3) **Entfernen der U-Disk**: Entfernen Sie die U-Disk vom **USB Host-Anschluss** auf der Geräterückseite. Das System informiert Sie mit der Mitteilung "The USB device is removed" darüber, dass das USB-Gerät entfernt wurde. Die Anzeige "USBDEVICE" im Speichermenü verschwindet.

# **5.42. Editieren des Dateinamens**

Der Benutzer kann in der Dateisystemansicht den Namen einer Datei oder eines Ordners bearbeiten. Wenn das System vom Benutzer die Eingabe eines Namen verlangt, erscheint eine Tastatur.

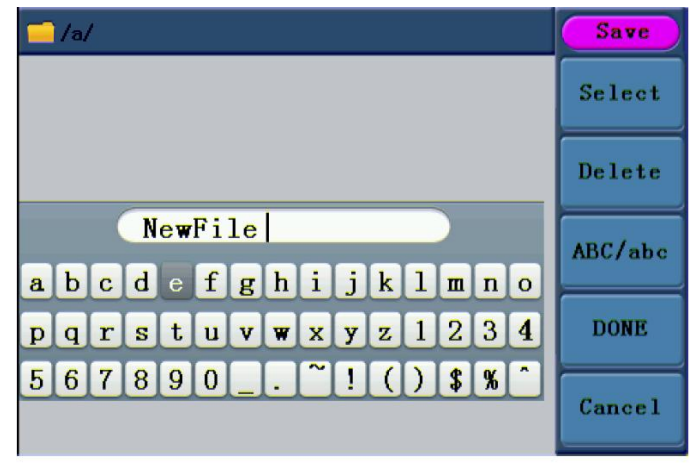

Abb. 0-23: Editieren des Dateinamens

- (1) Sie können den Cursor in der Tastatur mithilfe des **Drehknopfes** oder der / -Pfeiltasten nach rechts oder links bewegen. Drücken Sie **F3** , um zwischen Großund Kleinbuchstaben zu wechseln.
- (2) Drücken Sie **F1** , um den aktuellen Buchstaben einzugeben. Mithilfe von **F2**  können Sie die letzte Ziffer löschen.
- (3) Drücken Sie **F4** , um die Bearbeitung zu beenden und die Datei zu speichern. Mithilfe von **F5** können Sie den Speichervorgang abbrechen.

**Hinweis**: Der Dateiname kann bis zu 15 Zeichen lang sein.

# **5.43. Einstellen der Utility-Funktion**

Drücken Sie die **Utility** -Taste, um in das Utility-Menü zu wechseln. Sie können folgende Parameter des Generators einstellen: Anzeigeparameter, Zählerparameter,

Ausgabeparameter und Systemeinstellungen. Drücken Sie die **Utility**-Taste erneut, um das Utility-Menü zu verlassen.

# **5.44. Übertragen einer Wellenform**

Diese Funktion kann die Wellenform-Datei mit Endung (\*.ota) lesen, die mit PeakTech® Oszilloskopen oder mit der Oszilloskop-Software zugeschnitten und auf einem USB-Stick gespeichert wurden.

Nach dem Übertragen dieser OTA-Datei kann der Arbitrary Waveform Generator die das gleiche Signal ausgeben.

Kompatible Oszilloskop-Modelle sind:

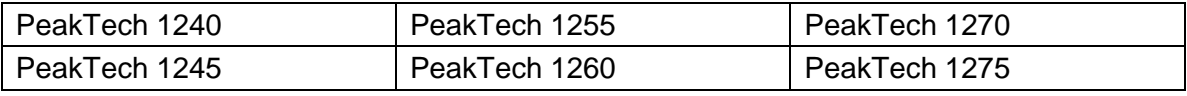

Verwenden Sie eines dieser Oszilloskope für den Wellenzuschnitt:

- Verbinden Sie den USB-Stick mit dem Oszilloskop.
- Drücken Sie **Save**, um das **Save** Menü aufzurufen.
- Drücken Sie die "H1"-Taste, um das Menü "Type" auf der linken Seite des Bildschirms anzuzeigen und wählen Sie mit dem "M"- Regler "**Cut-Wave**" aus.
- Bewegen Sie Cursor1 und Cursor2 um den Bereich auszuwählen, in dem die Wellenform zugeschnitten werden soll.
- Um die zugeschnittene Wellenform zu speichern, drücken Sie die Taste-"H2" und die Eingabetastatur wird angezeigt. Der Standardname ist das aktuelle Systemdatum des Oszillsokops.
- Drehen Sie den "M"- Regler zur Auswahl der entsprechenden Tasten, und wählen Sie anschließend die Eingabetaste und drücken Sie den "M"-Regler, um die Eingabe zu übernehmen und die Wellenform auf den USB-Stick zu speichern.

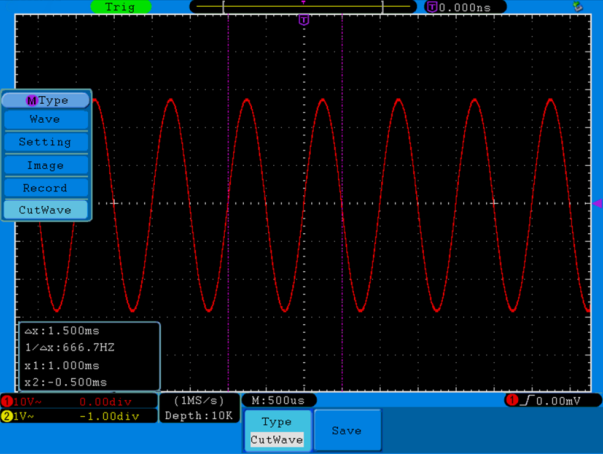

Abb.0-24: Cut Wave (Wellenformzuschnitt)

Verwenden Sie Signalgeneratoren, um die gespeicherte Wellenform wieder aufzurufen und das Signal auszugeben.

Bedienmenü: Drücken Sie die Taste ( $\mathbb{W}$ → Editierbare Wform → SelectWform, um in

das Schnittstellennmenü zu gelangen.

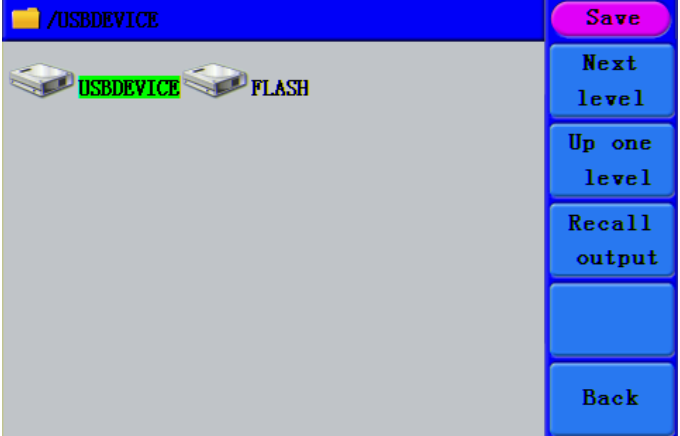

Figure 0-25: Auswählen des Speichermediums

Wählen Sie "USBDEVICE" und drücken Sie die Taste für The Next Level.

Drehen Sie den Einstellknopf oder drücken Sie </a> /> um die gespeicherte Wellenformdatei, z.B. example.ota auszuwählen.

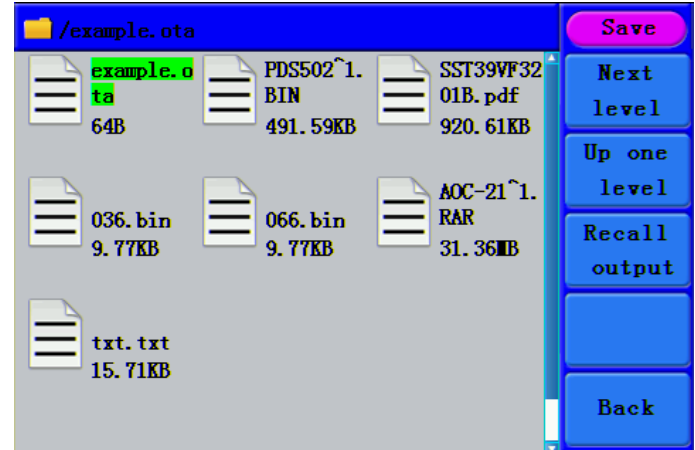

Figure 0-25: Auswählen einer \*.ota Datei

Wählen Sie Recall output und "Read-file successfully" wird im Bildschirm angezeigt.

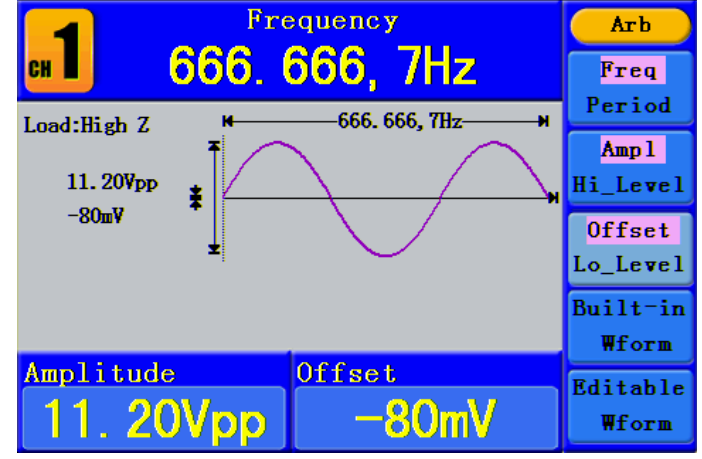

Figure 0-26: Datei eingelesen

#### **Hinweis:**

Normalerweise sind die Frequenz, die Amplitude und der Offset der abgerufenen Wellenform die gleichen wie die, der zugeschnittenen Wellenform.

Die maximale Datenanzahl des PeakTech® 4125 beträgt 8192.

Enthält der Wellenschnitt des Oszilloskops eine Datenanzahl von mehr als 8192, wird das PeakTech® 4125 die Daten entsprechend komprimieren.

Ist die Datenanzahl kleiner als 8192, wird das PeakTech® 4125 die lineare Interpolation verwenden.

Die maximale Datenanzahl des PeakTech® 4165 beträgt 1.000.000.

Enthält der Wellenschnitt des Oszilloskops eine Datenanzahl von mehr als 1.000.000, wird das PeakTech® 4165 die Daten entsprechend komprimieren.

Ist die Datenanzahl kleiner als 1.000.000, wird das PeakTech® 4165 die lineare Interpolation verwenden.

# **6. Einstellen der Anzeigeparameter**

#### **6.1. Einstellen der Bildschirmhelligkeit**

- (1) Drücken Sie die **Utility**-Taste und wählen Sie die Option "Disp Setup" (Anzeige-Einstellung). Drücken Sie | F1 |, um die Helligkeit ("Bright") zu wählen.
- (2) Mithilfe des **Drehknopfes** können Sie den Wert ändern und mithilfe der  $\langle \rangle$ -Pfeiltasten den Cursor nach links und rechts bewegen. Sie können den gewünschten Wert in Prozent auch über die Zifferntasten eingeben. Drücken Sie F4 l. um die Einheit auszuwählen. Der Helligkeitsbereich umfasst 0%~100%.

### **6.2. Einstellen des Trennzeichens**

Der Benutzer kann das Trennzeichen des angezeigten Parameters einstellen.

- (1) Drücken Sie die **Utility**-Taste und wählen Sie die Option "Disp Setup" (Anzeige-Einstellung). Drücken Sie **F2** , um das Trennzeichen ("Sep") zu wählen.
- (2) Drücken Sie **F2** , um zwischen Komma, Leerzeichen ("Space") und Aus ("Off") umzuschalten.

Die Trennzeichenoptionen am Beispiel der Frequenzeinstellung:

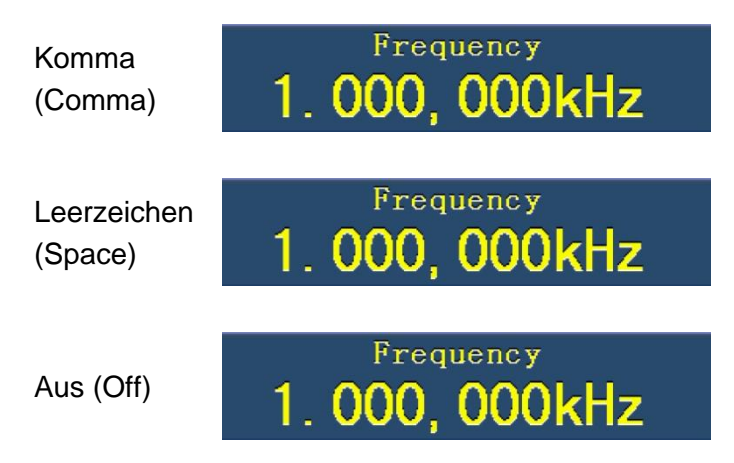

# **6.3. Einstellen des Bildschirmschoners**

Der Bildschirmschoner läuft automatisch, wenn innerhalb der eingestellten Zeit keine Taste betätigt wird. Drücken Sie eine beliebige Taste, um zum Bildschirm zurückzukehren.

- (1) Drücken Sie die **Utility**-Taste und wählen Sie die Option "Disp Setup" (Anzeige-Einstellung). Drücken Sie | F3 |, um die Bildschirmschoner-Option ("Scrn Svr") zu wählen.
- (2) Drücken Sie | **F3** , um zwischen "On/Off" (Ein/Aus) umzuschalten.
- (3) Wenn Sie "On" (Ein) wählen, können Sie die Bildschirmschoner-Zeit einstellen. Mithilfe des **Drehknopfes** können Sie den Wert ändern und mithilfe der  $\langle \rangle$ -Pfeiltasten den Cursor nach links und rechts bewegen. Sie können die gewünschte Zeit in Minuten auch über die Zifferntasten eingeben. Drücken Sie **F4** , um die Einheit auszuwählen. Der Zeitraum für den Bildschirmschoner ist 1~999 Minuten.

# **6.4. Einstellen des Zählers**

Der Zähler kann ein Signal mit einer Frequenz von 100mHz bis 200MHz messen. Gehen Sie folgendermaßen vor:

- (1) Drücken Sie die **Utility**-Taste und wählen Sie die Option "Counter" (Zähler).
- (2) Schließen Sie das Signal an den Zähleranschluss [20MHz In/Counter] auf der Geräterückseite an.
- (3) Drücken Sie **F3** und wählen Sie die Option "Set", um in das Messeinstellungsmenü zu wechseln.
	- **Einstellen des Koppelmodus**: Drücken Sie **F1** , um zwischen der AC/DC-Kopplung umzuschalten.
	- **Einstellen der Empfindlichkeit**: Drücken Sie **F2** , um die Empfindlichkeit ("Sens") als Low (niedrig), Middle (mittel) oder High (hoch) einzustellen.
	- Bei Signalen mit kleinen Amplituden sollte die Empfindlichkeit auf "Middle" (mittel) oder "High" (hoch) eingestellt werden.
	- Bei niederfrequenten Signalen mit hoher Amplitude und langsamer ansteigenden Flanke ist eine geringe Empfindlichkeit die bessere Wahl.
	- Ein-/Ausschalten der Hochfrequenzgeräuschreduzierung (HFR): Drücken Sie **F3** , um die HFR-Funktion ein- bzw. auszuschalten. HFR wird verwendet, um bei der Messung eines Niederfrequenzsignals die hochfrequenten Anteile des Signals herauszufiltern und die Messgenauigkeit zu erhöhen. Zum Messen eines niederfrequenten Signals von weniger als 1kHz sollten Sie die HFR-Funktion einschalten, um Störungen durch Hochfrequenzrauschen herauszufiltern.

Bei der Messung von Hochfrequenzsignalen mit mehr als 1kHz sollten Sie die HFR-Funktion ausschalten.

**Einstellen des Triggerpegels**: Drücken Sie | F4 |, um die Option "TrigLev" (Triggerpegel) auszuwählen. Mithilfe des **Drehknopfes** können Sie den Wert ändern und mithilfe der  $\langle \rangle$  -Pfeiltasten den Cursor nach links und rechts bewegen. Sie können den gewünschten Wert auch über die Zifferntasten eingeben und die Einheit auswählen.

Der Einstellbereich für den Triggerpegel ist 0~2,5V.

● Drücken Sie **F5** , um die Option "Back" (Zurück) auszuwählen und ins vorherige Menü zurückzukehren, um das Ergebnis anzuzeigen.

Nachdem die Einstellung abgeschlossen ist, misst der Zähler das Signal

entsprechend der aktuellen Einstellung. Ist die Ablesung unstabil, wiederholen Sie bitte den obigen Schritt, bis sie stabil ist.

(4) Drücken Sie **F1** , um zwischen dem Messergebnis für die **Frequenz** und dem für die **Periode** umzuschalten.

Drücken Sie **F2** , um zwischen dem Messergebnis für die **Impulsbreite** und dem für das **Tastverhältnis** umzuschalten.

# **7. Einstellen der Ausgabeparameter**

# **7.1. Einstellen der Ausgangslast**

Der Generator verfügt sowohl für den **CH1 Ausgang** als auch für den **CH2 Ausgang** auf dem Bedienfeld über einen eingebauten 50Ω Widerstand. Entspricht die aktuelle Last nicht der eingestellten Last, sind die angezeigte Amplitude und Offset falsch. Diese Funktion wird verwendet, um die angezeigte Spannung der erwarteten Spannung anzugleichen.

Sie stellen die Last für jeden Kanal folgendermaßen ein:

- (1) Drücken Sie die **Utility**-Taste und wählen Sie die Option "Output Setup" (Ausgabeeinstellungen). Drücken Sie | F1 |, um die Option "CH1Load" auszuwählen, oder drücken Sie **F2** , um die Option "CH2Load" auszuwählen. Drücken Sie die Taste erneut, um "HighZ" oder "\*Ω" ("\*" steht für den Wert) auszuwählen.
- (2) Sie können nach der Auswahl von \*Ω den Lastwert mithilfe des **Drehknopfes** ändern und die den Cursor mithilfe der  $\langle \rangle$  -Pfeiltasten nach links und rechts bewegen. Sie können den gewünschten Wert auch über die Zifferntasten eingeben. Drücken Sie **F3** oder **F4** , um die Einheit auszuwählen. Der Einstellbereich ist 1Ω~10KΩ.

#### **Hinweis**:

Der Wellenform-Generator verfügt sowohl für den **CH1 Ausgang** als auch für den **CH2 Ausgang** auf dem Bedienfeld über einen festen 50Ω Widerstand. Ganz gleich, welcher Wert eingestellt ist, wenn die reale Last von der eingestellten Last abweicht, entspricht die angezeigte Spannung nicht der realen Spannung.

#### **7.2. Einstellen der Phasenabweichung**

Sie können die Phasenabweichung der beiden Kanäle einstellen.

- (1) Drücken Sie die **Utility**-Taste und wählen Sie die Option "Output Setup" (Ausgabe-Einstellung). Drücken Sie **F3** um die Option PhaseDev" (Phasenabweichung) zu wählen.
- (2) Drücken Sie **F3** , um zwischen "On/Off" (Ein/Aus) umzuschalten.
- (3) Wenn Sie "On" (Ein) wählen, können Sie den Wert für die Phasenabweichung einstellen. Mithilfe des **Drehknopfes** können Sie den Wert ändern und mithilfe der  $\langle \rangle$  -Pfeiltasten den Cursor nach links und rechts bewegen. Sie können den gewünschten Wert in Grad auch über die Zifferntasten eingeben. Drücken Sie **F4** , um die Einheit auszuwählen.

Der Einstellbereich für die Phasenabweichung ist 0~360°.

# **7.3. Einstellen der Baud-Rate**

Drücken Sie die Utility-Taste und wählen Sie "Output Setup" (Ausgabe-Einstellung). Drücken Sie **F4**, um die Option "BaudRate" auszuwählen. Drücken Sie **F4** erneut, um zur RS232 Baud-Rate zu wechseln.

Vergewissern Sie sich, dass die Baud-Rate der des Computers entspricht. Die optionalen Raten sind: 115.2K, 56K, 38,4K, 9,6K und 4,8K. Die Standardeinstellung ist 115,2K.

# **8. Einstellen des Systems**

### **8.1. Spracheinstellung**

Drücken Sie die **Utility**-Taste und wählen Sie die Option "System". Drücken Sie **F1** , um zu den Sprachen zu wechseln.

### **8.2. Einstellen der Einschalt-Einstellungen**

- (1) Drücken Sie die Utility-Taste und wählen Sie die Option "System". Drücken Sie F2, um "Power On" (Einschalten) zu wählen.
- (2) Drücken Sie **F2** , um zwischen den Optionen "Default/Last" (Standard/Letzte) umzuschalten. "Default" bedeutet, dass alle Einstellungen beim Einschalten zurückgesetzt werden. "Last" bedeutet, dass die zuletzt ausgewählten Einstellungen beim Einschalten wiederhergestellt werden.

# **8.3. Zurücksetzen auf Standardeinstellung**

Drücken Sie die Utility-Taste und wählen Sie die Option "System". Drücken Sie **F3**, um die Option "Set to Default" (Auf Standard setzen) auszuwählen, und drücken Sie dann zur Bestätigung **F1** . Alle Einstellungen werden nun auf die Standardeinstellung zurückgesetzt. Die Standardeinstellungen des Systems sind:

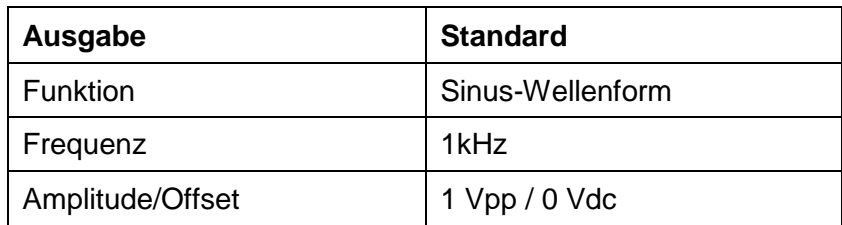

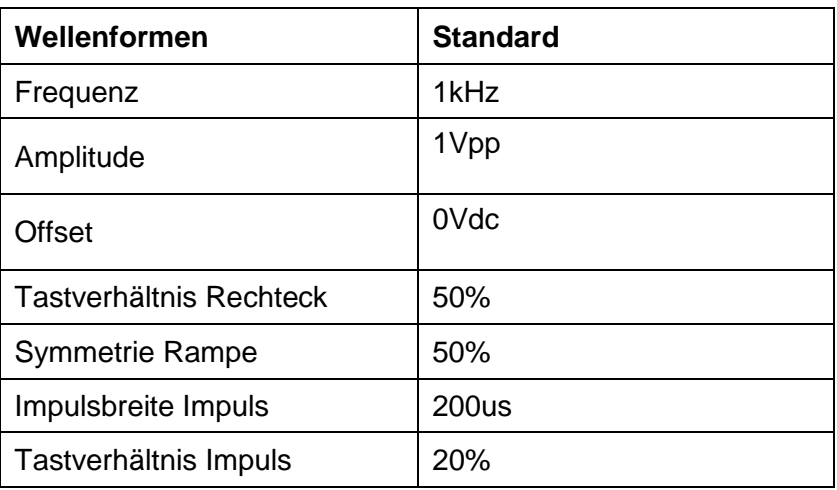

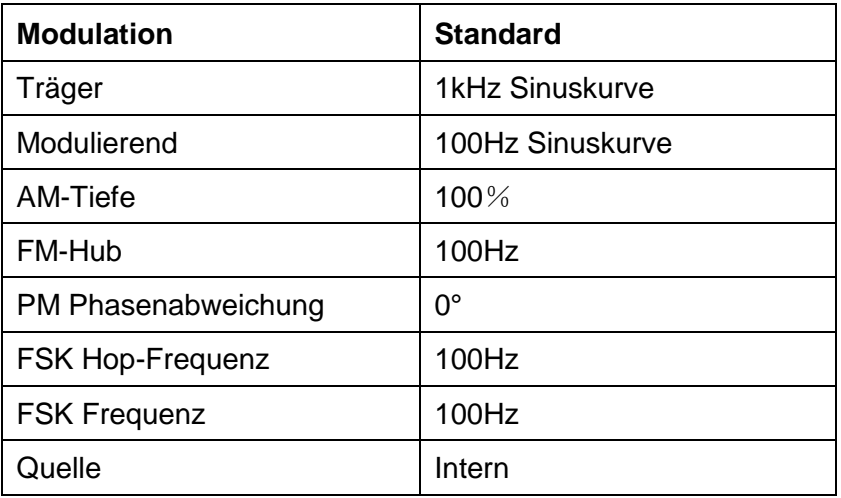

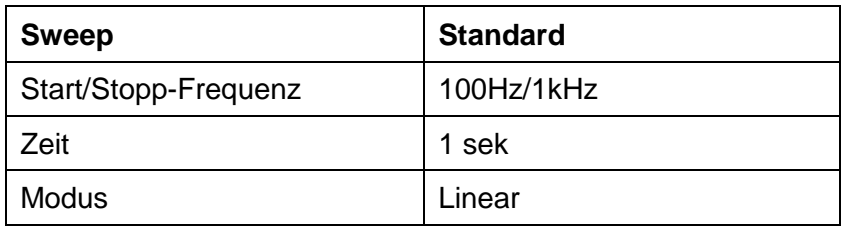

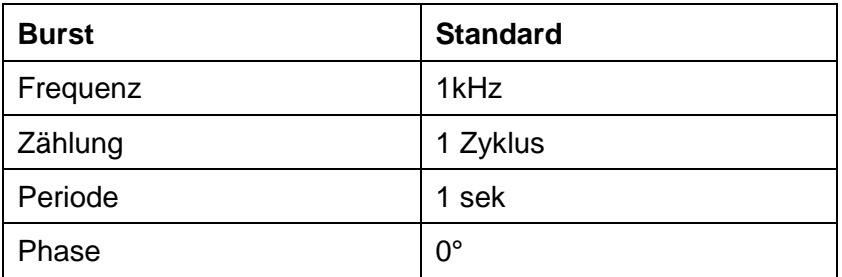

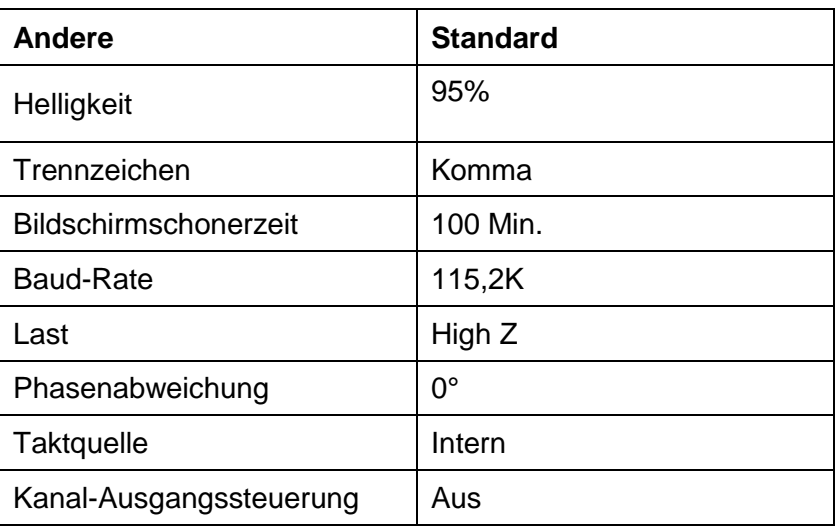

#### **8.4. Einstellen des Bestätigungstons**

- (1) Drücken Sie die Utility-Taste und wählen Sie die Option "System". Wechseln Sie zur zweiten Seite des Menüs.
- (2) Drücken Sie **F1**, um die Option "Beep" (Piepton) auszuwählen.
- (3) Drücken Sie **F1**, um zwischen "On/Off" (Ein/Aus) umzuschalten. "On" (Ein) aktiviert einen Piepton, wenn das System Sie informiert. "Off" (Aus) deaktiviert den Ton.

#### **8.5. Anzeigen der Systeminformation**

- (1) Drücken Sie die Utility-Taste und wählen Sie die Option "System". Wechseln Sie zur zweiten Seite des Menüs.
- (2) Drücken Sie **F2**, um die Option "Sys info" (Systeminformation) auszuwählen. Die Version und Seriennummer werden angezeigt.

#### **8.6. Einstellen der Taktgeberquelle**

Der Funktionsgenerator verfügt über eine interne 20 MHz-Taktquelle und akzeptiert über den [20MHz In]-Anschluss auf der Geräterückseite auch externe Taktquellen. Über den [20MHz Out]-Anschluss auf der Rückseite des Geräts kann aber auch eine 20 MHz-Taktquelle für den Gebrauch mit anderen Geräten ausgegeben werden.

#### **Hinweis**:

Die Amplitude des [20MHz In]-Eingangssignals muss mehr als 1V betragen.

- (1) Drücken Sie die **Utility**-Taste und wählen Sie die Option "System". Wechseln Sie zur zweiten Seite des Menüs.
- (2) Drücken Sie **F3**, um die Taktquelle "CLK Sou" auszuwählen.
- (3) Drücken Sie **F3**, um zwischen "Internal/External" (intern/extern) umzuschalten.

# **8.7. Verwenden der integrierten Hilfe**

- (1) Drücken Sie die **Help** -Taste, um den Katalog anzuzeigen.
- (2) Wählen Sie mithilfe von | F1 | oder | F2 | oder dem Drehknopf das Hilfethema aus.
- (3) Drücken Sie **F3** , um die Einzelheiten zum jeweiligen Hilfethema anzuzeigen. Drücken Sie **F5** , um zum Katalog zurückzukehren.
- (4) Drücken Sie die **Help**-Taste erneut, um die Hilfe zu verlassen oder zu einer anderen Funktion zu wechseln.

# **9. Kommunikation mit einem PC**

Der Funktionsgenerator unterstützt die Kommunikation mit einem PC über USB- oder RS-232-Anschluss. Sie können die Ultrawave-Kommunikationssoftware zur Einstellung der Parameter, Steuerung der Ausgabe des Funktionsgenerators und synchronen Anzeige des Bildschirms des Funktionsgenerators verwenden.

#### So schließen Sie einen PC an:

Installieren Sie zuerst die Ultrawave-Kommunikationssoftware von der mitgelieferten CD. Danach haben Sie die Wahl zwischen verschiedenen Anschlussmöglichkeiten.

#### **9.1. Über den USB-Anschluss**

- (1) Anschluss: Schließen Sie ein USB-Datenkabel an den USB Device-Anschluss auf der Rückseite des Funktionsgenerators und dem USB-Anschluss des PC an.
- (2) Treiberinstallation: Wenn der Funktionsgenerator eingeschaltet wird, erscheint ein Dialogfeld auf dem PC-Bildschirm, das Sie durch die Installation des USB-Treibers führt. Der Treiber befindet sich im Ordner "USBDRV" in dem Verzeichnis, in dem die Ultrawave-Kommunikationssoftware installiert wurde, z.B. "C:\Program Files\PeakTech\ultrawave\USBDRV".
- (3) Port-Einstellung der Software: Führen Sie die Ultrawave-Software aus. Klicken Sie in der Menüleiste auf "Communications" und wählen Sie "Ports-Settings" (Port-Einstellungen). Wählen Sie in dem Dialogfenster unter "Connect using" (Anschluss über) die Option "USB". Nach erfolgreichem Anschluss leuchtet die Verbindungsinformation in der rechten unteren Ecke der Software grün.

#### **9.2. Über den RS-232-Anschluss**

- (1) Anschluss: Schließen Sie ein Datenkabel an den RS-232-Anschluss auf der Rückseite des Funktionsgenerators und dem COM-Anschluss des PC an.
- (2) Port-Einstellung der Software: Führen Sie die Ultrawave-Software aus. Klicken Sie in der Menüleiste auf "Communications" und wählen Sie "Ports-Settings" (Port-Einstellungen). Wählen Sie in dem Dialogfenster unter "Connect using" (Anschluss über) die Option "COM".

Um mehr über die Bedienung der Software zu erfahren, drücken Sie in der Software "F1", um das Hilfedokument zu öffnen.

# **10. Fehlerbehebung**

# (1) Das Instrument ist eingeschaltet, aber keine Anzeige erscheint.

- Prüfen Sie, ob der Strom richtig angeschlossen ist.
- Prüfen Sie, ob das Stromkabel über die richtige Spannung verfügt.
- Prüfen Sie, ob die Sicherung, die sich unter der Wechselstrombuchse befindet, richtig eingesetzt und in gutem Zustand ist (die Abdeckung kann mithilfe eines flachen Schraubenziehers geöffnet werden).
- Starten Sie das Gerät nach Durchführung der oben genannten Schritte erneut.
- Sollte das Problem fortbestehen, wenden Sie sich bitte an Ihren Händler.
- (2) Der Messwert der Ausgangssignalamplitude stimmt nicht mit dem angezeigten Wert überein:
	- Prüfen Sie, ob die tatsächliche Last der eingestellten entspricht. Siehe "Einstellen der Ausgabeparameter" auf S.41.

Wenn Sie weitere Probleme haben, versuchen Sie, die Einstellungen zurückzusetzen (siehe "Zurücksetzen auf Standardeinstellung" auf S.43) oder das Gerät neu zu starten. Sollte es weiterhin nicht fehlerfrei arbeiten, wenden Sie sich bitte an Ihren Händler.

#### **11. Technische Daten**

Alle hier gegebenen Daten gelten für den Funktionsgenerator, sofern nicht anders angegeben. Um diese Angaben zu erreichen, muss das Gerät mehr als 30 Minuten kontinuierlich bei den angegebenen Betriebstemperaturen verwendet worden sein. Alle technischen Daten sind garantiert, mit Ausnahme der als "typisch" bezeichneten.

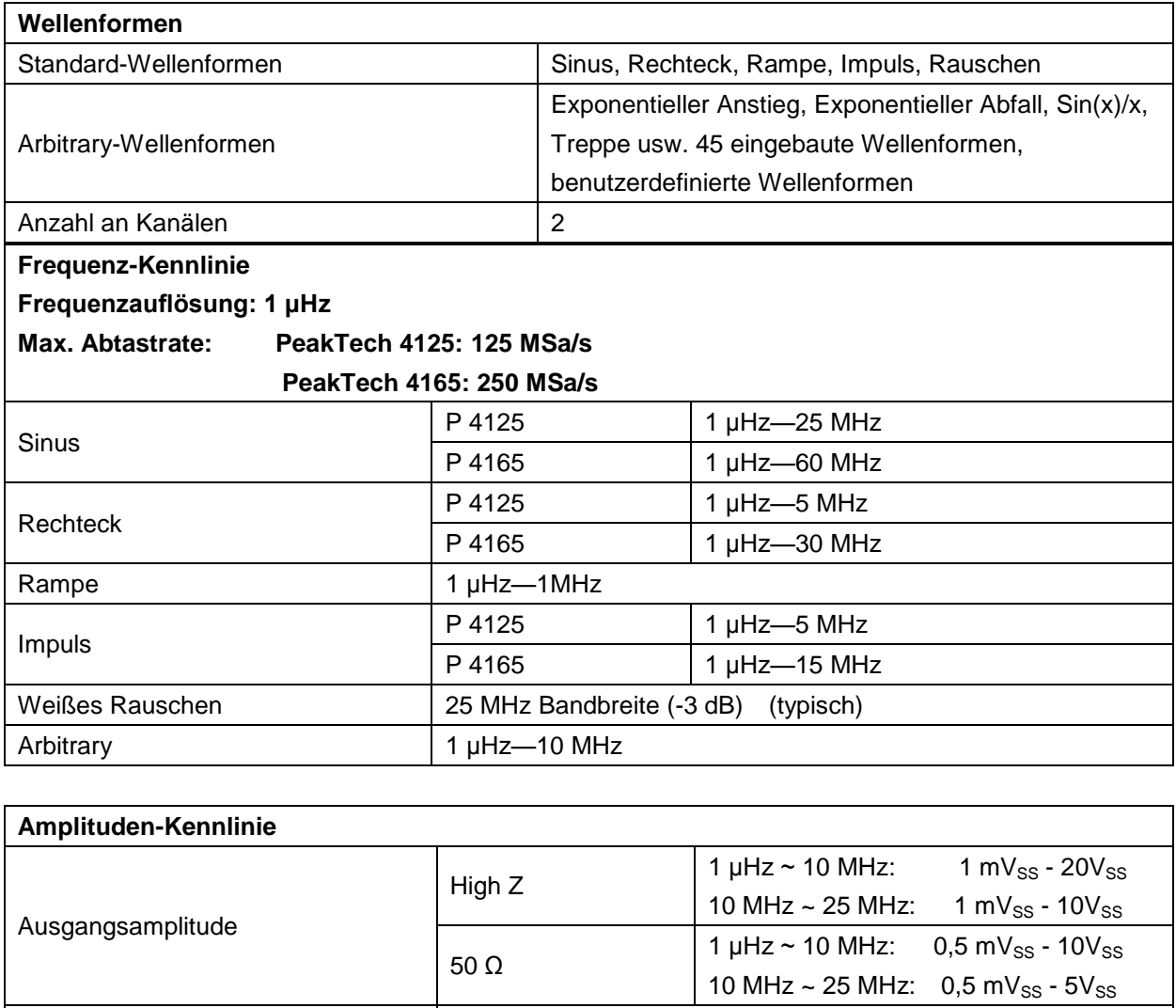

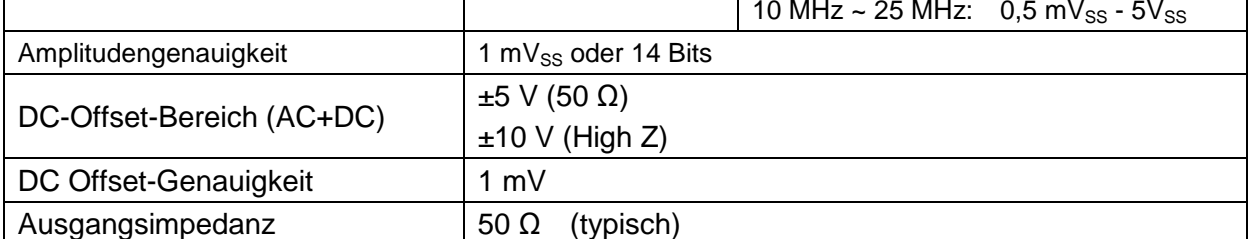

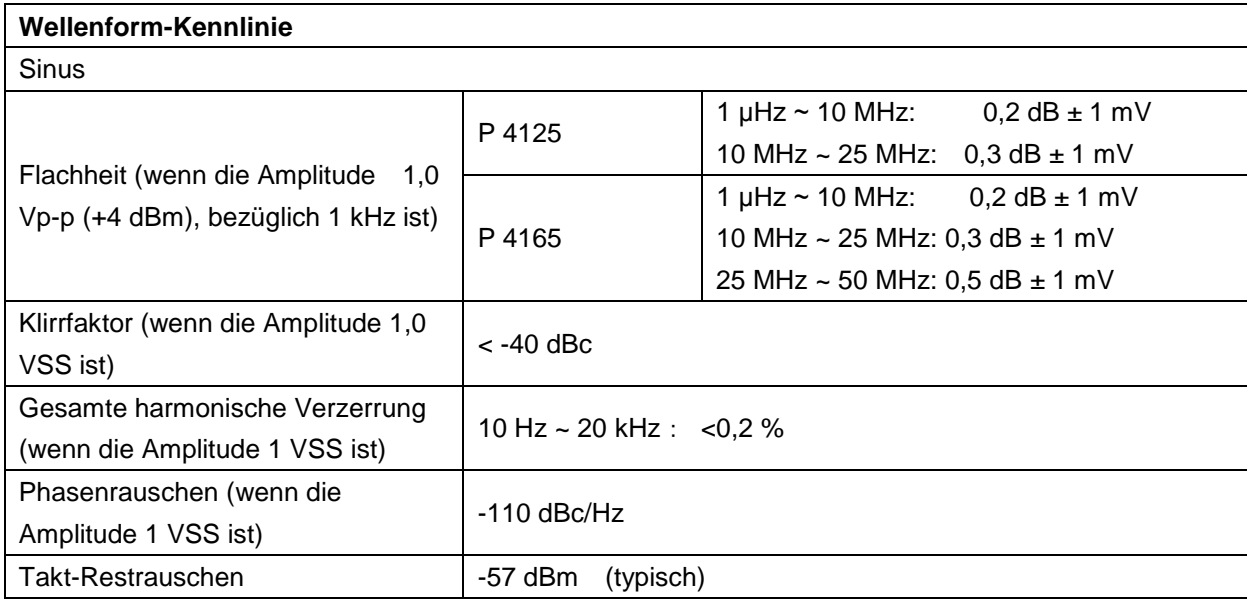

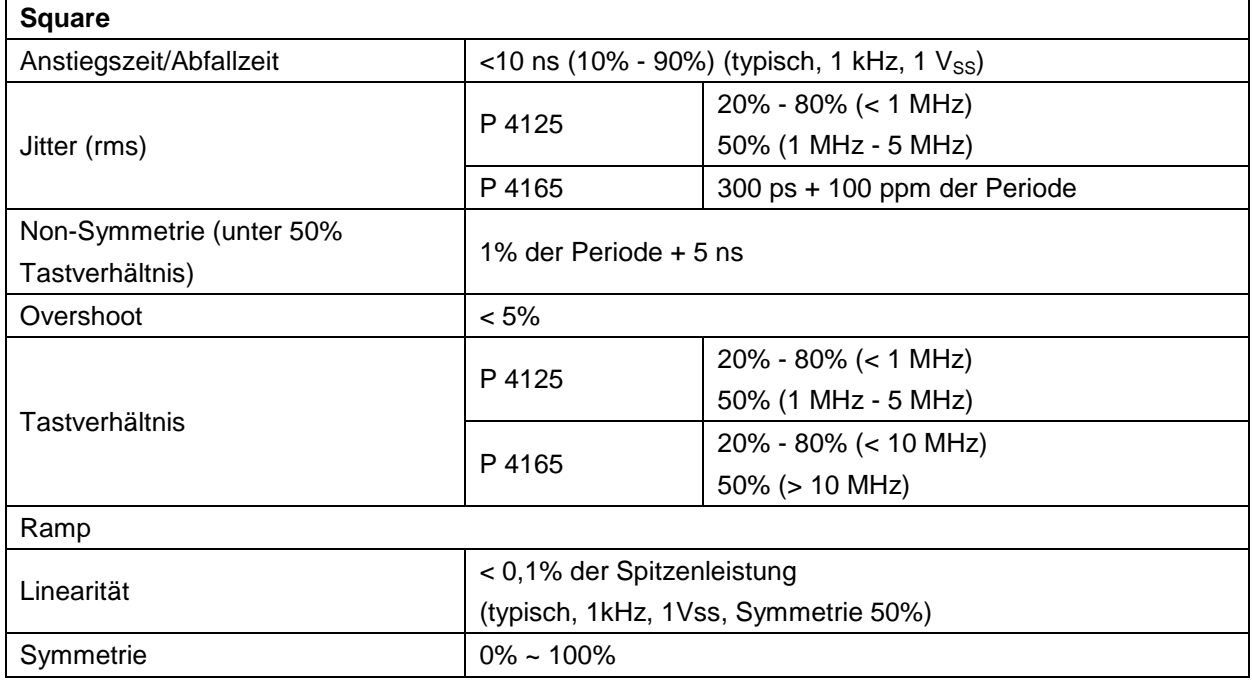

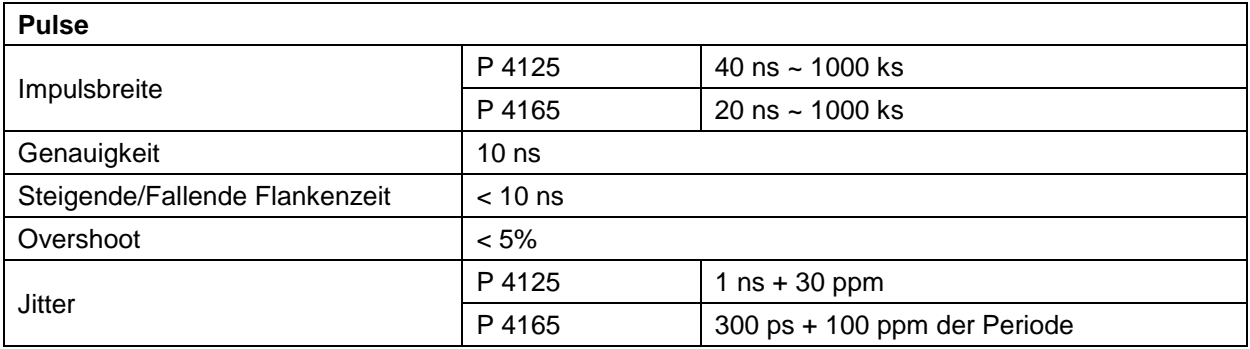

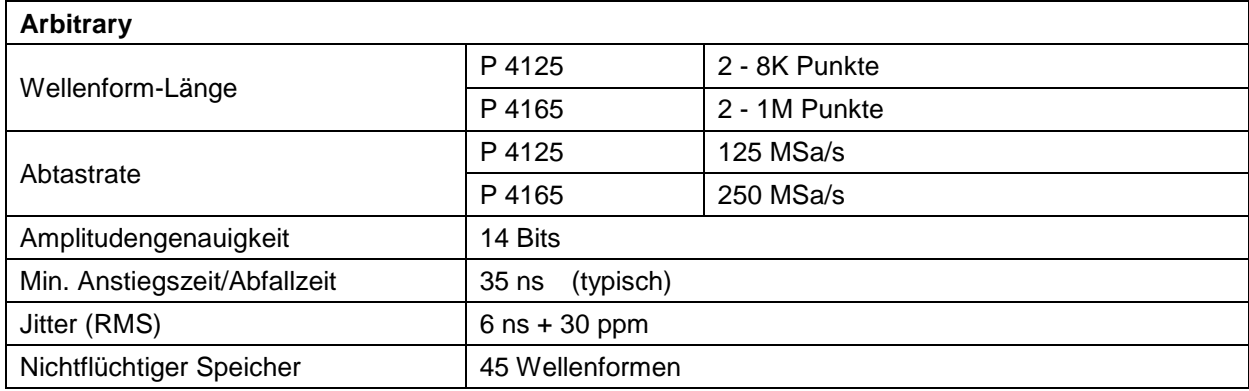

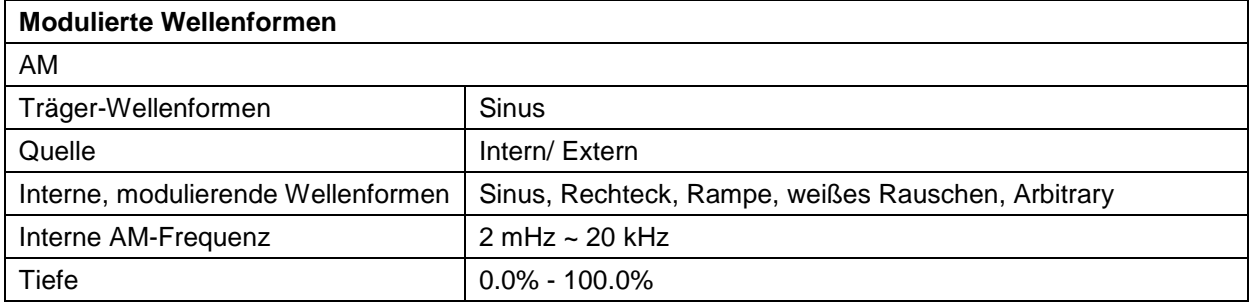

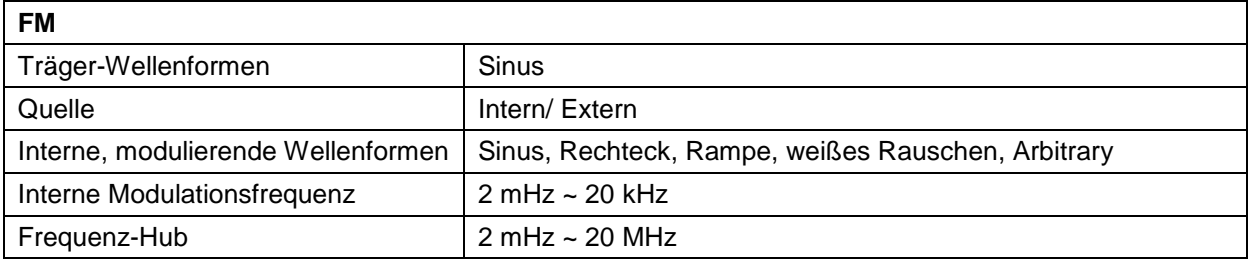

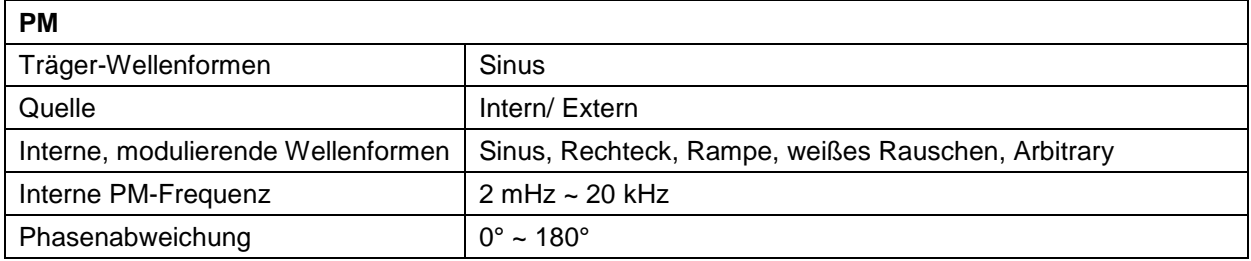

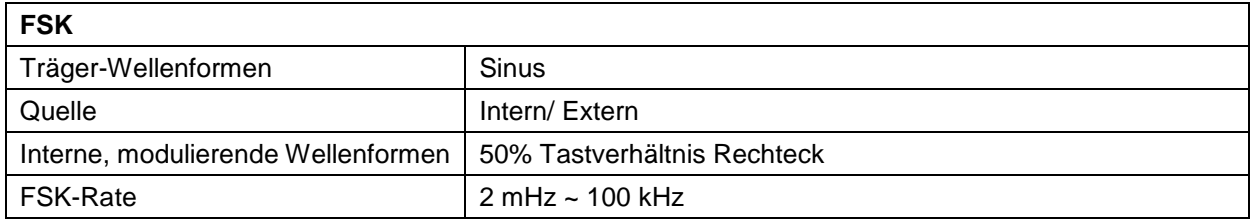

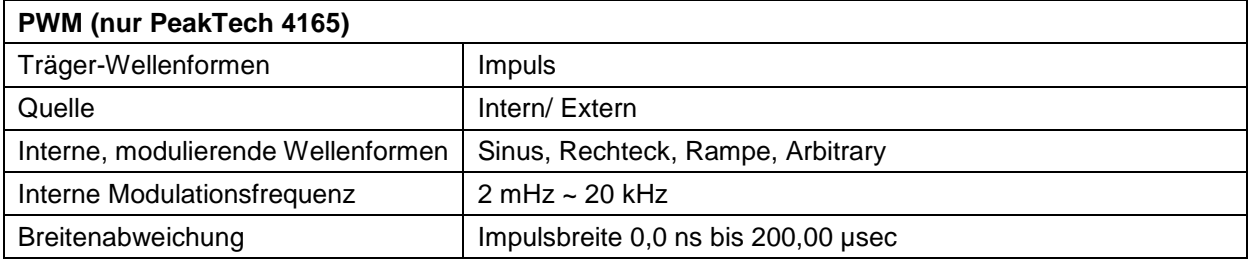

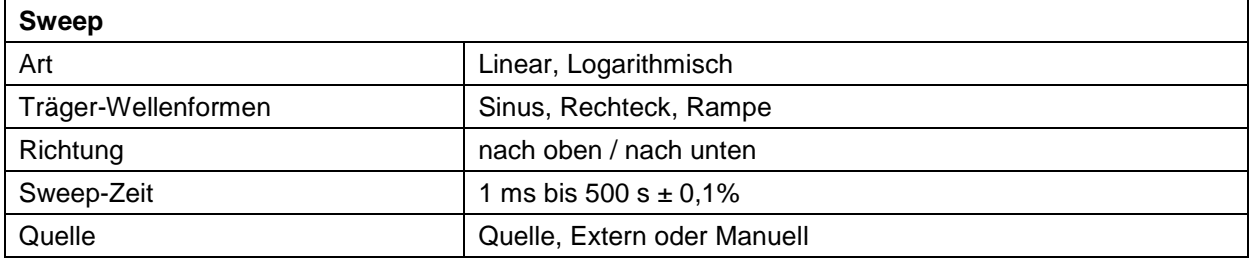

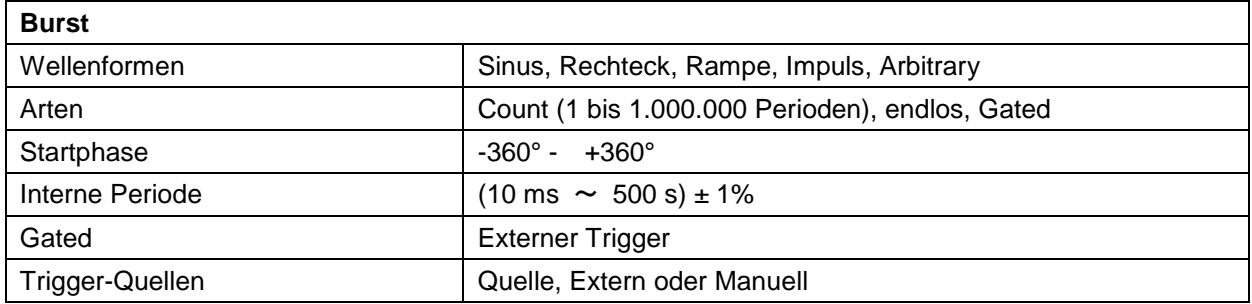

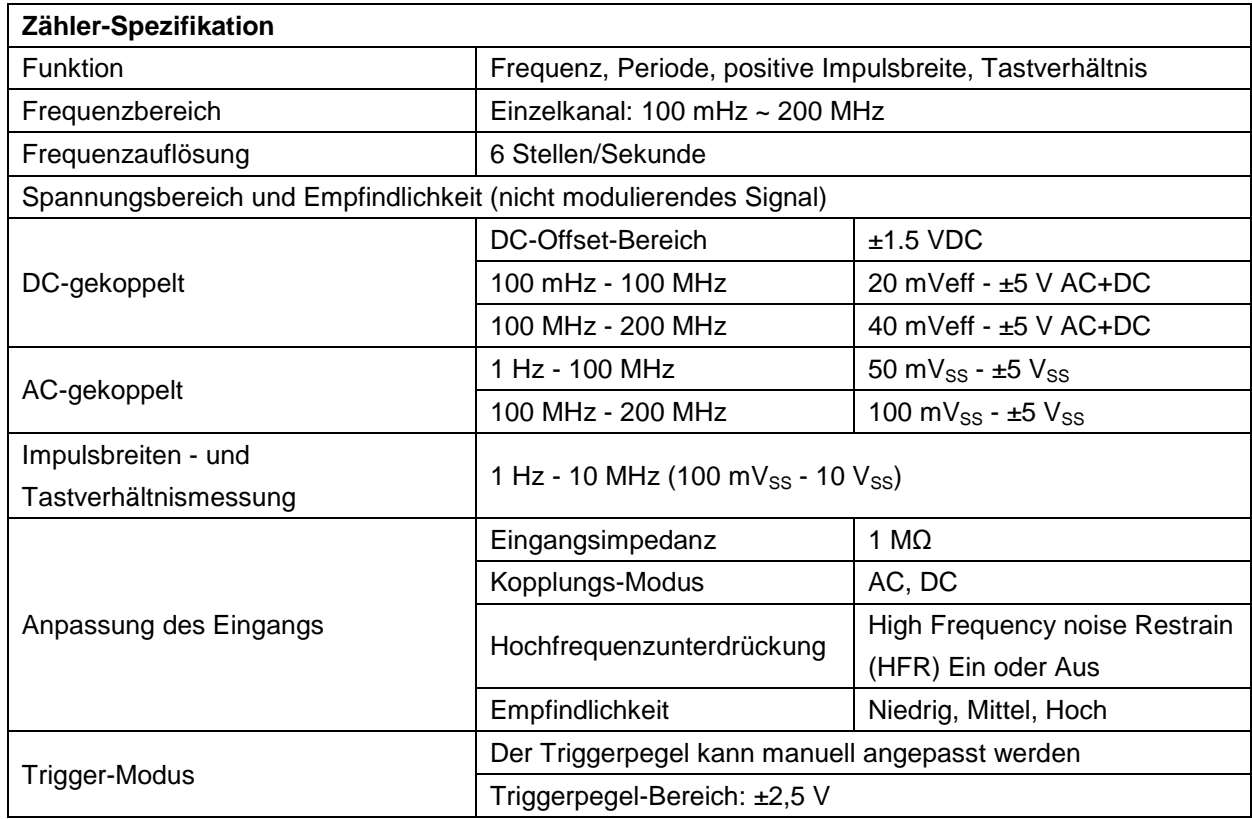

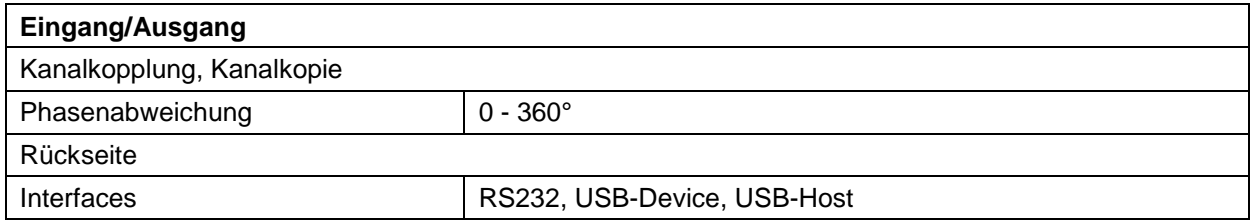

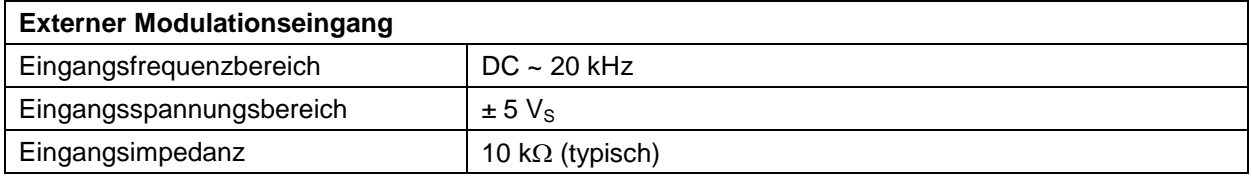

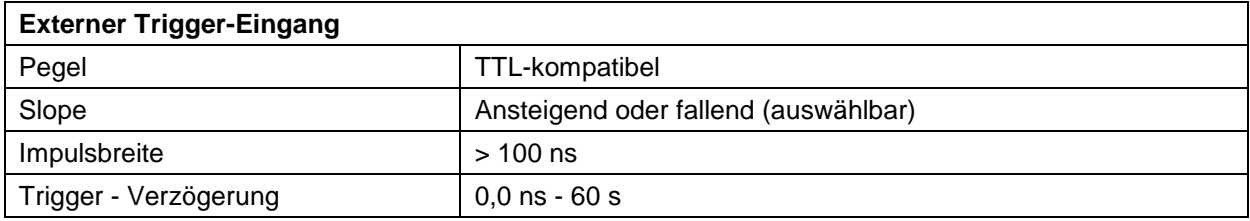

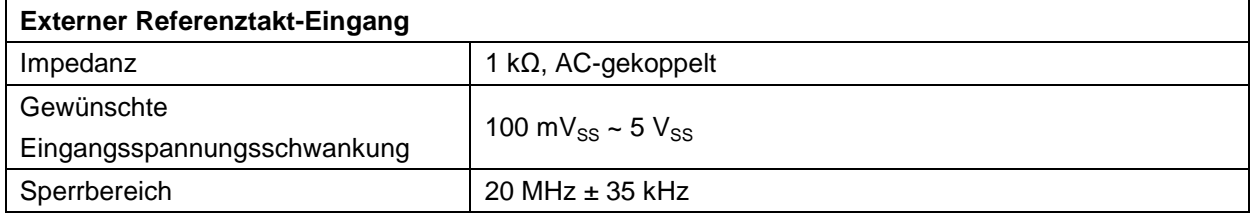

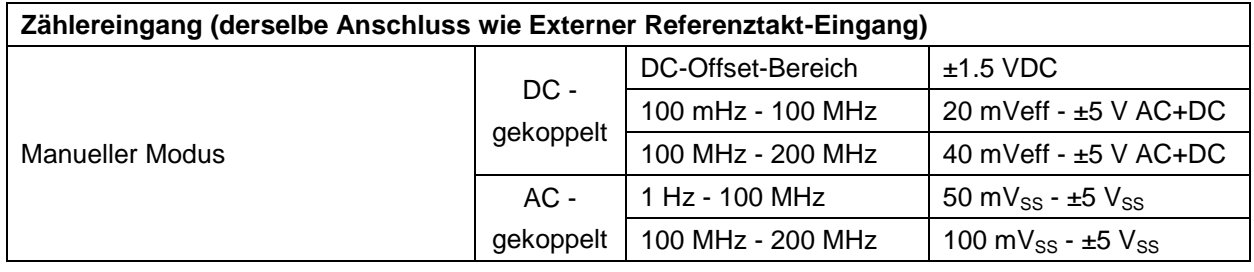

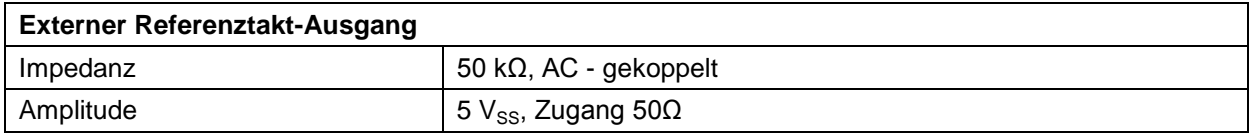

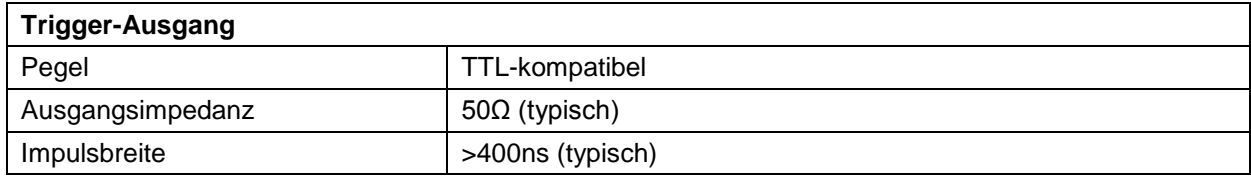

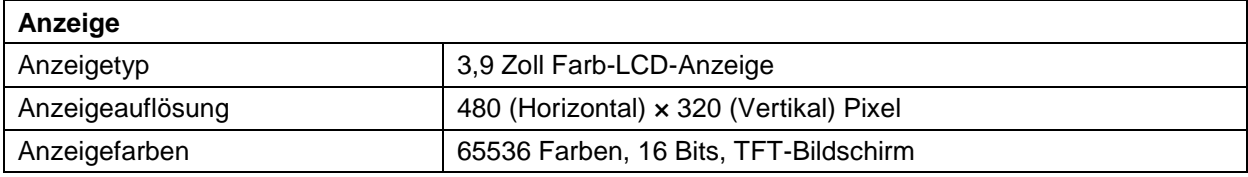

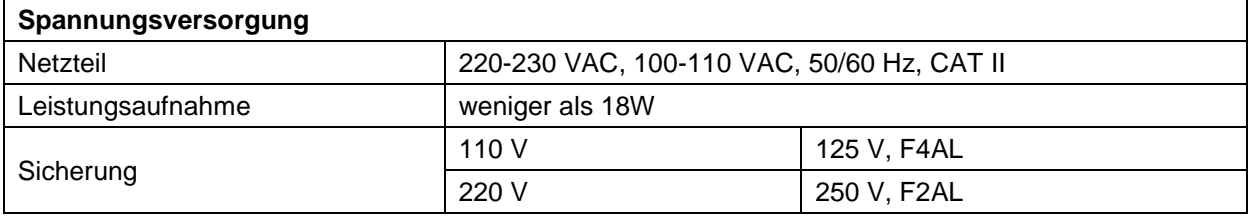

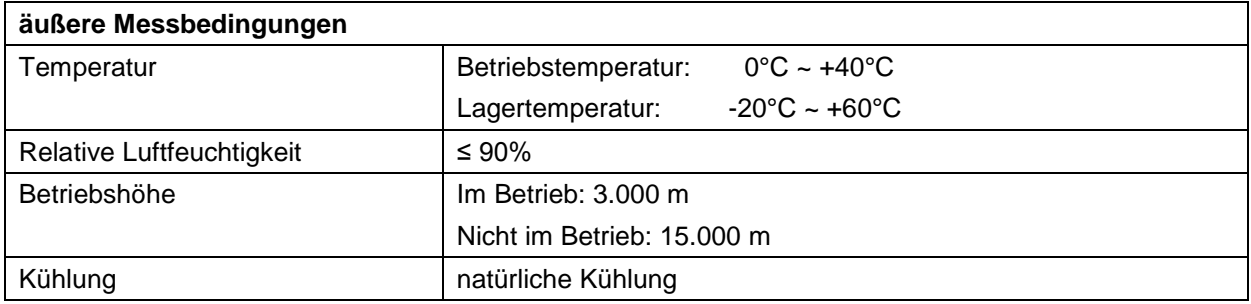

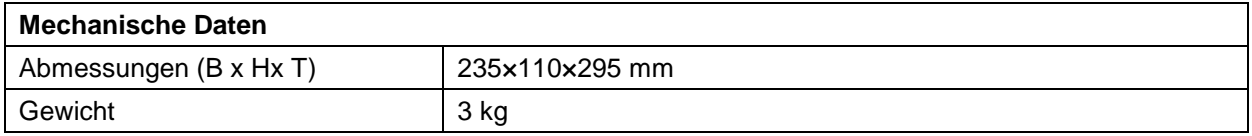

# **12. Anhang**

# **12.1. Anhang A: Lieferumfang**

Standardzubehör:

- Netzkabel
- ein USB-Kabel
- eine CD (inkl. USB-Treiber, Anwendungssoftware Bedienungsanleitung)
- **•** Bedienungsanleitung
- ein BNC/Q9-Kabel

### **12.2. Anhang B: Reinigung und Pflege**

#### Pflege

Das Gerät nicht so lagern oder aufbewahren, dass der LCD-Bildschirm über einen längeren Zeitraum direkter Sonneneinstrahlung ausgesetzt ist.

#### **Vorsicht:**

Zur Vermeidung von Schäden, das Gerät nicht Sprays, Flüssigkeiten oder Lösungsmitteln aussetzen.

#### Reinigung

Das Gerät so oft auf Schäden untersuchen, wie die Einsatzbedingungen es erfordern. Reinigen des Geräts von außen:

- 1. Entfernen Sie Staub vom Gerät mit einem weichen Tuch. Vermeiden Sie Kratzer auf der transparenten Schutzscheibe des LCD-Bildschirms, wenn Sie diesen reinigen.
- 2. Trennen Sie das Gerät vor der Reinigung vom Strom. Reinigen Sie das Gerät mit einem weichen, feuchten, gut ausgewrungenen Tuch. Verwenden Sie ein mildes Reinigungsmittel oder klares Wasser. Verwenden Sie keine aggressiven Reinigungs- oder Lösungsmittel, um das Gerät nicht zu beschädigen.

**Warnung:** Stellen Sie sicher, dass das Gerät vollständig trocken ist, bevor Sie es wieder in Betrieb nehmen. Anderenfalls besteht die Gefahr von Kurzschlüssen oder Stromschlägen.

*Alle Rechte vorbehalten, einschließlich Übersetzung, Nachdruck oder Vervielfältigung dieses Handbuchs, ganz oder nur auszugsweise.*

*Vervielfältigungen jeglicher Art (Fotokopie, Mikrofilm oder anderer Art) sind nur mit schriftlicher Einwilligung des Herausgebers erlaubt.*

*Dieses Handbuch berücksichtigt neueste technische Kenntnisse. Technische Änderungen im Interesse des Fortschritts sind vorbehalten.*

*Hiermit bestätigen wir, dass die Geräte im Werk den in den technischen Daten angegebenen Spezifikationen entsprechend kalibriert werden.* 

*Wir empfehlen, das Gerät nach einem Jahr erneut zu kalibrieren.*

*© PeakTech***®** 12/2014 VK/Pt.

# **1. Safety Precautions**

This product complies with the requirements of the following European Community Directives: 2004/108/EG (Electromagnetic Compatibility) and 2006/95/EG (Low Voltage) as amended by 2004/22/EC (CE-Marking). Pollution degree 2.

To ensure safe operation of the equipment and eliminate the danger of serious injury due to short-circuits (arcing), the following safety precautions must be observed.

Damages resulting from failure to observe these safety precautions are exempt from any legal claims whatever.

The instrument must be set up so that the power plug can be removed from the socket easily.

Prior to connection of the equipment to the mains outlet, check that the available mains voltage corresponds to the voltage setting of the equipment.

- The instrument must be set up so that the power plug can be removed from the socket easily.
- Prior to connection of the equipment to the mains outlet, check that the available mains voltage corresponds to the voltage setting of the equipment.
- Connect the mains plug of the equipment only to a mains outlet with earth connection.
- Do not place the equipment on damp or wet surfaces.
- Do not cover the ventilation slots of the cabinet to ensure that the air is able to circulate freely inside.
- Do not insert metal objects into the equipment by way of the ventilation slots.
- Do not place water filled containers on the equipment (danger of short-circuit in case of knock over of the container).
- Do not exceed the maximum permissible input ratings (danger of serious injury and/or destruction of the equipment).
- Check test leads and probes for faulty insulation or bare wires before connection to the equipment.
- To avoid electric shock, do not operate this product in wet or damp conditions.
- Comply with the warning labels and other info on the equipment.
- The measurement instrument is not to be to operated unattended.
- Do not operate the equipment near strong magnetic fields (motors, transformers etc.)
- Keep hot soldering irons or guns away from the equipment.
- Allow the equipment to stabilize at room temperature before taking up operation (important for exact measurements).
- Do not input values over the maximum range of the instrument to avoid damages of the meter.
- Periodically wipe the cabinet with a damp cloth and mid detergent. Do not use abrasives or solvents.
- This instrument is suitable for indoor use only
- Do not operate the meter before the cabinet has been closed and screwed safely as terminal can carry voltage.
- Do not subject the equipment to direct sunlight or extreme temperatures, humidity or dampness.
- Do not subject the equipment to shocks or strong vibrations.
- Do not store the meter in a place of explosive, inflammable substances.
- Do not modify the equipment in any way
- Do not place the equipment face-down on any table or work bench to prevent damaging the controls at the front.
- Opening the equipment and service and repair work must only be performed by qualified service personnel
- **-Measuring instruments don't belong to children hands-**

# **2. Safety Terms and Symbols**

# **2.1. Safety Terms**

**Terms in this Manual.** The following terms may appear in this manual:

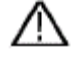

**Warning:** Warning indicates the conditions or practices that could result in injury or loss of life.

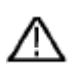

 **Caution:** Caution indicates the conditions or practices that could result in damage to this product or other property.

**Terms on the Product.** The following terms may appear on this product:

**Danger:** It indicates an injury or hazard may immediately happen.

**Warning:** It indicates an injury or hazard may be accessible potentially.

**Caution:** It indicates a potential damage to the instrument or other property might occur.

# **2.2. Safety Symbols**

**Symbols on the Product**. The following symbol may appear on the product:

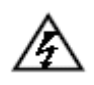

Hazardous Voltage  $\bigwedge$  Refer to Manual

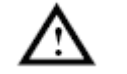

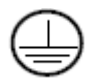

Protective Earth Terminal **Chassis Ground** 

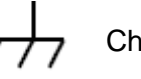

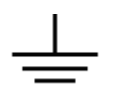

Test Ground

### **3. General Characteristics**

This product is dual-channel multi-function generator which combines Arbitrary Waveform Generation and Function Generation. The product introduces Direct Digital Synthesizer (DDS) technology to provide stable, precise, pure and low distortion signal. The user-friendly interface design and panel layout bring exceptional user experience. Embedded USB Device, USB Host, support USB storage device. Provide more alternative solutions for users.

Features and benefits:

- 3.9 inch high resolution (480×320 pixels) TFT LCD display;
- Advanced DDS technology
- max. frequency output: P 4125: 25MHz / P 4165: 60MHz
- Max. Sample rate: P 4125: 125MSa/s / P 4165: 250MSa/s
- Frequency resolution: 1 μHz
- Vertical resolution: 14 bits, max. 1M waveform record length;
- Abundant waveform output: 5 basic waveforms and 45 built-in arbitrary waveforms output;
- Exponential rise, Exponential fall, Sin(x)/x, Staircase, etc. 45 built-in waveforms and user defined arbitrary waveform;
- Abundant modulation functions along with output liner/logarithm sweep and pulse string waveform;
- Standard interface: USB Device, USB Host, COM etc.

# **4. Quick Start**

# **4.1. Front/Rear Panel and User Interface**

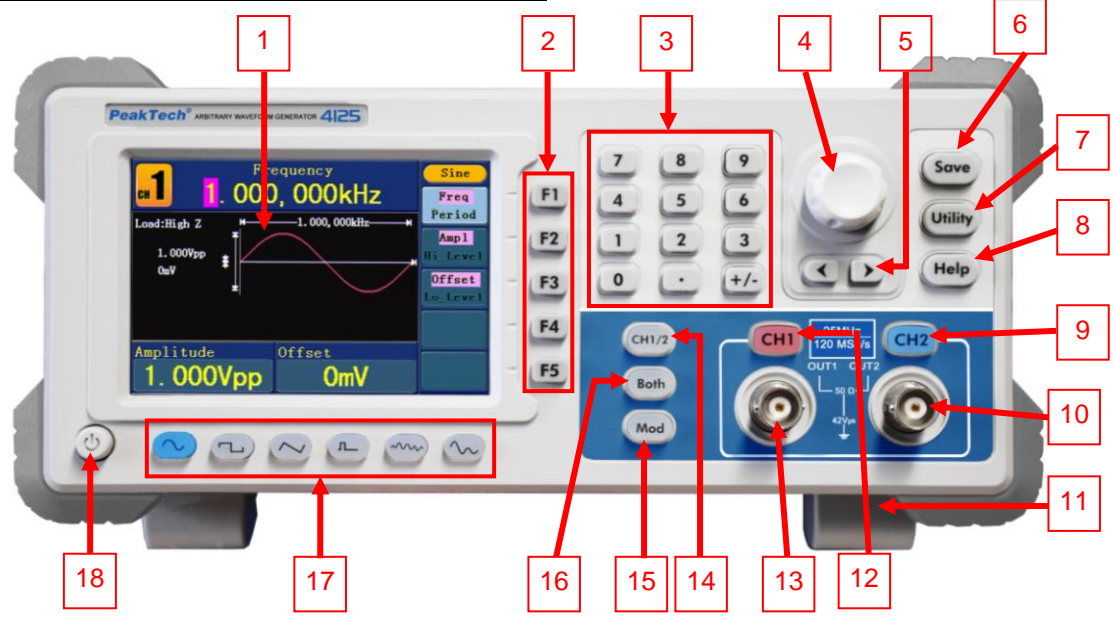

Figure 0-1 Front panel overview

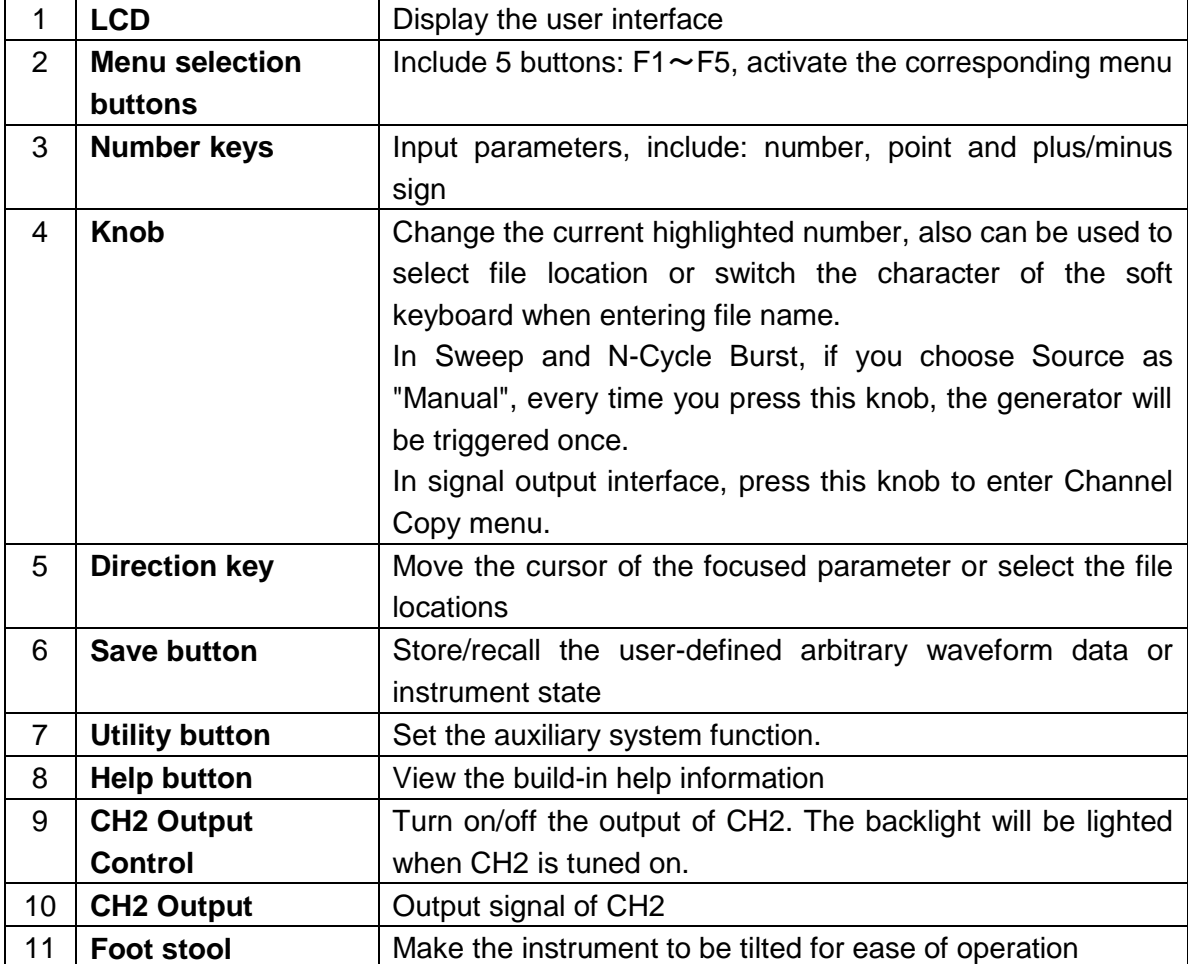

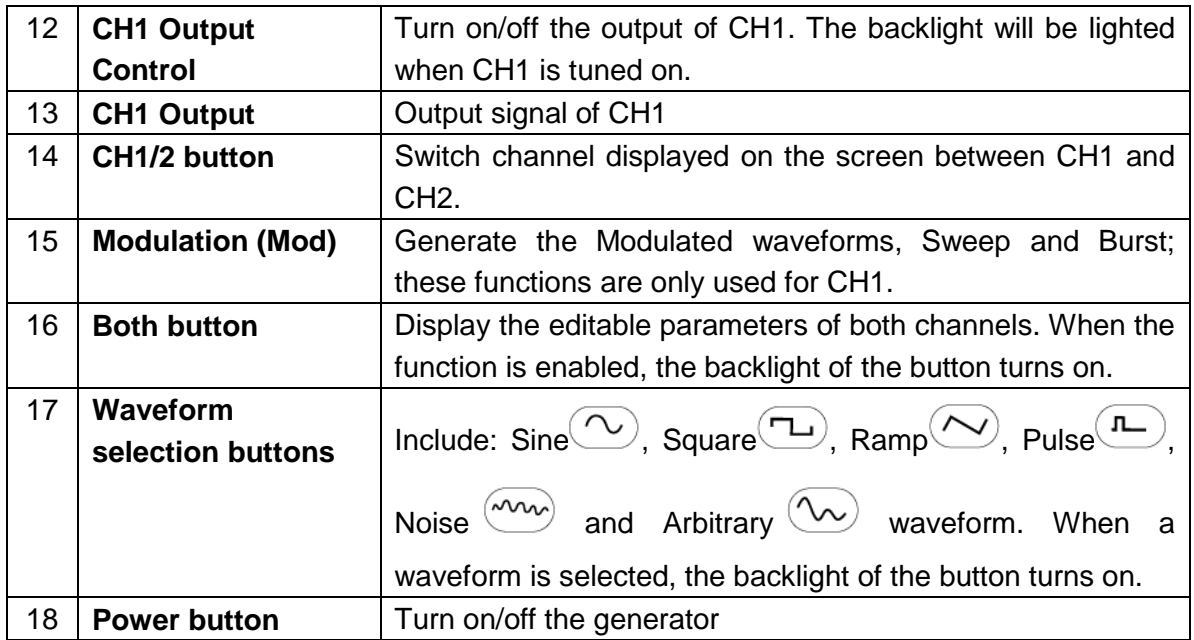

# **4.2. Rear Panel**

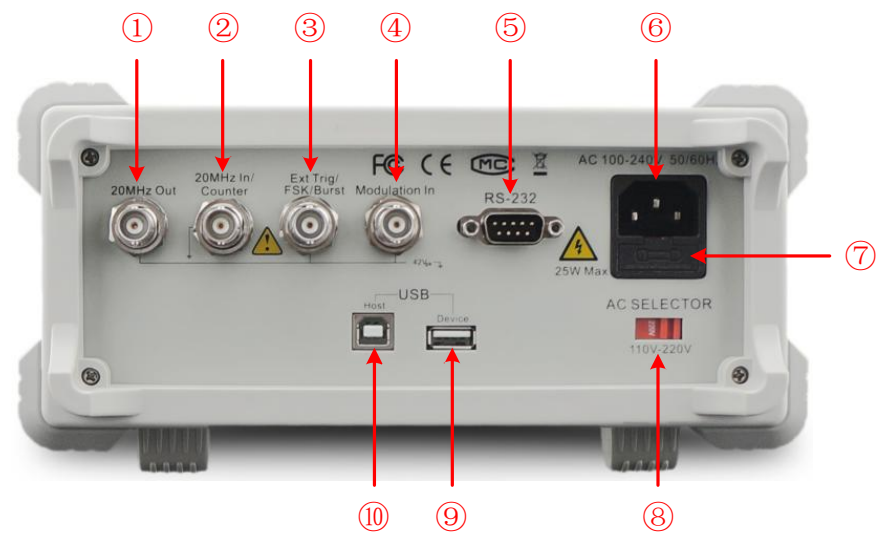

Figure 0-2 Rear panel overview

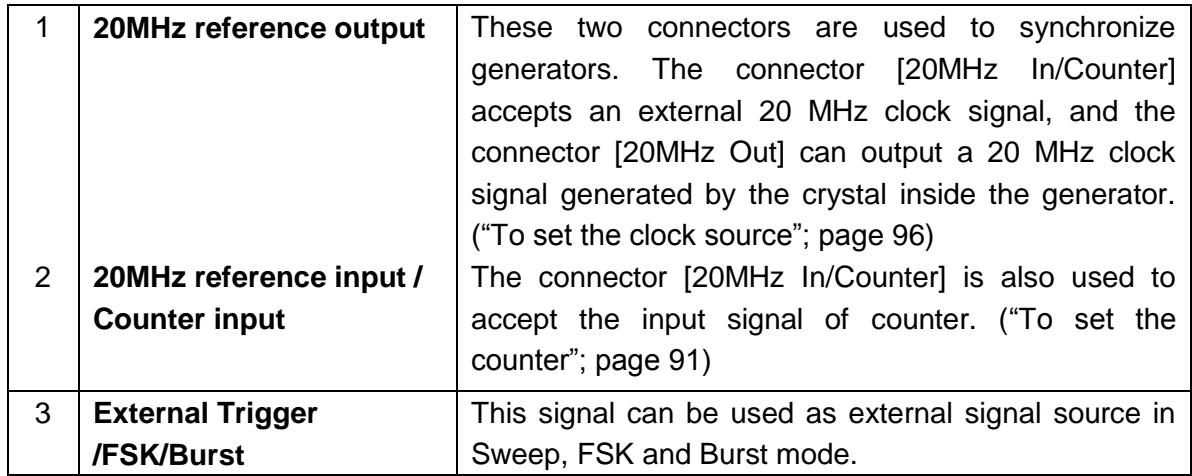

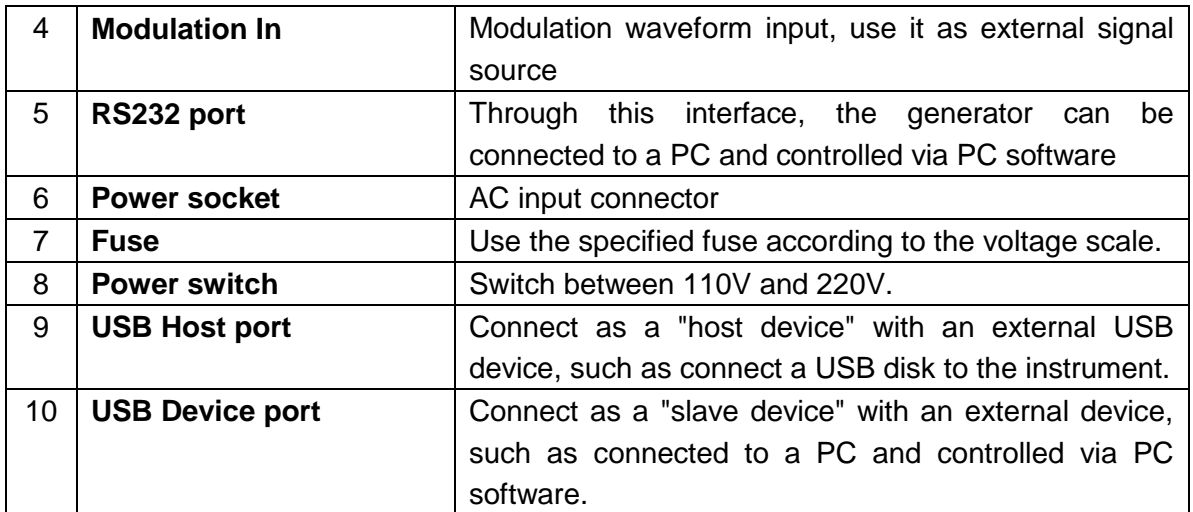

# **4.3. User Interface**

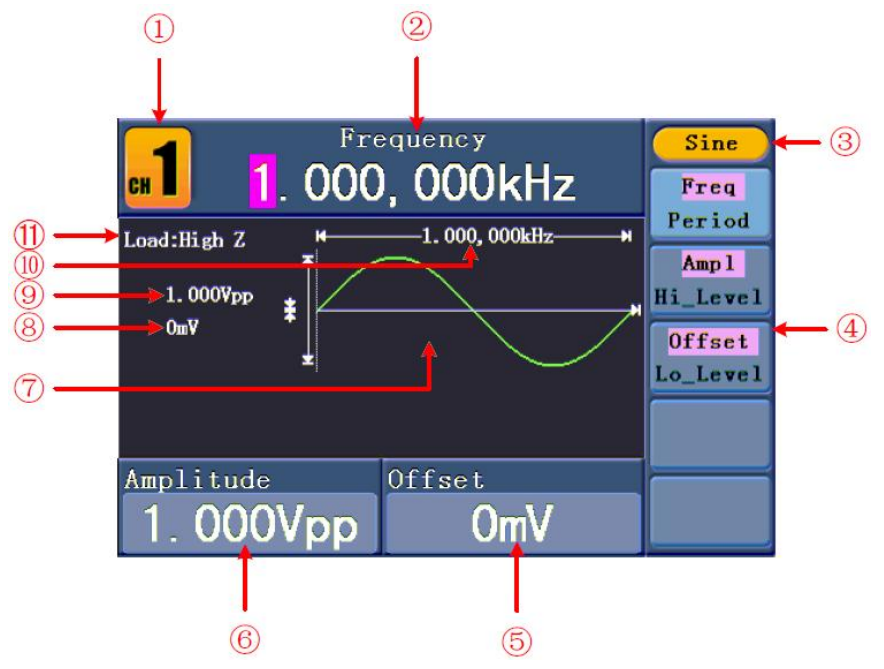

Figure 0-3 User interface (take Sine for instance)

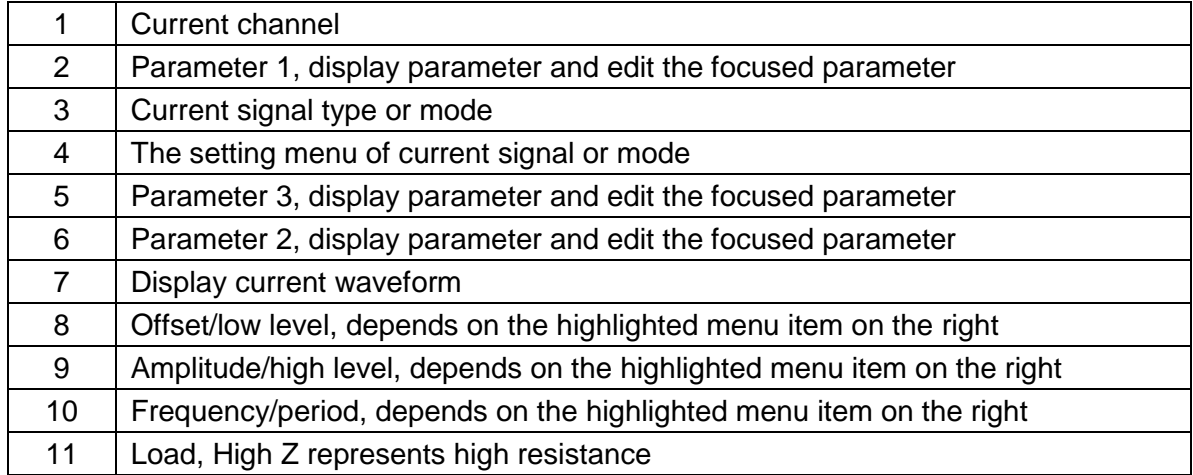

# **4.4. General Inspection**

After you get a new Waveform Generator, it is recommended that you should make a check on the instrument according to the following steps:

#### 1. Check whether there is any damage caused by transportation.

If it is found that the packaging carton or the foamed plastic protection cushion has suffered serious damage, do not throw it away first till the complete device and its accessories succeed in the electrical and mechanical property tests.

#### 2. Check the Accessories

The supplied accessories are described **"Appendix A: Enclosure"** of this Manual. You can check whether there is any loss of accessories with reference to this description. If it is found that there is any accessory lost or damaged, please get in touch with your distributor.

### 3. Check the Complete Instrument

If it is found that there is damage to the appearance of the instrument, or the instrument cannot work normally, or fails in the performance test, please get in touch with your distributor. If there is damage to the instrument caused by the transportation, please keep the package. With the transportation department or distributor responsible for this business informed about it, a repairing or replacement of the instrument will be arranged.

#### **4.5. Foot Stool Adjustment**

Unfold the foot stools on the bottom of the generator, as page 60 Figure 0-1 - 11.

### **4.6. AC Power Input Setting**

The waveform generator adopt 110V/220V AC power source. Users should regulate the voltage scale of the **Power Switch** according to the standards in their own country (see Figure 0-2 / 8 on page 61) at the rear panel and use an appropriate fuse.

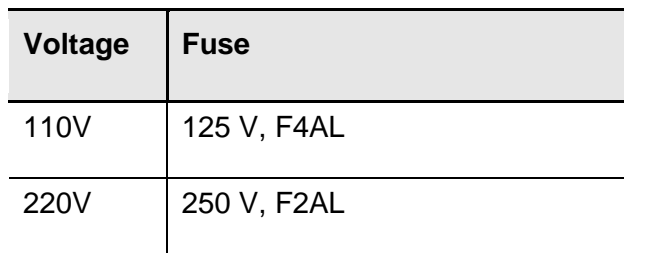

To change the voltage scale of the instrument, do the following steps:

- 1. Turn off the power button at the front panel and remove the power cord.
- 2. Check if the fuse installed before leaving factory (250 V, F2AL) can match with the selected voltage scale; if not, pry the cover open using a straight screwdriver (Figure 0-2 / 7 on page 61) change the fuse.
- 3. Regulate the **Power Switch** to the desired voltage scale.

# **4.7. Power On**

(1) Connect the instrument to the AC supply using the supplied power cord.

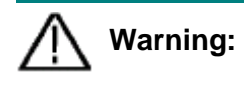

To avoid electric shock, the instrument must be grounded properly.

(2) Press down the **power button** at the front panel, the screen shows the boot screen.

# **5. Front Panel Operation**

This chapter will deal with the following topics mainly:

- How to Set Channels
- How to Output Sine Signals
- How to Output Square Signals
- $\bullet$  How to Output Ramp Signals
- **•** How to Output Pulse Signals
- **•** How to Output Noise Signals
- How to Output Arbitrary Signals
- How to Output DC
- How to Generate the Modulated Waveform
- How to Generate Sweep
- How to Generate Burst
- How to Save and Recall
- How to Set the Utility Function
- **•** How to Use Built-in Help

#### **5.1. To set channels**

### **To Switch Channels for Display**

Press **CH1/2** button to switch channel displayed on the screen between CH1 and CH2.

### **To Display/Edit Both Channels**

Press **Both** button to display the parameters of both channels.

**To switch channe**l: Press **CH1/2** to switch the editable channel.

**To select waveform**: Press **Waveform selection buttons** to select waveform of current channel.

**To select parameter**: Press **F2** ~ **F5** to choose the **Parameter 1** to **Parameter 4**; Press it again to switch the current parameter such as Frequency/Period.

**To edit parameter:** Turn the **knob** to change the value of cursor position. Press  $\langle \rangle$ direction key to move the cursor. (The number keys cannot be used to input.)

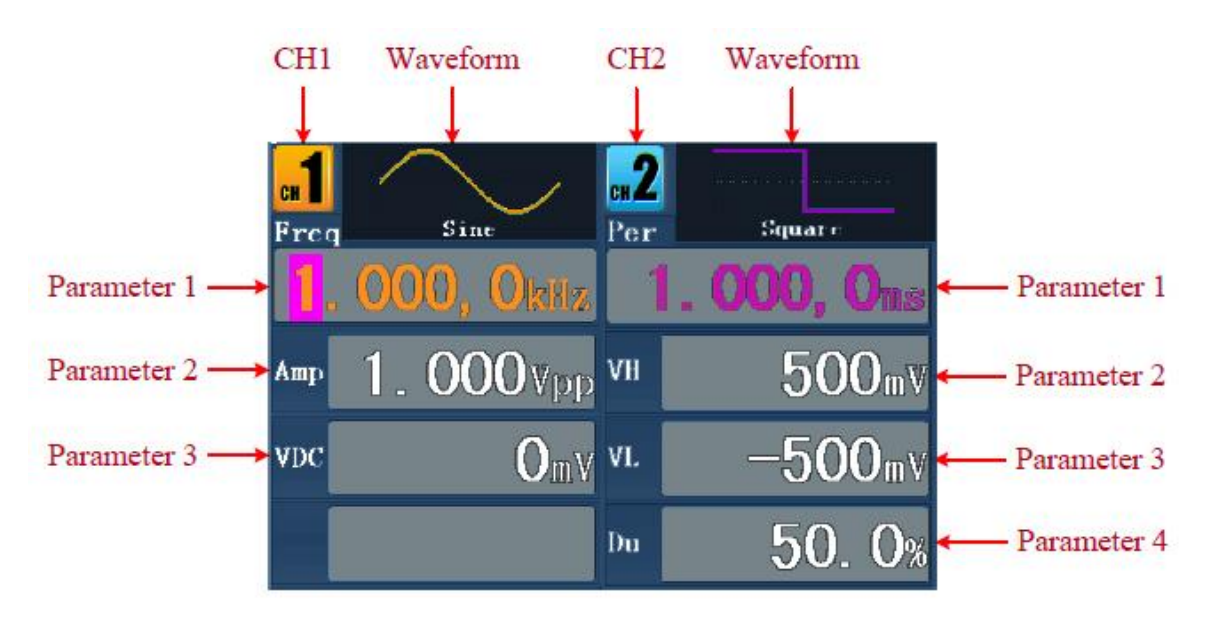

Figure 0-4: The User Interface of **Both** button

# **To Turn On/Off Output of Channels**

Press **CH1** or **CH2** to turn on/off output of the corresponding channel. The indicator will be lighted when the corresponding channel is tuned on.

# **Channel Copy**

- (1) In signal output interface, press the **knob** on the front panel to enter Channel Copy menu.
- (2) Press **F1** to select From CH2 To CH1, or press **F2** to select From CH1 To CH2.

# **5.2. To set signals**

The following describes how to set and output Sine, Square, Ramp, Pulse, Noise, Arbitrary, DC signals and copy channel.

### **5.3. To Output Sine Signals**

Press  $(\sim)$  button to call the user interface of Sine signal, the Sine waveform parameters can be set by operating the Sine setting menu on the right.

The parameters of Sine waveform are: Frequency/Period, Amplitude/High Level, Offset/Low Level. You can operate the menu by using the menu selection buttons on the right.

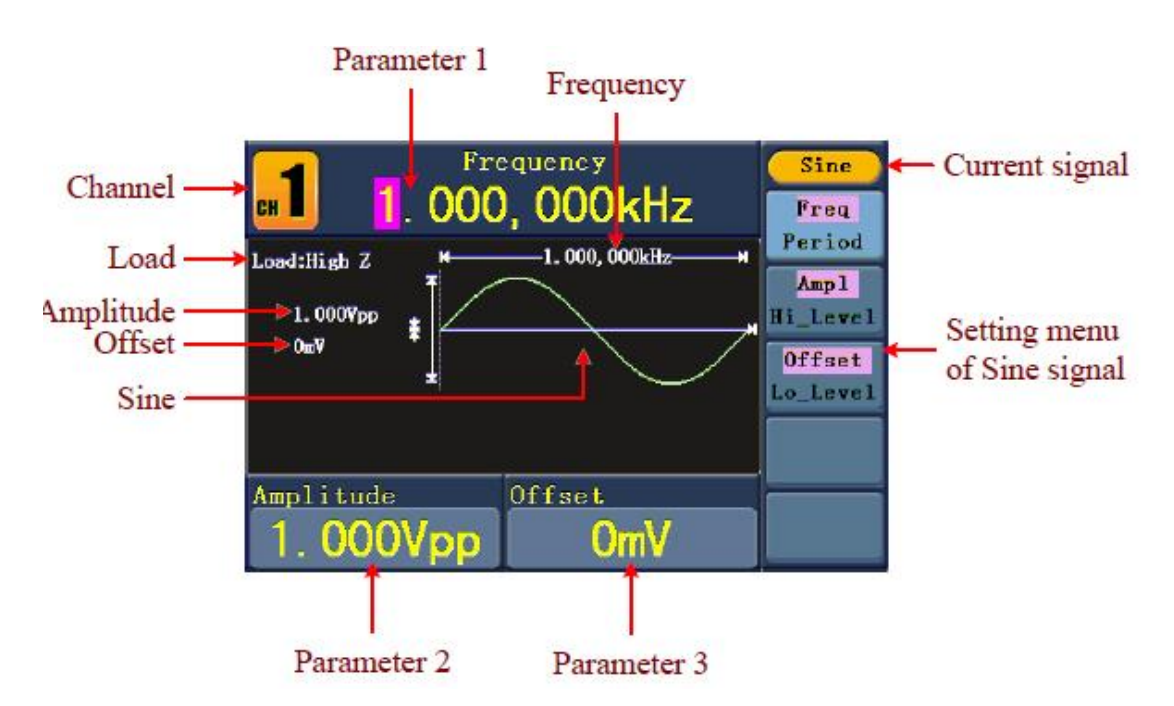

Figure 0-5: The User Interface of Sine Signal
# **5.4. To Set the Frequency/Period**

Press | F1 | button, the chosen menu item is highlighted, the focused parameter is displayed in **Parameter 1**. Press **F1** button to switch between Frequency/Period.

#### Two methods to change the chosen parameter:

- $\bullet$  Turn the **knob** to change the value of cursor position. Press  $\blacktriangleleft$  /  $\blacktriangleright$  direction key to move the cursor.
- Press a number key in the front panel, an input box will pop up; keep going to input the value. Press  $\blacktriangleleft$  direction key to delete the last number. Press  $\blacktriangleright$  **F1**  $\blacktriangleright$  **F3** to choose the unit, or press  $\mathsf{F4}$  to go to next page and choose other units. Press  $\vert$  F5  $\vert$  to cancel the input.

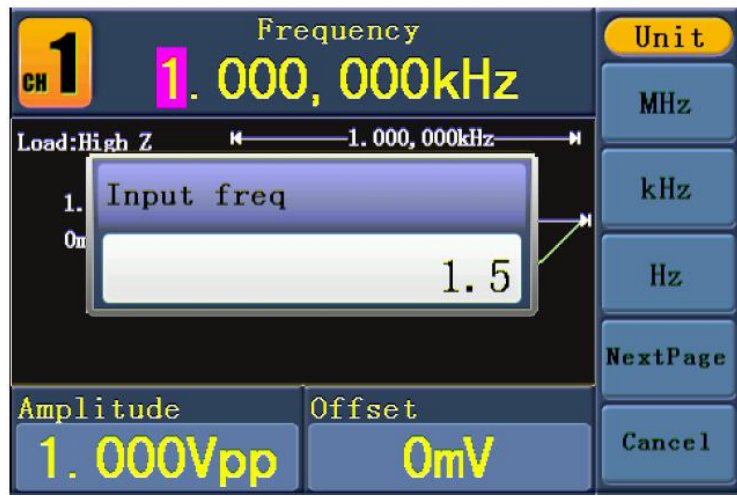

Figure 0-6: Set the frequency using number keys

# **5.5. To Set the Amplitude**

Press **F2** , confirm whether the "**Ampl**" menu item is highlighted; if not, press **F2** to switch into "**Ampl**". In **Parameter 2**, a cursor appears under the value of amplitude. Use the **knob** or the number keys to set the desired value.

# **5.6. To Set the Offset**

Press **F3** , confirm whether the "**Offset**" menu item is highlighted; if not, press **F3** to switch into "**Offset**". In **Parameter 3**, a cursor appears under the value of offset. Use the **knob** or the number keys to set the desired value.

# **5.7. To Set the High Level**

Press **F2** , confirm whether the "**Hi\_Level**" menu item is highlighted; if not, press **F2** to switch into "**Hi\_Level**". In **Parameter 2**, a cursor appears under the value of amplitude. Use the **knob** or the number keys to set the desired value.

### **5.8. To Set the Low Level**

Press **F3** , confirm whether the "Lo\_Level" menu item is highlighted; if not, press **F3** to switch into "Lo\_Level". In Parameter 3, a cursor appears under the value of offset. Use the knob or the number keys to set the desired value.

#### **5.9. To Output Square Signals**

Press  $(\neg$ ) button to call the user interface of Square signal, the Square waveform

parameters can be set by operating the Square setting menu on the right.

The parameters of Square waveform are: Frequency/Period, Amplitude/High Level, Offset/Low Level, Duty. You can operate the menu by using the menu selection buttons on the right.

To set the Frequency/Period, Amplitude/High Level, Offset/Low Level, please refer to "To Output Sine Signals" on page 67.

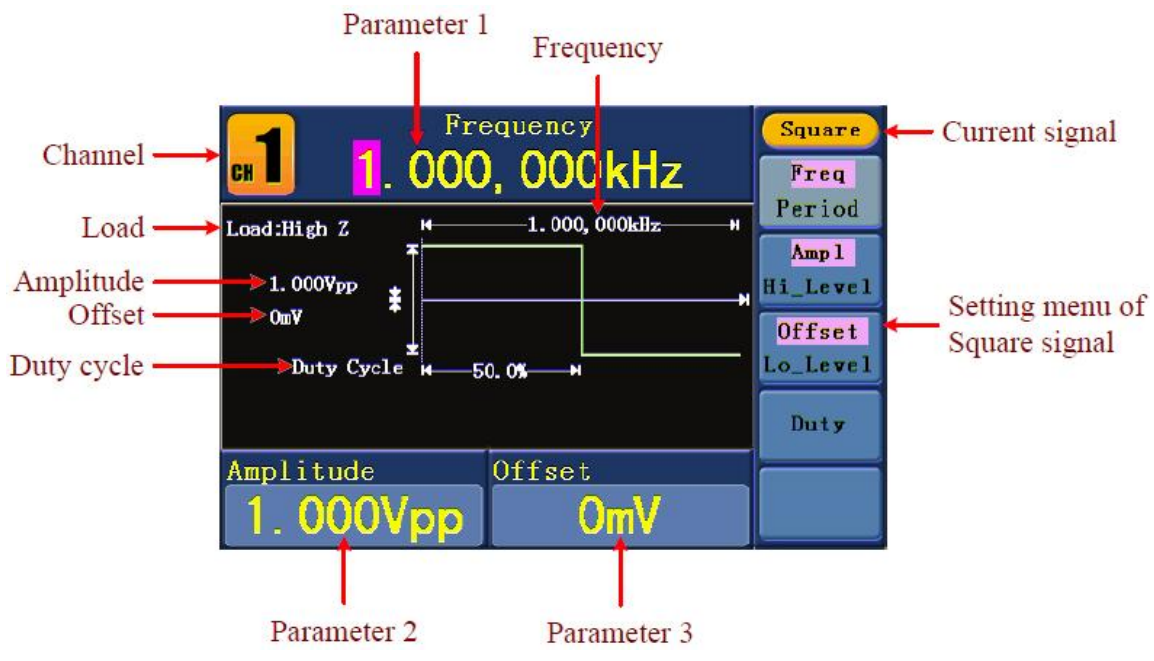

Figure 0-7: The User Interface of Square Signal

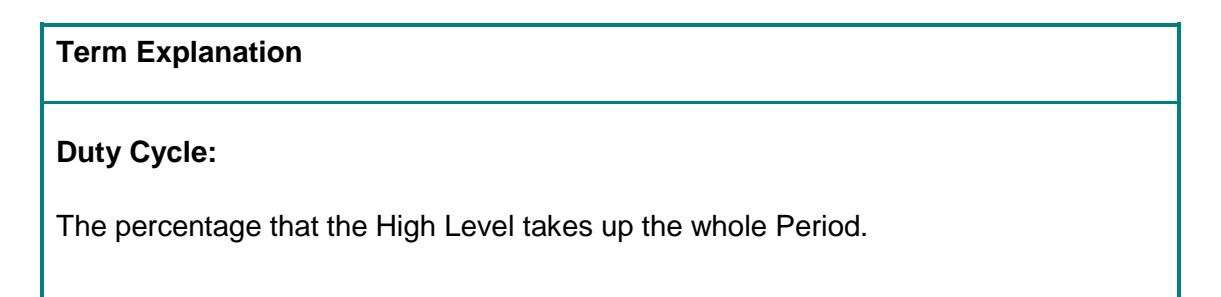

# **5.10. To Set the Duty Cycle**

- (1) Press  $\mathsf{F4}$  button, the "Duty" menu item is highlighted, the current value of the Duty cycle is displayed in **Parameter 1**.
- (2) Turn the **knob** to change the value directly; or press the number keys to input the desired value, press **F4** to choose "%".

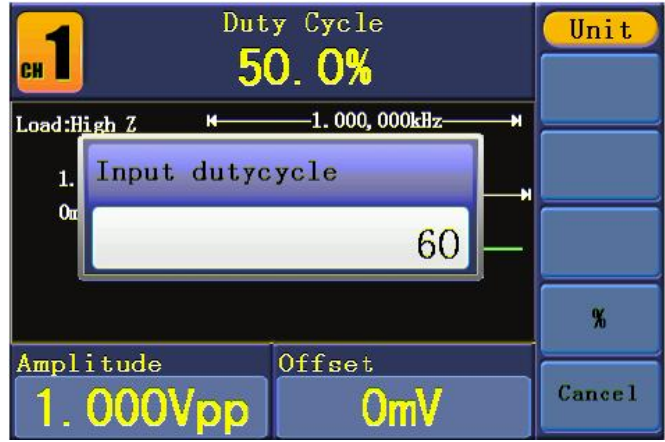

Figure 0-8: Set the Duty cycle of Square signal

# **5.11. To Output Ramp Signals**

Press  $\left\langle \bigvee \right\rangle$  button to call the user interface of Ramp signal, the Ramp waveform parameters can be set by operating the Ramp setting menu on the right.

The parameters of Ramp waveform are: Frequency/Period, Amplitude/High Level, Offset/Low Level, Symmetry. You can operate the menu by using the menu selection buttons on the right.

To set the Frequency/Period, Amplitude/High Level, Offset/Low Level, please refer to "To Output Sine Signals" on page 67.

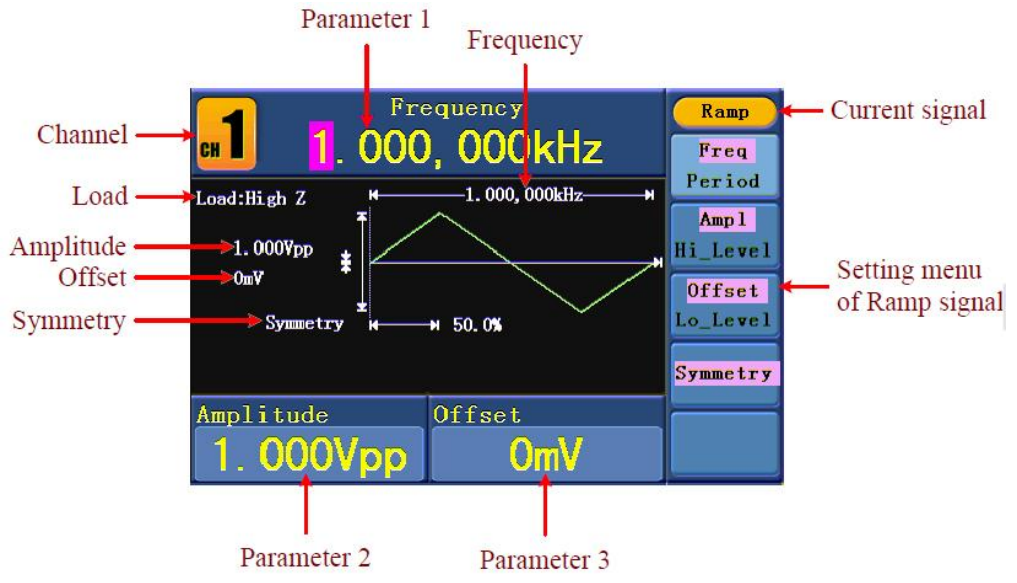

Figure 0-9: The User Interface of Ramp Signal

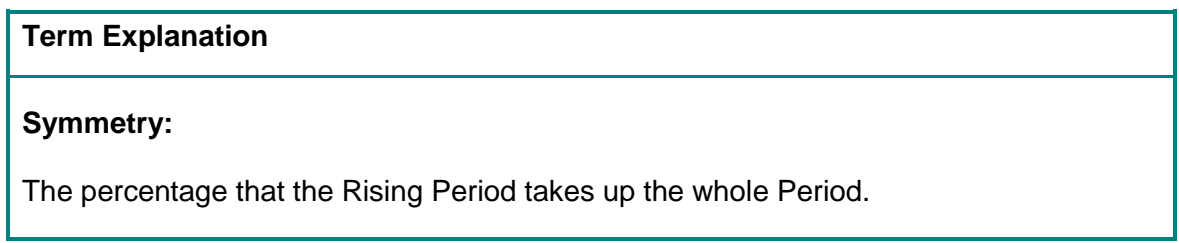

# **5.12. To Set the Symmetry**

- (1) Press **F4** button, the "Symmetry" menu item is highlighted, the current value of the symmetry is displayed in **Parameter 1**.
- (2) Turn the **knob** to change the value directly; or press the number keys to input the desired value, press  $\boxed{F4}$  to choose "%".

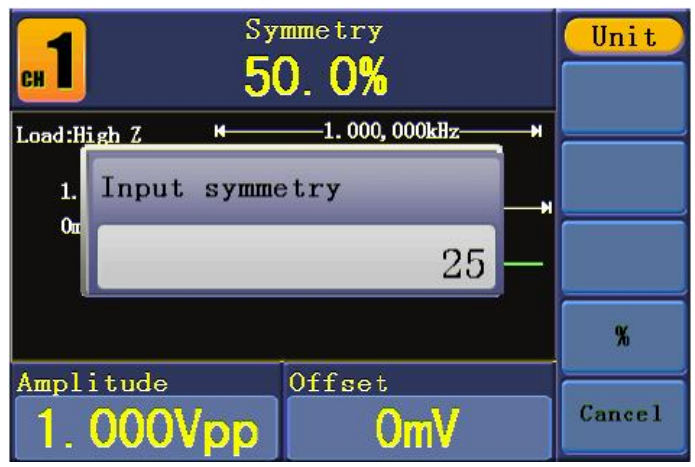

Figure 0-10: Set the symmetry of Ramp signal

### **5.13. To Output Pulse Signals**

Press  $(\mathbb{R})$  button to call the user interface of Pulse signal, the Pulse waveform

parameters can be set by operating the Pulse setting menu on the right.

The parameters of Pulse waveform are: Frequency/Period, Amplitude/High Level, Offset/Low Level, Pulse Width/Duty. You can operate the menu by using the menu selection buttons on the right.

To set the Frequency/Period, Amplitude/High Level, Offset/Low Level, please refer to "To Output Sine Signals" on page 67.

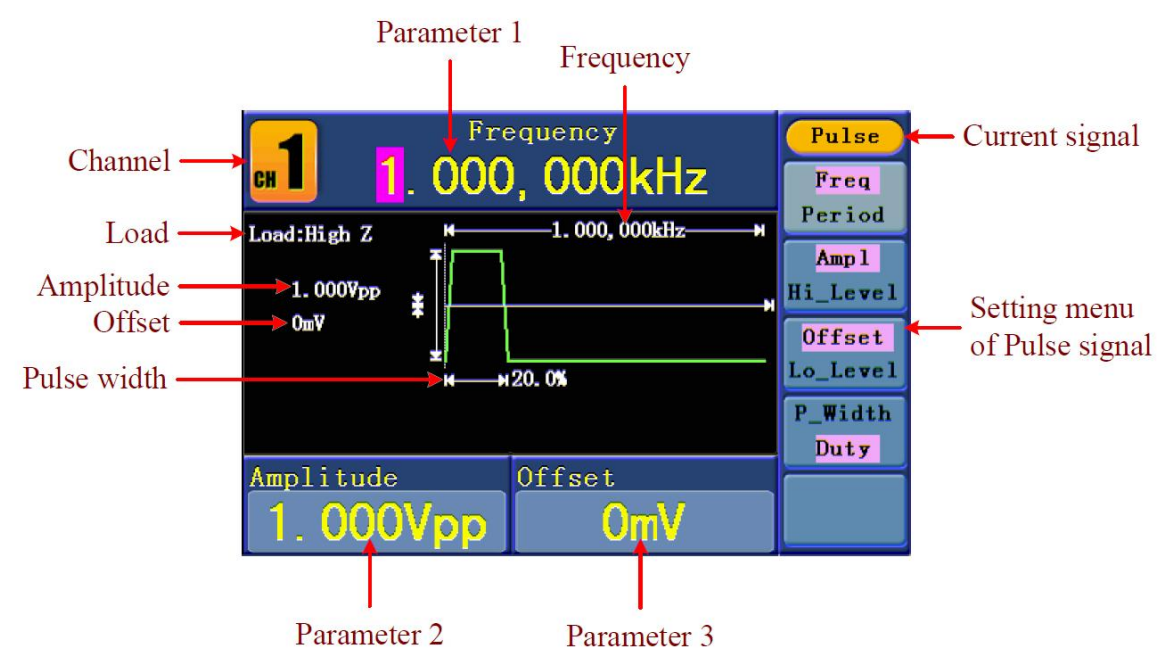

Figure 0-11: The User Interface of Pulse Signal

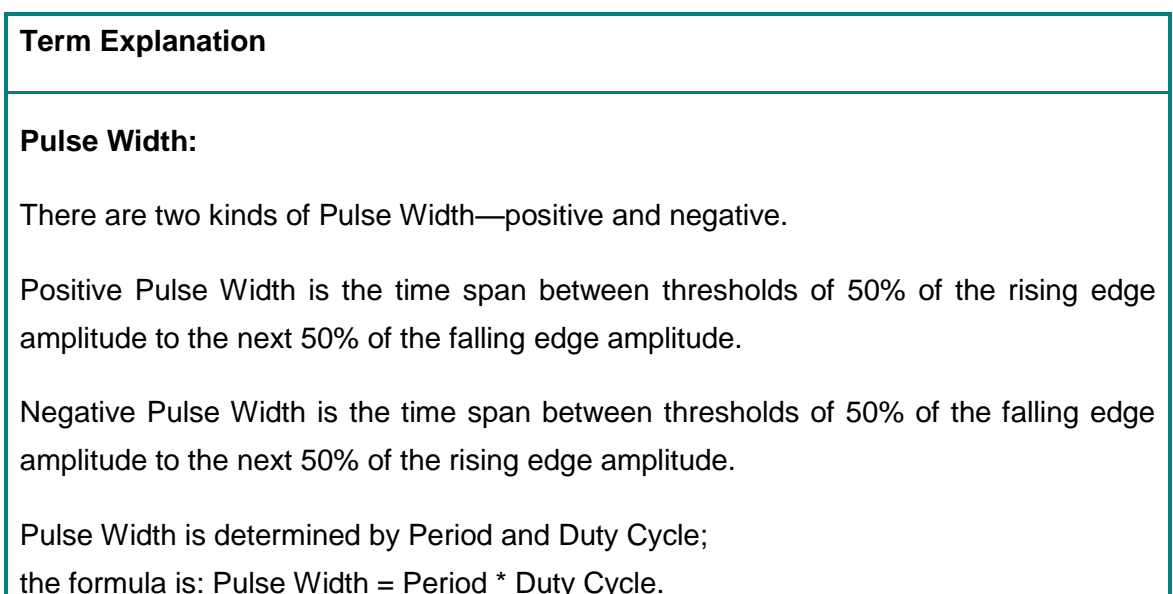

# **5.14. To Set the Pulse Width / Duty Cycle**

- (1) Press **F4** button, the chosen menu item is highlighted, the focused parameter is displayed in **Parameter 1**. Press **F4** to switch between Pulse Width/Duty.
- (2) Turn the **knob** to change the value directly; or press the number keys to input the desired value and choose the unit.

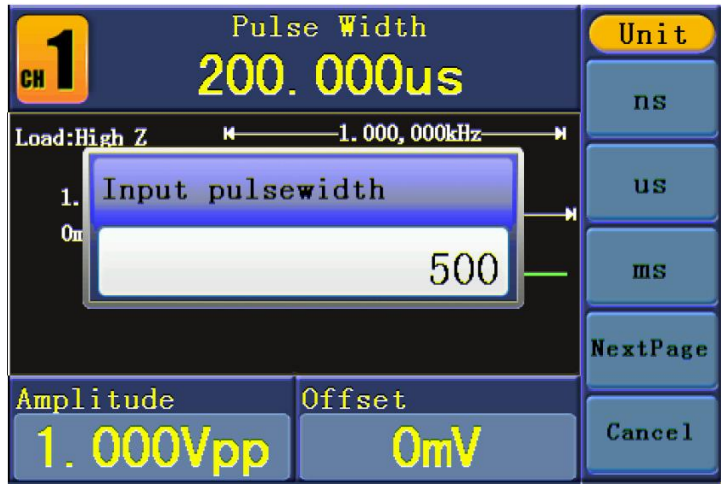

Figure0-12: Set the Pulse Width of Pulse signal

#### **5.15. To Output Noise Signals**

The noise signal which the generator output is white noise. Press  $\langle w w \rangle$  button to call the

user interface of Noise signal, the Noise waveform parameters can be set by operating the Noise setting menu on the right.

The parameters of Noise waveform are: Amplitude/High Level, Offset/Low Level. You can operate the menu by using the menu selection buttons on the right.

To set the Amplitude/High Level, Offset/Low Level, please refer to "To Output Sine Signals" on page 67.

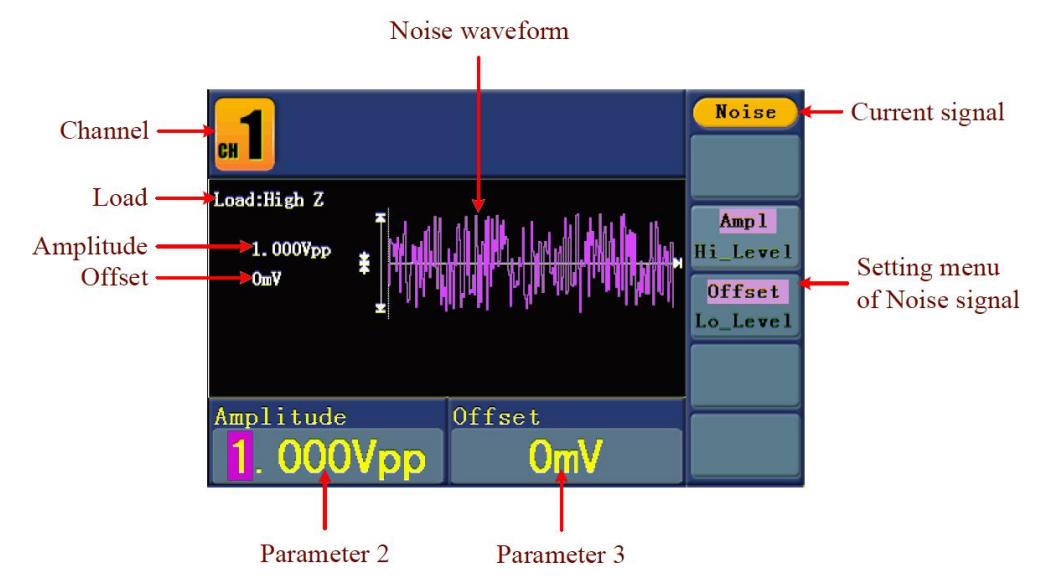

Figure 0-13: The User Interface of Noise Signal

# **5.16. To Output Arbitrary Signals**

Press  $\langle W \rangle$  button to call the user interface of Arbitrary signal, the Arbitrary waveform parameters can be set by operating the Arbitrary setting menu on the right.

The menu items of Arbitrary waveform are: Frequency/Period, Amplitude/High Level, Offset/Low Level, Built-in Waveform, Editable Waveform. You can operate the menu by using the menu selection buttons on the right.

To set the Frequency/Period, Amplitude/High Level, Offset/Low Level, please refer to "To Output Sine Signals" on page 67.

The Arbitrary signal consists of two types: the system built-in waveform and the user-definable waveform.

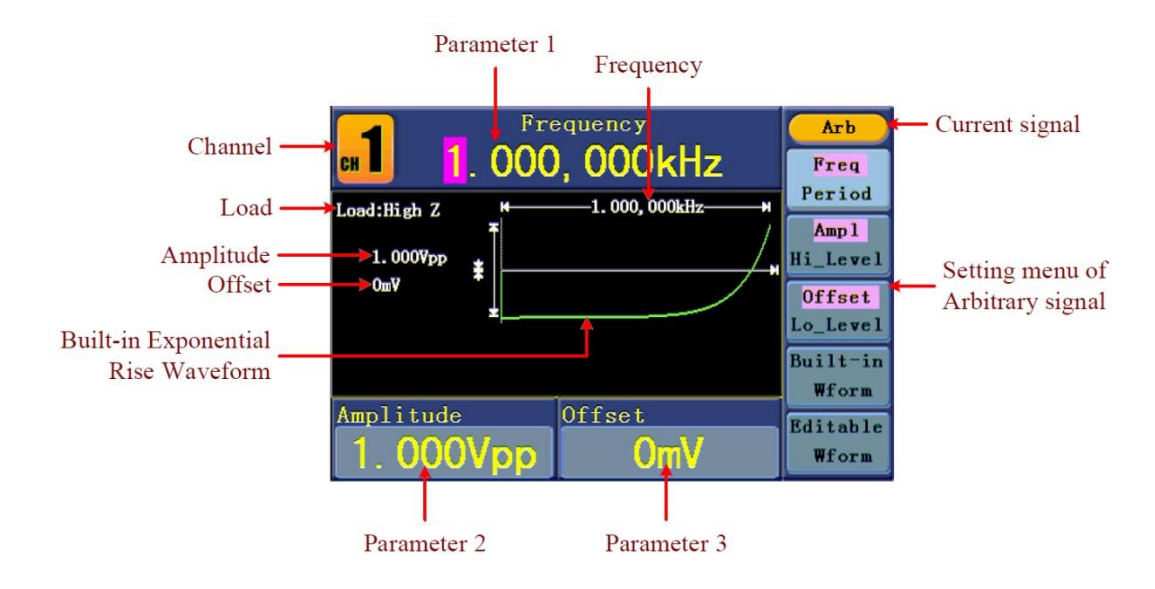

Figure 0-14: The User Interface of Arbitrary Signal

# **5.17. To Select the Built-in Waveform**

There are 26 built-in Arbitrary waveforms.

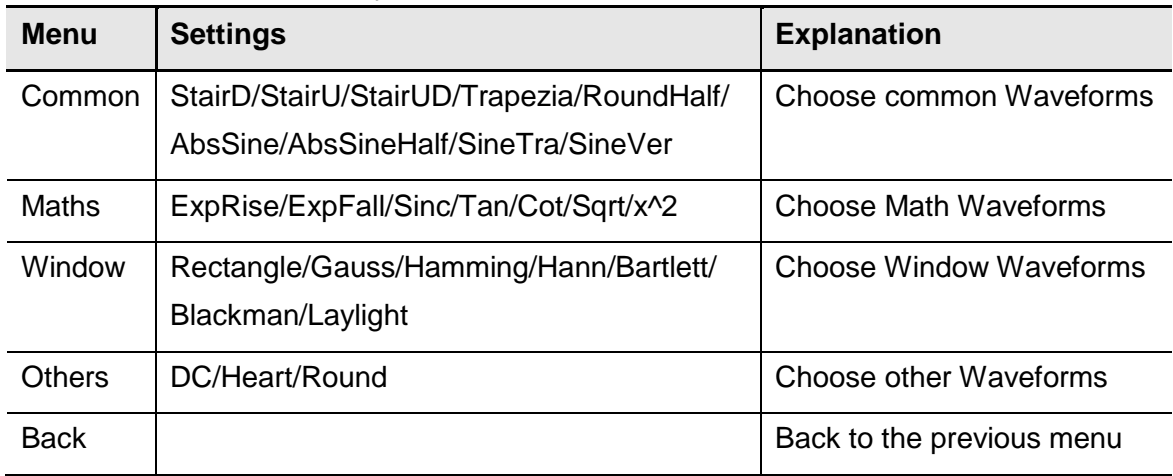

Steps for selecting the built-in waveform:

- (1) Press  $\left(\begin{matrix} \sim \ \end{matrix}\right)$  button, then press **F4** to enter the **Built-in Wform** menu.
- (2) Press **F1** ~ **F4** to select Common, Maths, Window or Others. E.g. select Maths to enter the following interface.

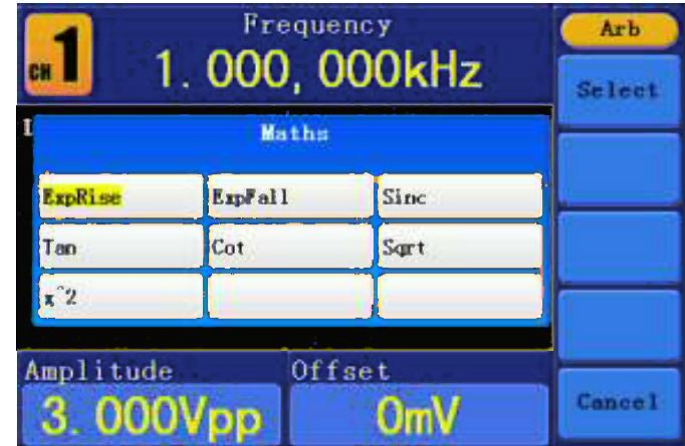

(3) Turn the **knob** or press  $\langle \rangle$  direction key to choose the desired waveform. E.g. select ExpRise. Press **F1** to output the Exponential Rise waveform.

#### **5.18. The User-Definable Waveform**

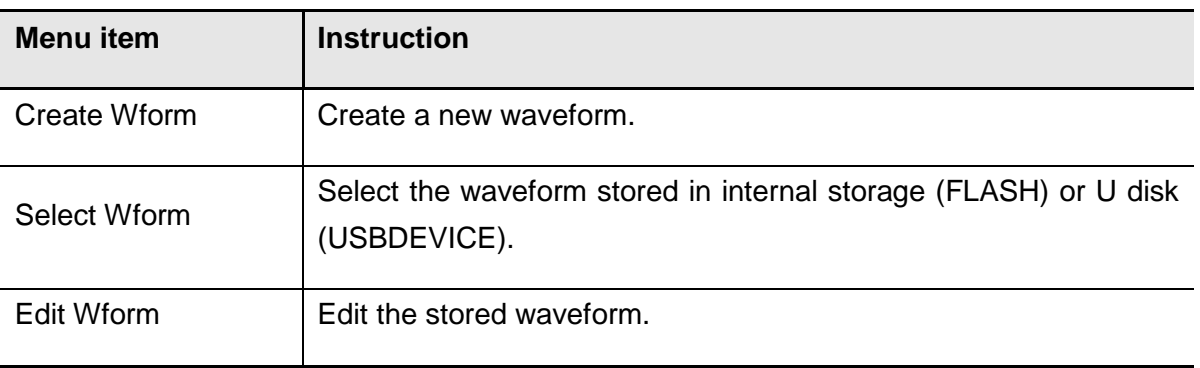

Press  $\circled{b}$  button and press **F5** to select "Editable Wform".

#### **5.19. How to Create a New Waveform**

- (1) Enter the operation menu: Press  $(\infty) \rightarrow$ Editable Wform  $\rightarrow$ Create Wform.
- (2) **Set the number of waveform points:** Press **F1** to select "Wform Points", turn the **knob** or press the number keys to input the desired value and choose the unit. X1, XK, XM respectively represent 1, 1000, 1000,000. The waveform points range is  $2\sim$ 1000,000.
- (3) **Set the interpolation:** Press **F2** to switch between On/Off. If you choose On, the points will be connected with beelines; otherwise, the voltages between two consecutive points will not change, and the waveform looks like a step-up one.
- (4) **Edit the waveform points**: Press  $\vert$  **F3** to enter the operation menu.
	- **•** Press **F1** to choose "Points", input the number of the point to be edited.
	- **•** Press | F2 | to choose "Voltage", input the voltage for the current point.
	- Repeat the step above, set all the points to your needs.
	- **•** Press | F4 | to choose "Store", enter the file system. If a U disk is connected, press  $\langle \rangle$  direction key to select the storage. "USBDEVICE" is the U Disk storage, "FLASH" is the internal storage. Choose Next level, enter the desired storage path, choose Save, an input keyboard pops up, input the file name, and then choose DONE.

#### **5.20. How to Select a Stored Waveform**

- (1) **Enter the operation menu:** Press  $(\infty) \rightarrow$  Editable Wform  $\rightarrow$  Select Wform.
- (2) Enter the storage path of the desired waveform file. Turn the **knob** or press  $\langle \rangle$ direction key to select the desired waveform file.
- (3) Choose Recall output.

#### **5.21. How to Edit a Stored Waveform**

- (1) **Enter the operation menu:** Press  $(\infty)$   $\rightarrow$  Editable Wform  $\rightarrow$  Edit Wform.
- (2) Enter the storage path of the desired waveform file. Turn the **knob** or press  $\langle \rangle$ direction key to select the desired waveform file.
- (3) Choose Recall suppress.

#### **5.22. How to Delete a Stored Waveform**

- (1) Press **Save** function button to enter the file system.
- (2) Enter the storage path of the desired waveform file. Turn the **knob** or press  $\langle \rangle$ direction key to select the desired waveform file.
- (3) Choose Delete.

# **5.23. To Output DC**

- (1) Press **CH1/2** to select the channel that you want to output DC.
- (2) Press  $\left(\frac{V}{V}\right)$  button, then press **F4** to enter the **Built-in Wform** menu.
- (3) Press **F4** to select Others. Select DC. Press **F1** to output DC.
- (4) Press **F3** , confirm whether the "**Offset**" menu item is highlighted; if not, press **F3** to switch into "**Offset**". In **Parameter 3**, a cursor appears under the value of offset. Use the **knob** or the number keys to set the desired value and choose the unit.

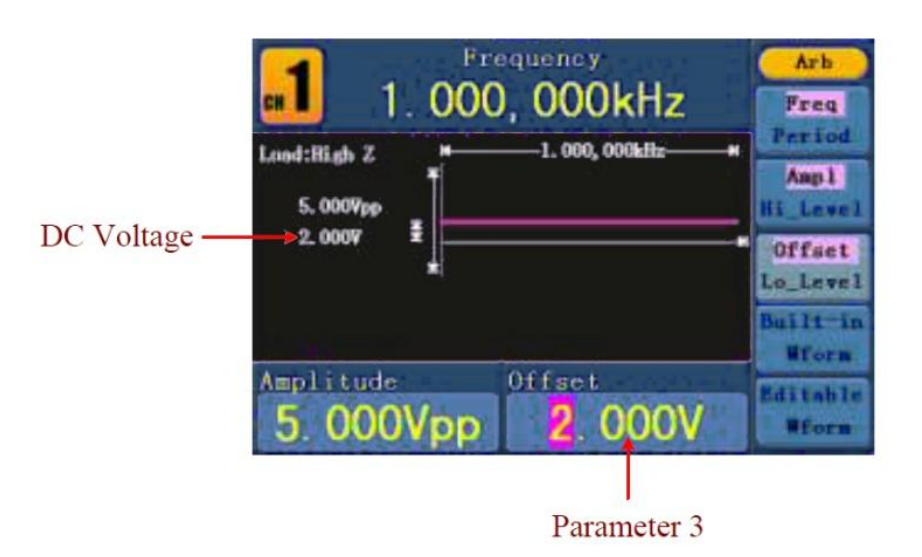

Figure 0-15: The DC Setting Interface

# **5.24. To Generate the Modulated Waveform**

Modulation function is only used for CH1. Press the **Mod** button, then press **F1** to select Mod to generate modulated waveform. The waveform generator can modulate waveform using AM, FM, PM, FSK and PWM. To turn off the modulation, press the **Mod** button.

# **5.25. AM (Amplitude Modulation)**

The modulated waveform consists of two parts: the Carrier Waveform and the Modulating Waveform. The Carrier Waveform can only be Sine. In AM, the amplitude of the Carrier Waveform varies with the instantaneous voltage of the modulating waveform. The user interface of the AM is shown as below.

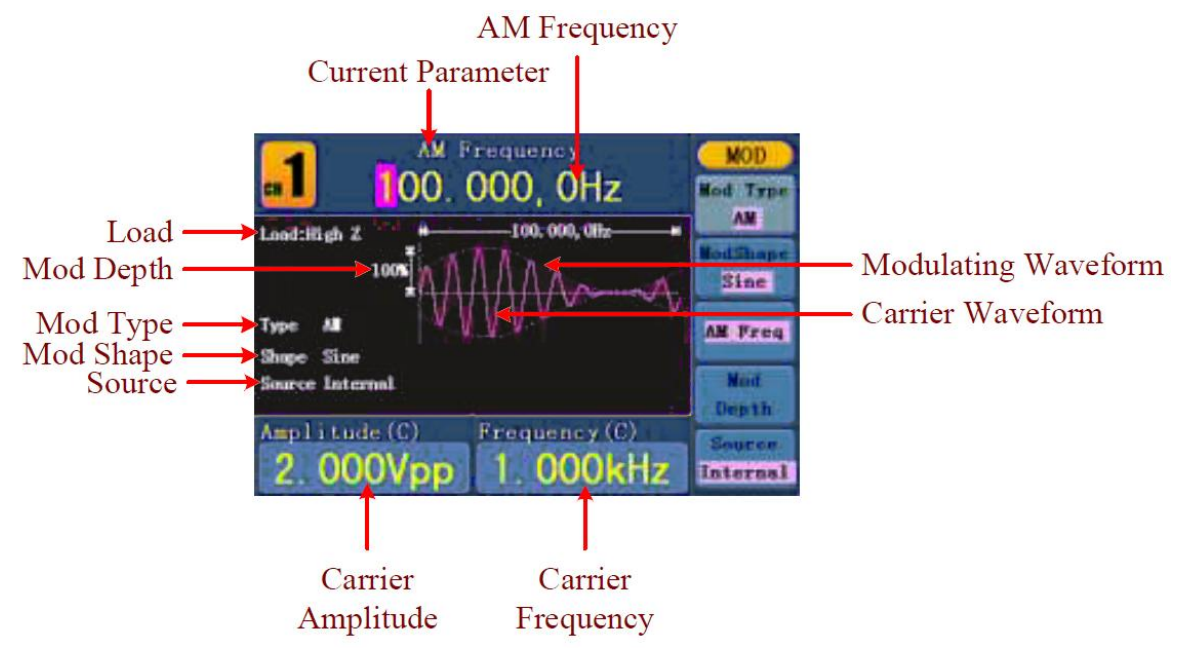

Figure 0-16: The User Interface of AM

# **5.26. How to set the parameters of AM**

- 1. Press **Mod** function button, then press **F1** to select Mod.
- 2. Press **F1** to switch Mod Type to AM. If the Carrier Waveform is not Sine, the system will switch it to Sine automatically.
- 3. Press  $(\sim)$  button to display the waveform and parameters of the Carrier

Waveform. You can change the parameters, please refer to "To Output Sine Signals"

on page 66. Press  $(\sim)$  button again to return to the Modulation mode interface.

- 4. Press **F5** to select the source. If the source is External, use the **Modulation In**  connector in the rear panel to input the external signal, the setting of AM is finished. If you choose Internal, continue to the steps below.
- 5. Press **F2** to choose Mod Shape, you can choose Sine, Square or Ramp.
- 6. Press  $\mid$  **F3**  $\mid$  to set AM Frequency. The range is 2 mHz $\sim$  20 kHz (Internal source only).
- 7. Press  $\mathsf{F4}$  to set Mod Depth. The range is  $0\% \sim 100\%$ .

#### **Term Explanation**

#### **AM Frequency:**

The frequency of modulating waveform.

# **Mod Depth:**

The Amplitude Range of modulating waveform. In the 0% Modulation, the output amplitude is the half of the set one. In the 100% Modulation, the output amplitude is the same with the set one. For an external source, the depth of AM is controlled by the voltage level of the signal connected to the **Modulation In** connector in the rear panel. +5V corresponds to the currently set depth 100%.

# **5.27. FM (Frequency Modulation)**

The modulated waveform consists of two parts: the Carrier Waveform and the Modulating Waveform. The Carrier Waveform can only be Sine. In FM, the frequency of the Carrier Waveform varies with the instantaneous voltage of the modulating waveform. The user interface of the FM is shown as below.

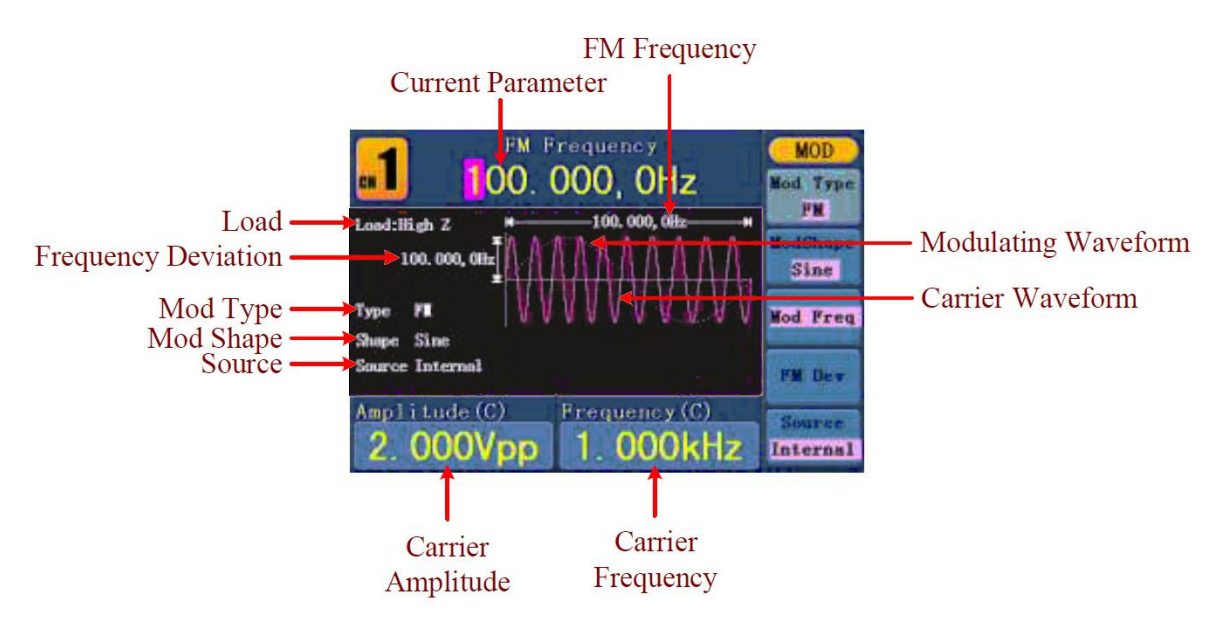

Figure 0-17: The User Interface of FM

# **5.28. How to set the parameters of FM**

- 1. Press **Mod** function button, then press **F1** to select Mod.
- 2. Press **F1** to switch Mod Type to FM. If the Carrier Waveform is not Sine, the system will switch it to Sine automatically.
- 3. Press  $(\sim)$  button to display the waveform and parameters of the Carrier Waveform. You can change the parameters, please refer to "To Output Sine Signals" on page 67. Press  $(\sim)$  button again to return to the Modulation mode interface.
- 4. Press **F5** to select the source. If the source is External, use the **Modulation In**  connector in the rear panel to input the external signal, then skip ahead to step (6). If you choose Internal, continue to the steps below.
- 5. Press **F2** to choose Mod Shape, you can choose Sine, Square or Ramp.
- 6. Press  $\mid$  **F3** to set Mod Frequency. The range is 2 mHz $\sim$  20 kHz (Internal source only).
- 7. Press **F4** to set FM Deviation. The Deviation should be less than the Carrier Waveform Frequency.

#### **Note**:

The Sum of the Deviation and the Carrier Frequency should be equal to or less than maximum frequency of the selected function plus 1kHz.

For an External Source, the Deviation is controlled by the voltage Level of the signal connected to the **Modulation In** connector in the rear panel. +5V corresponds to the selected Deviation and -5V to the negative selected Deviation.

#### **5.29. PM (Phase Modulation)**

The modulated waveform consists of two parts: the Carrier Waveform and the Modulating Waveform. The Carrier Waveform can only be Sine. In PM, the phase of the Carrier Waveform varies with the instantaneous voltage level of the modulating waveform. The user interface of the PM is shown as below.

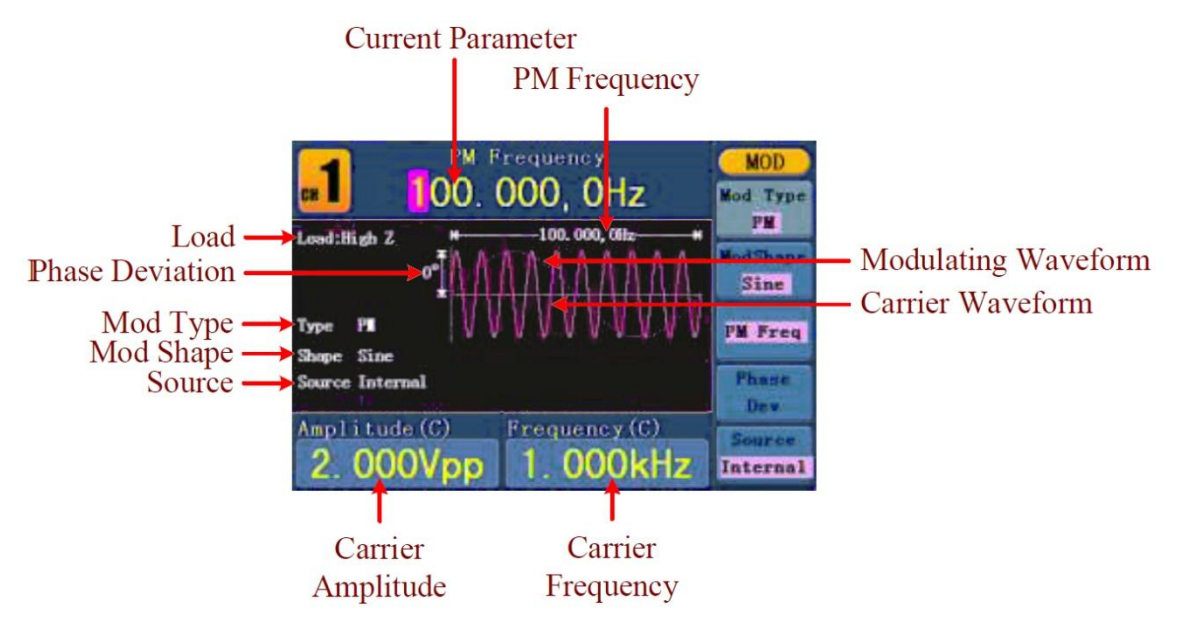

Figure 0-18: The User Interface of PM

#### **5.30. How to set the parameters of PM**

- 1. Press **Mod** function button, then press **F1** to select Mod.
- 2. Press **F1** to switch Mod Type to PM. If the Carrier Waveform is not Sine, the system will switch it to Sine automatically.
- 3. Press  $(\sim)$  button to display the waveform and parameters of the Carrier Waveform. You can change the parameters, please refer to "To Output Sine Signals" on page 66. Press  $(\sim)$  button again to return to the Modulation mode interface.
- 4. Press **F5** to select the source. If the source is External, use the **Modulation In**  connector in the rear panel to input the external signal, then skip ahead to step (6). If you choose Internal, continue to the steps below.
- 5. Press **F2** to choose Mod Shape, you can choose Sine, Square or Ramp.
- 6. Press **F3** to set PM Frequency. The range is 2 mHz~20 kHz (Internal source only).
- 7. Press **F4** to set Phase Deviation. The Phase Deviation between the Modulating Waveform and the Carrier Waveform ranging from 0° to 180°.

#### **5.31. FSK (Frequency Shift Keying)**

The FSK Modulation is a modulation method, the output frequency of which switches between two the pre-set frequencies (Carrier Waveform Frequency and the Hop Frequency). The Frequency of the Output Frequency switch between the carrier waveform frequency and the Hop frequency is called the FSK rate. The frequency by which the output frequency switch from each other is determined by the Internal Frequency generator or the Signal Voltage Level offered by the Ext Trig/FSK/Burst connector in the rear panel. The Carrier Waveform can only be Sine. The user interface of the FSK is shown as below.

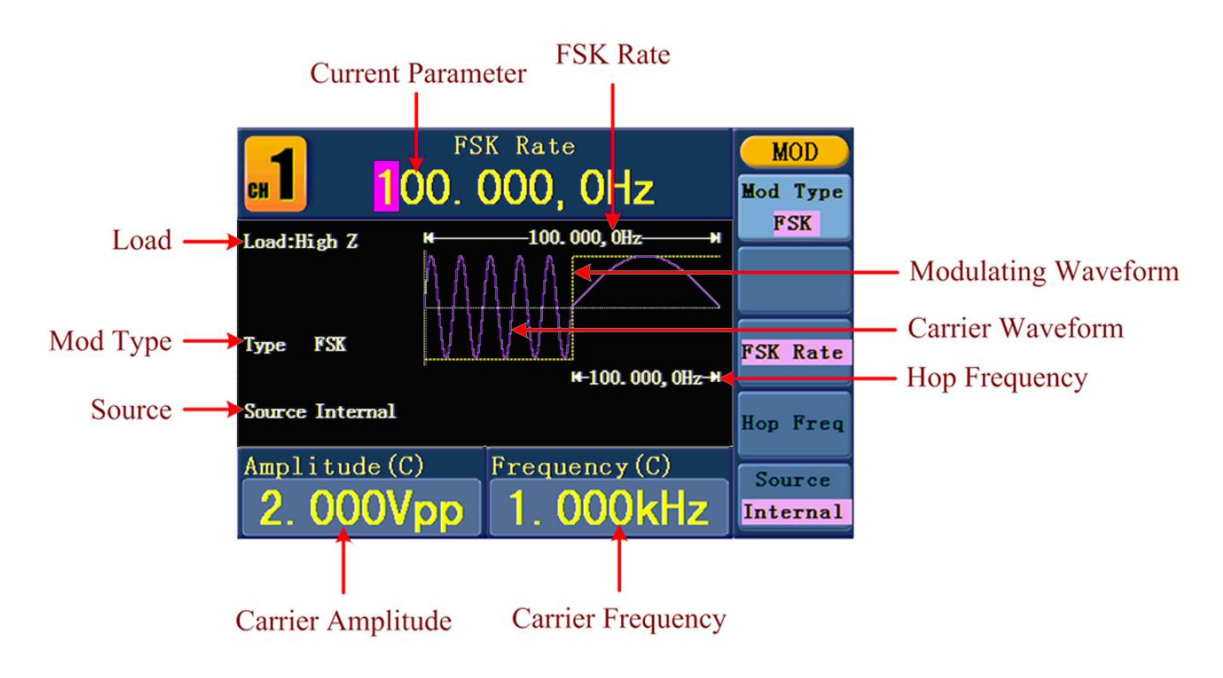

Figure 0-19: The User Interface of FSK

#### **5.32. How to set the parameters of FSK**

- 1. Press **Mod** function button, then press **F1** to select Mod.
- 2. Press **F1** to switch Mod Type to FSK. If the Carrier Waveform is not Sine, the system will switch it to Sine automatically.
- 3. Press  $\bigcirc$  button to display the waveform and parameters of the Carrier

Waveform. You can change the parameters, please refer to "To Output Sine Signals"

on page 67. Press  $\bigcirc$  button again to return to the Modulation mode interface.

- 4. Press **F5** to select the source. If the source is External, use the **Ext Trig/FSK/Burst** connector in the rear panel to input the external signal, then skip ahead to step (5). If you choose Internal, continue to the steps below.
- 5. Press **F3** to set FSK Rate. The range is 2 mHz~100 kHz (Internal source only).
- 6. Press  $\mathsf{F4}$  to set Hop Frequency. The range is 2 mHz $\sim$ 25kHz.

#### **Term Explanation**

#### **FSK Rate:**

The frequency at which the output frequency shifts between the carrier frequency and the Hop frequency (Internal Modulation only).

# **5.33. PWM (Pulse Width Modulation - only PeakTech® 4165)**

The modulated waveform consists of two parts: the Carrier Waveform and the Modulating Waveform. PWM can only be used for pulse modulation, so the Carrier Waveform must be Pulse. In PWM, the width of the Carrier Waveform (Pulse) varies with the instantaneous voltage of the modulating waveform.

### **5.34. How to set the parameters of PWM (only PeakTech® 4165)**

- 1. Press **Mod** function button, then press **F1** to select Mod.
- 2. Press **F1** to switch Mod Type to PWM. If the Carrier Waveform is not Pulse, the system will switch it to Pulse automatically.
- 3. Press  $(\mathbb{I}$  button to display the waveform and parameters of the Carrier Waveform.

You can change the parameters, please refer to "To Output Sine Signals" on page 67.

Press  $(\mathbb{L})$  button again to return to the Modulation mode interface.

- 4. Press **F5** to select the source. If the source is External, use the **Modulation In**  connector in the rear panel to input the external signal, then skip ahead to step (6). If you choose Internal, continue to the steps below.
- 5. Press **F2** to choose Mod Shape, you can choose Sine, Square or Ramp.
- 6. Press **F3** to set Mod Frequency. The range is 2 mHz~20 kHz (Internal source only).
- 7. Press **F4** to set Width Deviation/Duty Deviation (depends on the P\_Width/Duty menu item of the Pulse setting menu when you exit the Modulation mode). The maximum range of the Duty Deviation is the smaller one in [Pulse Duty, 1-Pulse Duty]. The maximum range of the Width Deviation is Pulse Width.

#### **5.35. To Generate Sweep**

Sweep function is only used for CH1. In the frequency sweep mode, the generator "steps" from the start frequency to the stop frequency at the sweep rate you specify. Sweep can be generated by Sine, Square or Ramp Waveforms.

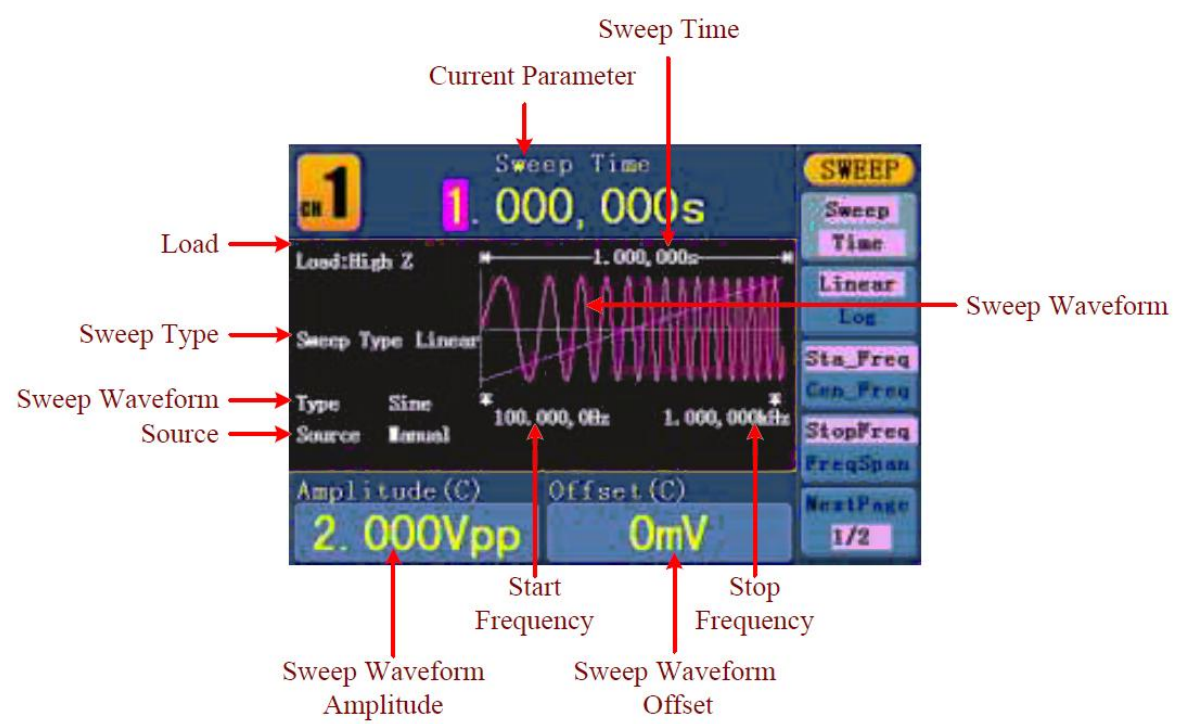

Figure 0-20: The User Interface of Sweep Mode

#### **5.36. How to set the parameters of Sweep**

- 1. When the output signal is Sine, Square or Ramp waveform, press the **Mod** button, then press  $\mathsf{F2}$  to select Sweep to enter the Sweep mode.
- 2. Press  $($   $\bigcirc$ ,  $($  $\Box)$  or  $($  $\vee)$  button to choose the waveforms. Take Sine for

instance, press  $(\infty)$  to display the waveform and parameters. You can change

the parameters, please refer to "To Set signals" on page 67. Press  $\left(\overline{\phantom{a}}\right)$  button again to return to the Sweep mode interface.

- 3. Press **F1** to set Sweep Time, the Time Span of the Sweep for which the Frequency changes from the Start Frequency to Stop Frequency.
- 4. Press **F2** to select the Sweep Type. Linear means setting the Sweep with linear spacing; Log means setting the Sweep with logarithmic spacing.
- 5. Use Start Freq and Stop Freq or Center Freq and Freq Span to set the range of the frequency. Press **F3** to select Sta\_Freq or Cen\_Freq, and set the desired value.
- 6. Press **F4** to select StopFreq or FreqSpan, and set the desired value.
- 7. Press  $\vert$  F5  $\vert$  to select NextPage, press it again to enter the next page.
- 8. Press **F1** to select the source. Internal means using the internal source. External means using the **Ext Trig/FSK/Burst** connector in the rear panel to input the external signal. Manual means choosing manual trigger; in Sweep interface, press the **knob** on the front panel to trigger a Sweep.

# **5.37. To Generate Burst**

Burst function is only used for CH1. Press the **Mod** button, then press **F3** to select Burst to generate versatile waveforms in burst. Burst can last for certain times of waveform cycle (N-Cycle Burst), or to be controlled by external gated signals (Gated Burst). Bust can apply to Sine, Square, Ramp, Pulse and Arbitrary waveforms (Noise cannot be used).

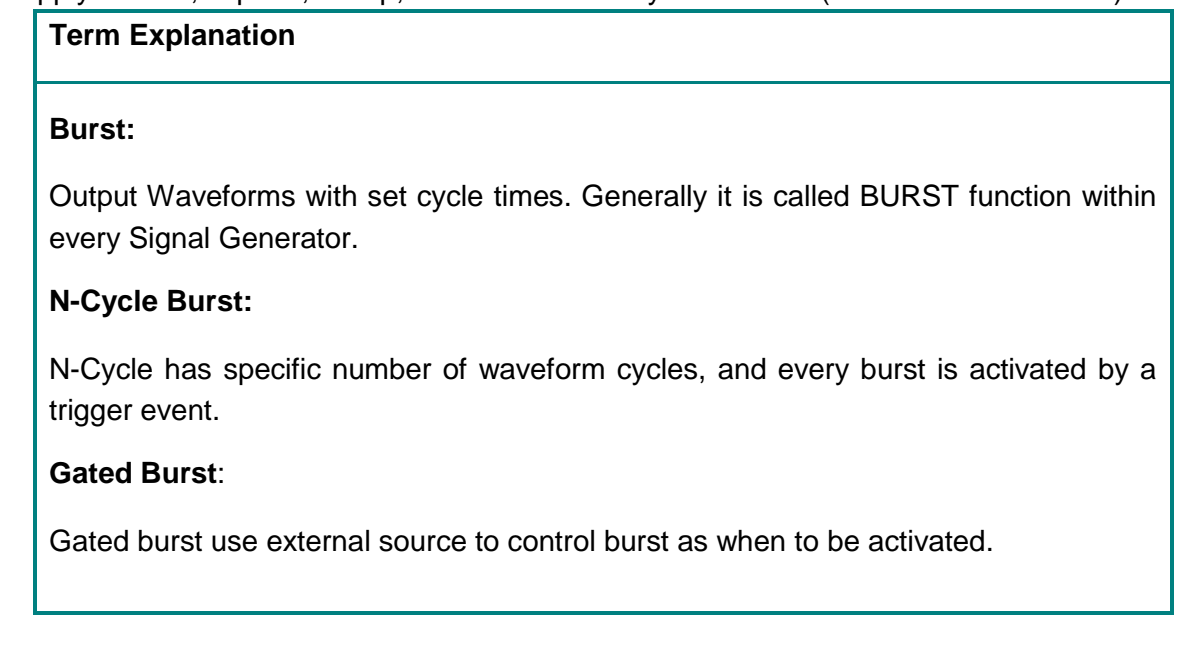

# **5.38. Set the N-Cycle Burst**

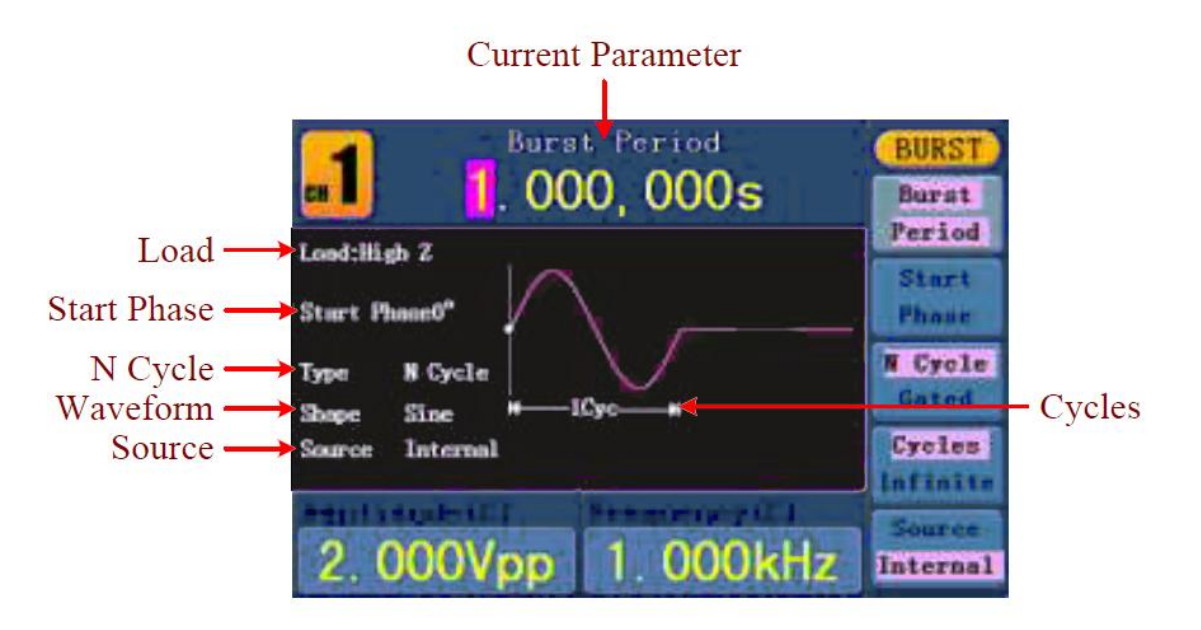

# Figure 0-21: The User Interface of N-Cycle Burst

- 1. When the output signal is Sine, Square, Ramp, Pulse or Arbitrary waveform, press the **Mod** button, then press | F3 | to select Burst.
- 2. Press  $\bigcirc$ ,  $\bigcirc$ ,  $\bigcirc$ ,  $\bigcirc$ ,  $\bigcirc$ ,  $\bigcirc$  or  $\bigcirc$  button to choose the waveform. Take Sine for

instance, press  $\circlearrowright$  to display the waveform and parameters. You can change the

parameters, please refer to "To Set signals" on page 67. Press  $\circled{C}$  button again to

return to the Burst mode interface.

- 3. Press **F3** to switch to N Cycle.
- 4. Press **F1** to select Burst Period, set it to the desired value.
- 5. Press **F2** to select Start Phase (if current waveform is Pulse, skip this step), define the Start and the Stop Point in a waveform. The phase varies from -360° to +360°. For an Arbitrary Waveform, 0° is the first waveform point.
- 6. Press **F4** to select Cycles or Infinite. Set the number of Waveform Cycle in an N-Cycle (from 1 to 50,000). If you choose Infinite, then a continuous waveform will be generated which will not stop until a trigger event happens (the **knob** on the front panel is pressed).

#### **Note**:

- If needed, Burst Period will increase to cater to the specific number of cycles.
- For an infinite-cycle Burst, External or Manual Trigger is needed to activate burst.
	- 7. Press **F5** to select the source. Internal means using the internal source. External means using the **Ext Trig/FSK/Burst** connector in the rear panel to input the external signal. Manual means choosing manual trigger; in N-Cycle Burst interface, press the **knob** on the front panel to output a burst signal.

#### **5.39. Set the Gated Burst**

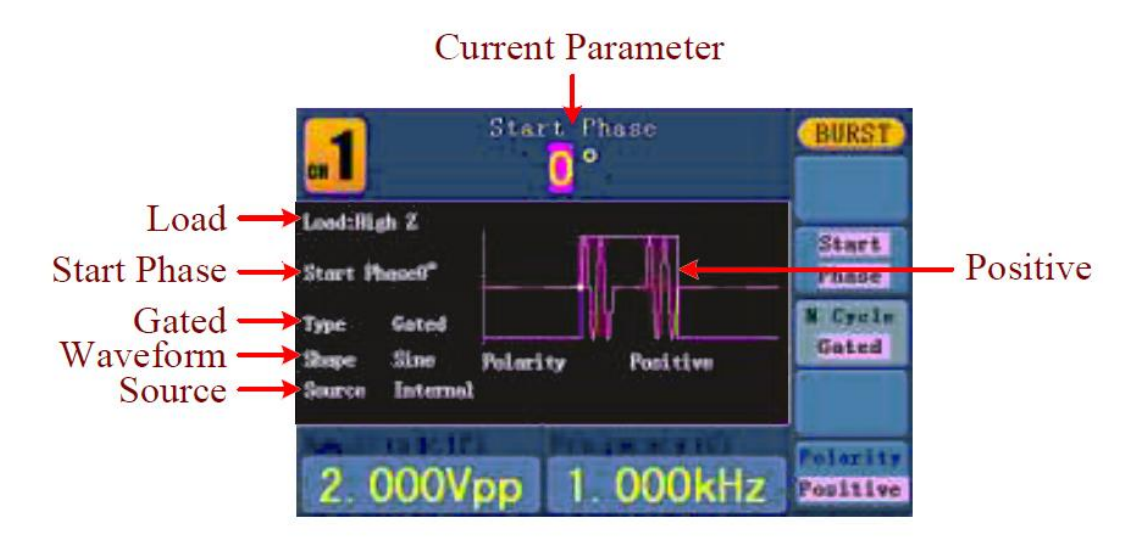

Figure 0-22: The User Interface of Gated Burst

- 1. When the output signal is Sine, Square, Ramp, Pulse or Arbitrary waveform, press the **Mod** button, then press **F3** to select Burst.
- 2. Press  $\mathcal{D}$ ,  $\mathcal{D}$ ,  $\mathcal{D}$ ,  $\mathcal{D}$ ,  $\mathbb{R}$  or  $\mathcal{D}$  button to choose the waveforms. Take

Sine for instance, press  $(\infty)$  to display the waveform and parameters. You can

change the parameters, please refer to "To Set signals" on page 67. Press  $(\sim)$ 

button again to return to the Burst mode interface.

- 3. Press **F3** to switch to Gated.
- 4. Press **F2** to select Start Phase, define the Start and the Stop Point in a waveform. The phase varies from -360° to +360°. For an Arbitrary Waveform, 0° is the first waveform point.
- 5. Press **F5** to switch between Positive/Negative. Set the Polarity for the Gated Signal.

#### **5.40. To Save and Recall**

Press **Save** function button to enter the file system.

# **5.41. To Use USB Storage**

The storage location is divided into the internal storage (FLASH) and the U disk storage (USBDEVICE). When a U disk is connected, the storage menu will show "USBDEVICE" and "FLASH". Otherwise, the storage menu will show "FLASH" only.

- 1. **Install the U disk**: insert a USB disk into the "⑨**USB Host port**" on the rear panel in Abb 0-2; and the screen will show "Detect USB device". Press **Save** function button to enter the file system, the storage menu will show "USBDEVICE" and "FLASH".
- 2. **Enter the storage**: Turn the **knob** or press  $\langle \rangle$  direction key to choose the desired storage. Press **F1** to enter the chosen storage. Provide operations as Next level, Up one level, New folder, Delete, Rename, Copy, Paste.
- 3. **Remove the U disk**: Remove the U disk from the **USB Host port** on the rear panel. The system will inform you "The USB device is removed", and the "USBDEVICE" in the storage menu will disappear.

#### **5.42. To Edit the File Name**

In file system, the user can edit the name of a file or a folder. When the system needs the user to input a name, an input keyboard will appear.

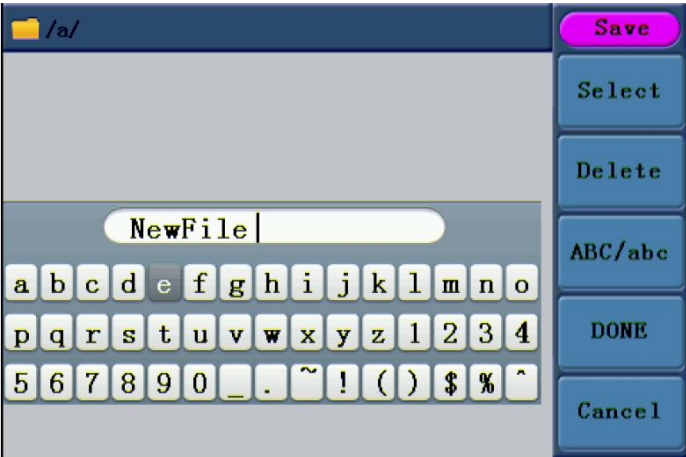

Figure 0-23: Edit the File Name

- 1. Turn the **knob** or press  $\langle \rangle$  direction key to move the cursor left and right in the keyboard. Press  $\mathsf{F3}$  to switch between capital and small of the characters.
- 2. Press **F1** to enter the current character. Press **F2** to delete the last character.
- 3. Press **F4** to finish editing and save the file. Press **F5** to cancel the save operation.

**Note**: The length of file name is up to 15 characters.

# **5.43. To Set the Utility Function**

Press **Utility** function key to enter the Utility Menu. You can set the parameters of the Generator such as: Display Parameter, Counter Parameter, Output Parameter and System Setting. Press **Utility** again to exit the Utility Menu.

### **5.44. To recall wave file from Oscilloscope**

This function can read the waveform file with suffix of (\*.ota) which is cut from PeakTech® oscilloscopes and saved to USB device or cut by the software of the oscilloscopes. Then ARB waveform generators can output the same signal as the cut wave.

Compatible Oscilloscope-models:

PeakTech 1240 PeakTech 1245 PeakTech 1255 PeakTech 1260 PeakTech 1270 PeakTech 1275

Use one of these oscilloscopes to cut wave:

- Connect USB device to the oscilloscope.
- Press **Save** to call out the save menu.
- Press the H1 button, the Type menu will display at the left of the screen, turn the "M"-knob to choose **Cut Wave** for type.
- Move cursor1 and cursor2 to choose the range of wave to be cut.
- Press the "H2"-button, and the input keyboard will pop up. The default name is the current system date. Turn "M"-knob to choose the keys, and press "M"-knob to input the chosen keys. Choose and press **Enter** key of the keyboard to end the input and store the file with the current name to USB device.

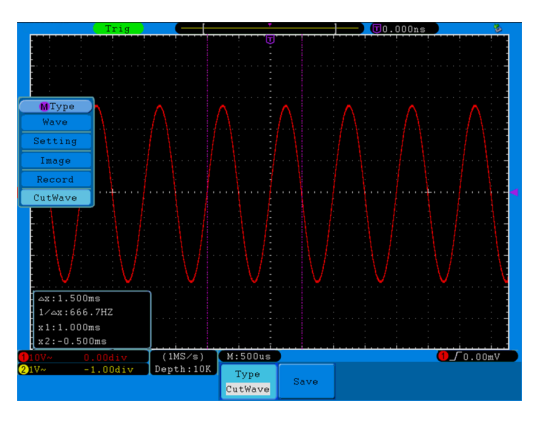

Figure 0-24: Cut Wave

Use waveform generators to recall wave:

Enter the operation menu: Press  $\left\langle \infty \right\rangle \rightarrow$ Editable Wform  $\rightarrow$ SelectWform.

Enter the following interface:

| <b>TEL</b> /USBDEVICE  | <b>Save</b>      |
|------------------------|------------------|
| <b>USBDEVICE</b> FLASH | Next<br>level    |
|                        | Up one<br>level  |
|                        | Recall<br>output |
|                        |                  |
|                        | <b>Back</b>      |

Figure 0-25: Choose storage device

Select USBDEVICE, enter The Next Level.

Turn the knob or press  $\langle / \rangle$  direction key to select the saved example.ota waveform file.

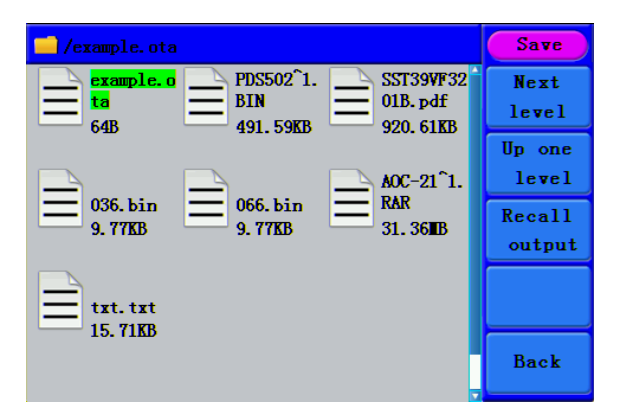

Figure 0-26: choose the .ota file

Choose Recall output, and the tip "Read file successfully" will show on the interface.

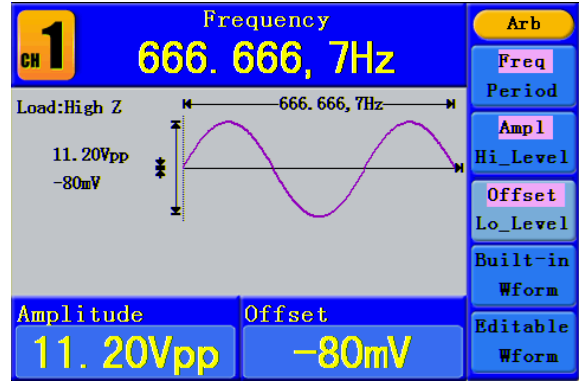

Figure 0-27: Read file

# **Tips:**

Normally the frequency, amplitude, and offset of the recalled wave are the same as the wave being cut.

The max data number of PeakTech® 4125 ARB is 8192.

When the wave cut from oscilloscope contains data number more than 8192,

PeakTech<sup>®</sup> 4125 will compress data. On the contrary if the data number is less than 8192, PeakTech<sup>®</sup> 4125 will use linear interpolation.

The max data number of PeakTech<sup>®</sup> 4165 is 1.000.000. When the wave cut from oscilloscope contains data number more than 1000000, generator will compress data. On the contrary if the data number is less than 1000000, generator will use linear interpolation.

# **6. To Set Display Parameter**

# **6.1. To Set the Brightness of Screen**

- 1. Press **Utility** and choose Disp Setup, press **F1** to select Bright.
- 2. Turn the **knob** to change the value, press  $\langle \rangle$  direction key to move the cursor left and right; or press the number keys to input the desired value in percent, press **F4** to select the unit. The bright range is  $0\% \sim 100\%$ .

# **6.2. To Set the Separator**

The user can set the separator of the displayed parameter.

- 1. Press **Utility** and choose Disp Setup, press **F2** to select Sep.
- 2. Press | F2 | to switch between Comma, Space, Off.

Take the Frequency parameter for instance:

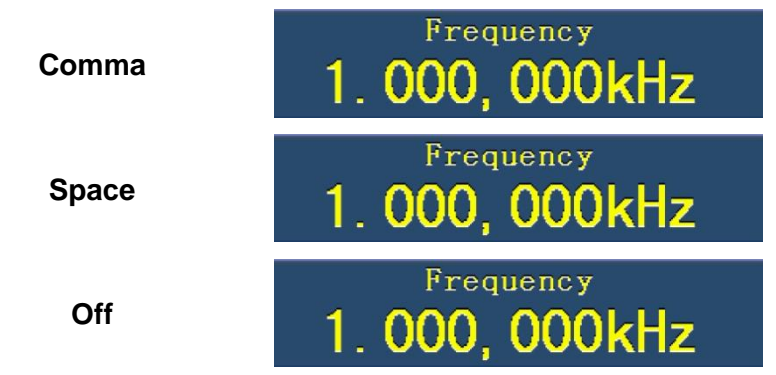

# **6.3. To Set the Screen Saver**

The screen saver will run automatically if no operation is taken for any key within the set time. Press any button to resume.

- 1. Press **Utility** and choose Disp Setup, press **F3** to select Scrn Svr.
- 2. Press | F3 | to switch between On/Off.
- 3. If On is selected, you can set the screen saver time. Turn the **knob** to change the value, press  $\langle \rangle$  direction key to move the cursor left and right; or press the number keys to input the desired time in minutes, press **F4** to select the unit. The screen saver time range is  $1 \sim 999$  minutes.

# **6.4. To Set the Counter**

The counter can measure the signal with frequency form 100mHz to 200MHz. The operation steps:

- 1. Press **Utility** and choose Counter.
- 2. Connect the signal to the connector [20MHz In/Counter] on the rear panel.
- 3. Press **F3** to choose Set, enter measurement setting menu.
- **To set the coupling mode: Press <b>F1** to switch Coupling as AC/DC.
- **To set the sensitivity**: Press **F2** to switch Sens as Low/Middle/High.
- For low amplitude signal, the "Middle" or "High" sensitivity should be used.
- For low frequency signal with high amplitude and slower rising edge, low sensitivity is a better choice.
- To set the high frequency restrain on/off:
- **•** Press | **F3** to switch HFR as ON/OFF.

High frequency restrain is used for filtering the high frequency signal in measuring the low frequency signal, and improve the measure accuracy.

To measure low frequency signal lower than 1kHz, you should put on the high frequency restrain to filter the high frequency noise disturb.

To measure high frequency signal higher than 1kHz, you should put off the high frequency restrain.

- **To set the trig level:** Press | F4 | to choose TrigLev. Turn the **knob** to change the value, press  $\langle \rangle$  direction key to move the cursor left and right; or press the number keys to input the desired value and choose the unit. The range of trig levle is  $0 \sim 2.5V$ .
- Press **F5** to choose Back to previous menu, view the result.

After all the set was done, the counter will measure the signal according to the current set. If the reading is unsteady, please repeat the above step until it is steady.

4. Press **F1** to switch to view the measure result of **frequency** or **period**. Press **F2** to switch to view the measure result of **positive width** or **duty**.

# **7. To Set Output Parameter**

# **7.1. To Set the Output Load**

For either of **CH1 Output** and **CH2 Output** on the Front panel, the Generator has a built-in 50Ωseries impendence. If the actual load does not match the set one, the displayed amplitude and offset are incorrect. This function is used to match the displayed voltage with the expected one.

Steps for setting the Load of each channel:

- 1. Press **Utility** and choose Output Setup**.** Press **F1** to select CH1Load, or press **F2** to select CH2Load; press it again to select HighZ or \*Ω ("\*" represents a value).
- 2. To change the load value, after selecting \*Ω, turn the **knob** to change the value, press  $\langle \rangle$  direction key to move the cursor left and right; or press the number keys to input the desired value. Press **F3** or **F4** to select the unit. The load range is 1Ω  $\sim$ 10K $\Omega$ .

#### **Note**:

For either of **CH1 Output** and **CH2 Output** on the Front panel, the waveform generator has a fixed 50Ω Series Impendence. No matter what Value the set parameter is, if the real load is different from the set one, the displayed voltage will not equal the real voltage.

# **7.2. To Set the Phase Deviation**

You can set the phase deviation of the two channels.

- 1. Press Utility and choose Output Setup, press | F3 | to select PhaseDev.
- 2. Press | F3 | to switch between On/Off.
- 3. If On is selected, you can set the value of phase deviation. Turn the **knob** to change the value, press  $\langle \rangle$  direction key to move the cursor left and right; or press the number keys to input the desired value in degree, press  $\mathbf{F4}$  to select the unit. The phase deviation range is 0~360°.

# **7.3. To Set the Baud Rate**

Press **Utility** and choose Output Setup, press **F4** to select BaudRate, press **F4** to switch the RS232 baud rate.

Make sure that the Baud Rate matches that of the computer. The optional rates are: 115.2K, 56K, 38.4K, 9.6K and 4.8K. The default setting is 115.2K.

# **8. To Set the System**

# **8.1. Language Setting**

Press **Utility** and choose System, press **F1** to switch display languages.

# **8.2. Power On Setting**

- 1. Press **Utility** and choose System, press **F2** to select Power On.
- 2. Press **F2** to switch between Default/Last. Default means that all the settings return to default when powered. Last means that all the settings return to the last one when powered.

# **8.3. To Return to Default Setting**

Press **Utility** and choose System, press **F3** to select Set to Default, press **F1** to confirm. All the settings will be set to default. The default settings of the system are as follows:

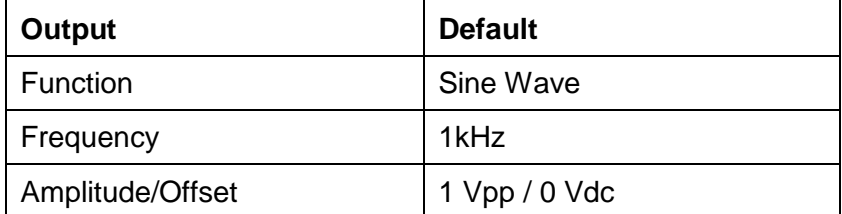

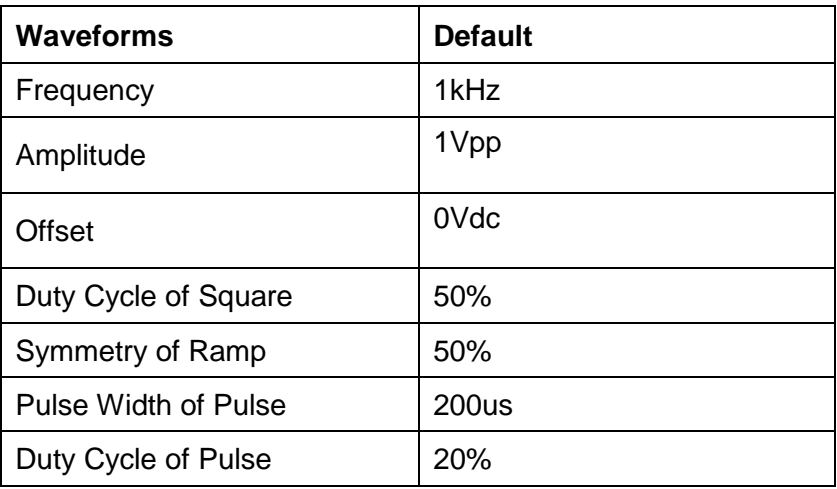

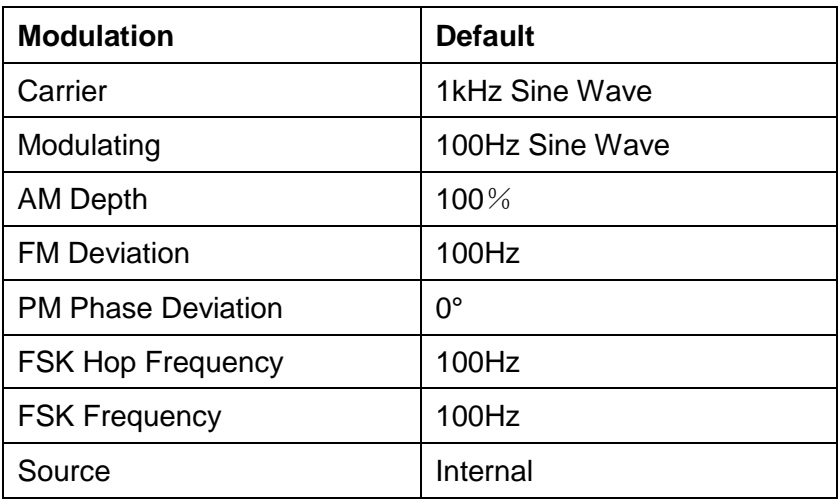

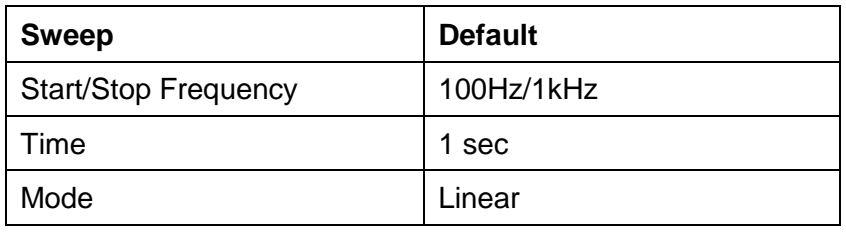

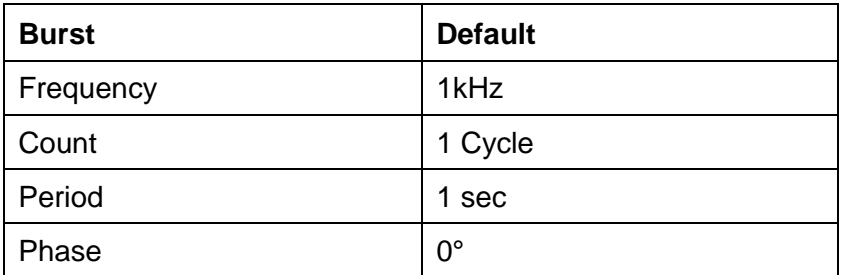

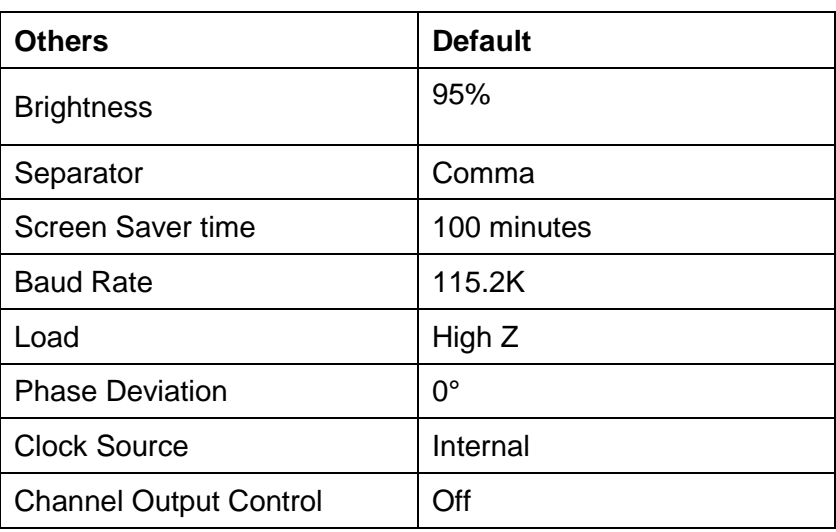

#### **8.4. To Set the Beep**

- 1. Press **Utility** and choose System, enter the second page of the menu.
- 2. Press **F1** to select Beep.
- 3. Press **F1** to switch between On/Off. On is to activate the sound when the system informs you. Off is to deactivate it.

#### **8.5. View System Information**

- 1. Press **Utility** and choose System, enter the second page of the menu.
- 2. Press **F2** to select Sys info. You can view the Version and Serial number.

#### **8.6. To Set the Clock Source**

The waveform generator provides a 20 MHz internal clock source and also accepts external clock source input from the [20MHz In] connector at the rear panel. It can also output a 20 MHz clock source from the [20MHz Out] connector for other device to use.

#### **Note**:

The amplitude of the [20MHz In] input signal must be over 1V.

- 1. Press **Utility** and choose System, enter the second page of the menu.
- 2. Press **F3** to select CLK Sou.
- 3. Press **F3** to switch between Internal/External.

#### **8.7. To Use Built-in Help**

- 1. Press **Help** function button, the catalog will display in the screen.
- 2. Press **F1** or **F2** to choose help topic, or just turn the **knob** to choose.
- 3. Press  $\mathsf{F3}$  to view the details about the topic; press  $\mathsf{F5}$  to go back to the catalog.
- 4. Press **Help** again to exit the help, or just do other operations.

# **9. Communication with PC**

The Waveform Generator supports communications with a PC through USB or COM port. You can use the ultrawave communication software to set the parameters, control the output of the Waveform Generator, and synchronously display the screen of the Waveform Generator.

Here is how to connect with PC. First, install the ultrawave communication software on the supplied CD. Then there are several ways of connection to choose from.

### **9.1. Using USB Port**

- (1) **Connection:** Use a USB data cable to connect the **USB Device port** in the rear panel of the Waveform Generator to the USB port of a PC.
- (2) **Install the driver:** When the Waveform Generator is turned on, a dialog will appear on the PC screen and guide you to install the USB driver. The driver is in the "USBDRV" folder under the directory where the ultrawave communication software is installed, such as "C:\Program Files\PeakTech\ultrawave\USBDRV".
- (3) **Port setting of the software:** Run the ultrawave software; click "Communications" in the menu bar, choose "Ports-Settings", in the setting dialog, choose "Connect using" as "USB". After connect successfully, the connection information in the bottom right corner of the software will turn green.

#### **9.2. Using COM Port**

- (1) **Connection**. Use a data cable to connect the **COM port** in the rear panel of the Waveform Generator, to the COM port of a PC.
- (2) **Port setting of the software:** Run the ultrawave software; click "Communications" in the menu bar, choose "Ports-Settings", in the setting dialog, choose "Connect using" as COM.

To learn about how to operate the software, you can press F1 in the software to open the help document.

# **10. Troubleshooting**

### (1) The instrument is powered on but no Display

- Check if the power is connected properly.
- Check if the Power Switch is in the proper voltage scale.
- Check if the fuse which is below the AC Power socket is used appropriately and in good condition (the cover can be pried open with a straight screwdriver).
- Restart the instrument after the steps above.
- If the problem still exists, please contact your distributor for service.

#### (2) The measured value of output signal amplitude disaccords to the displayed value:

 *Check if the actual load matches the set one. Please refer to "To Set the Output Load" on page 95.* 

If you encounter other problems, try to reset the settings (refer to "To Return to Default Setting" on page 97) or restart the instrument. If it still cannot work properly, please contact your distributor for service.

# **11. Technical Specifications**

All these specifications apply to the Waveform Generator unless otherwise explanation. To reach these specifications, the instrument must have been operating continuously for more than 30 minutes within the specified operating temperature.

All the specifications are guaranteed unless those marked with "typical".

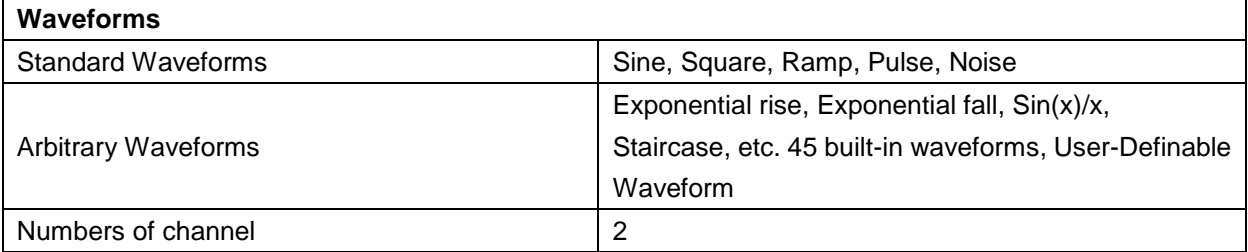

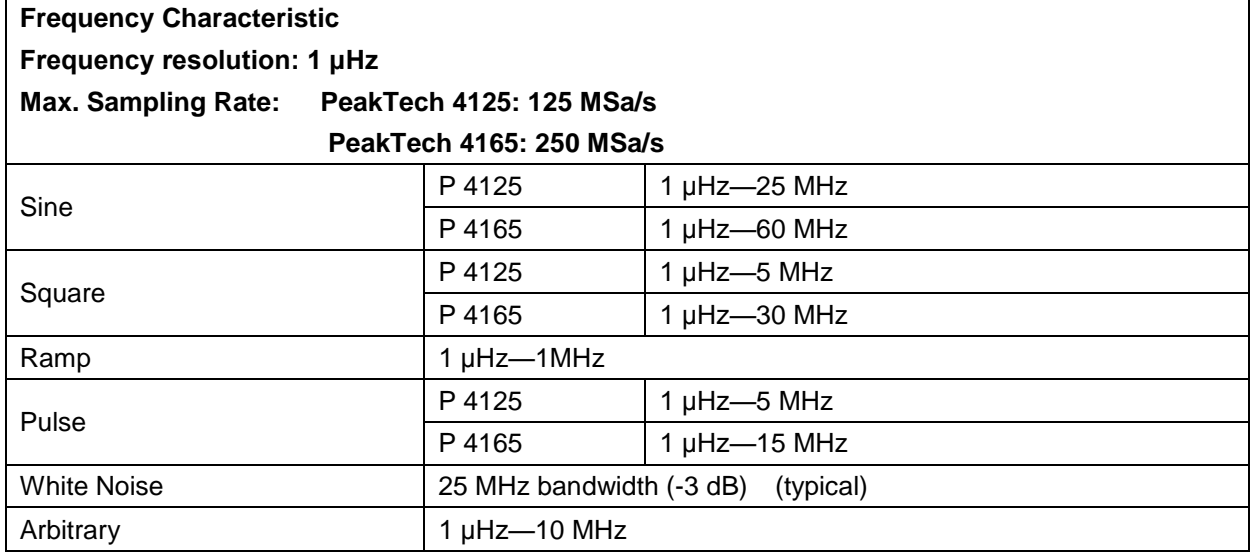

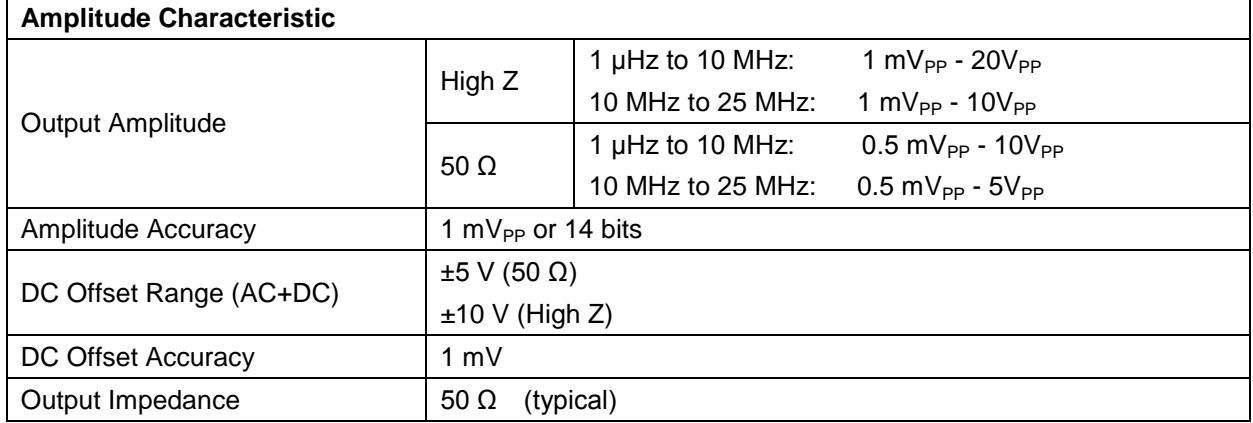

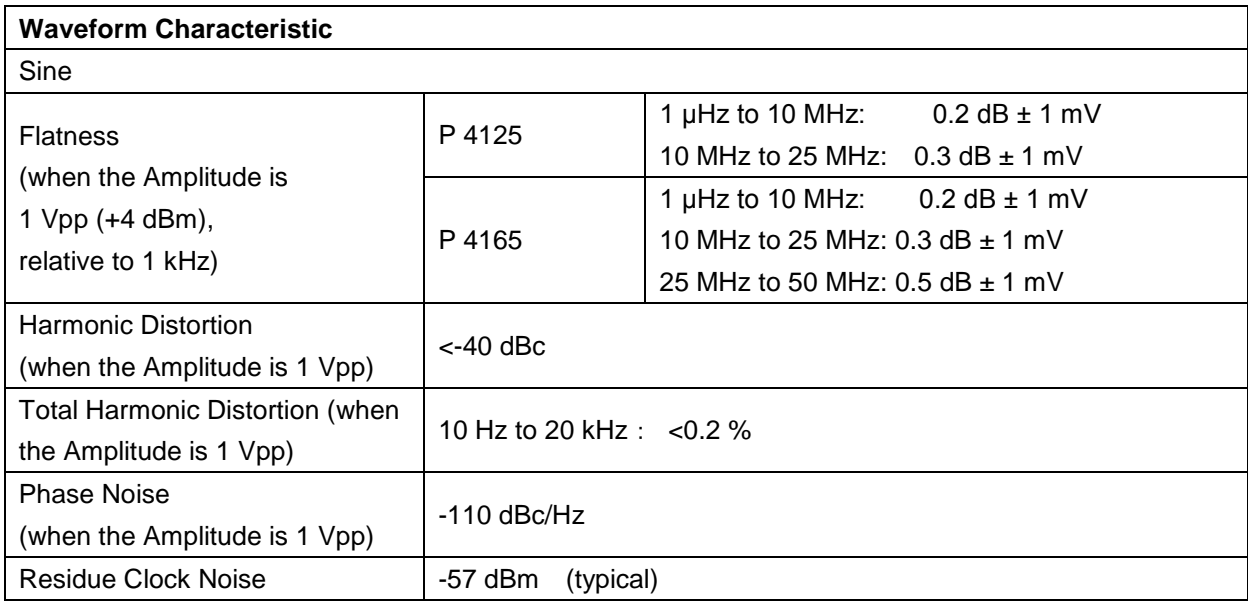

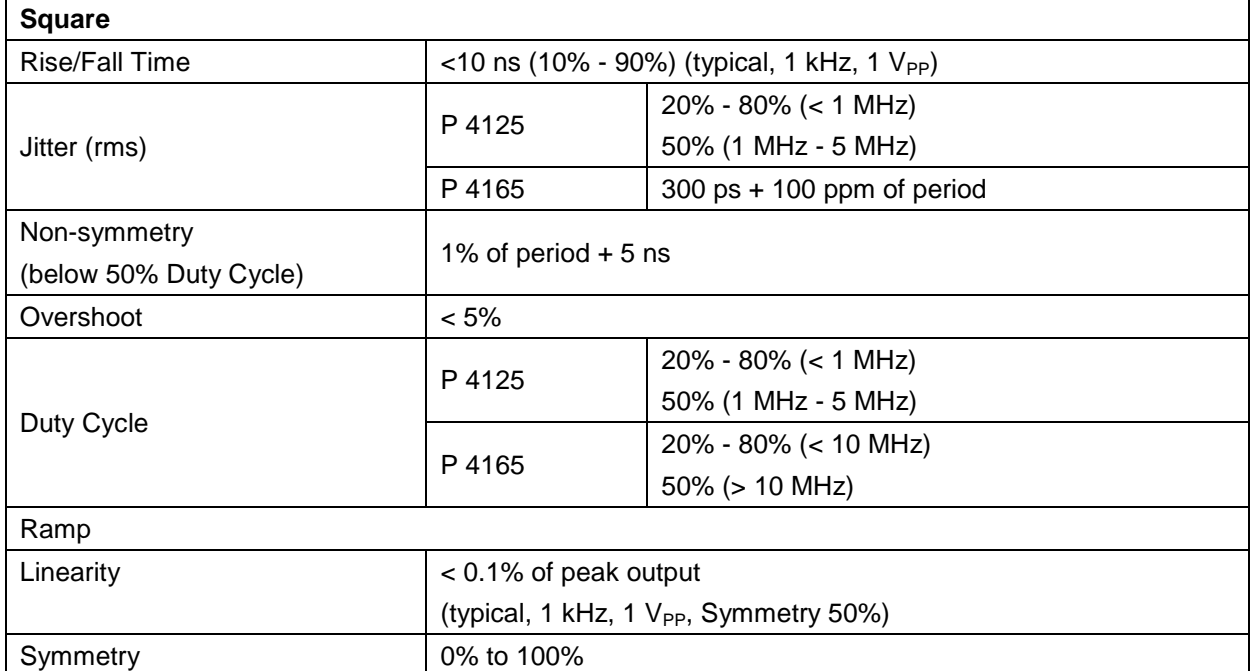

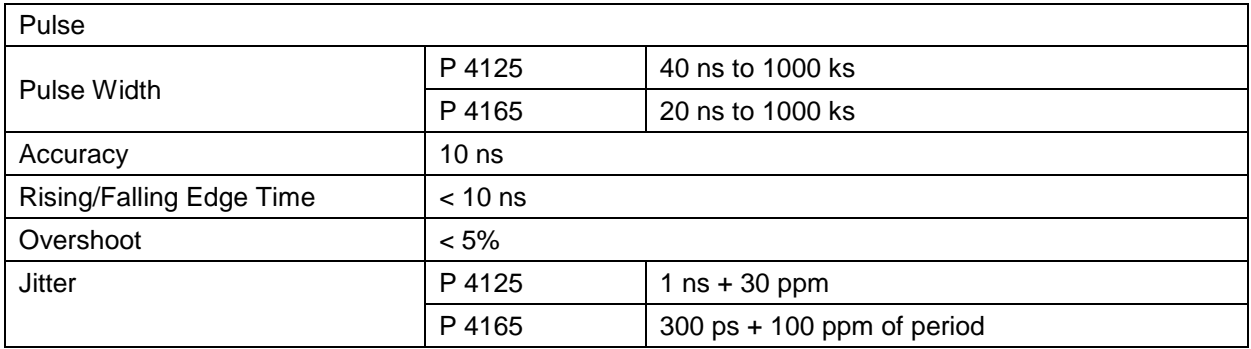
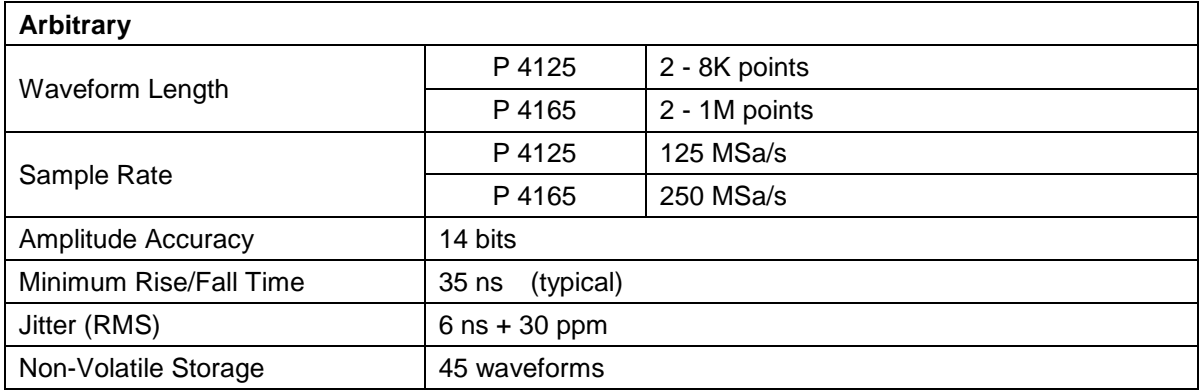

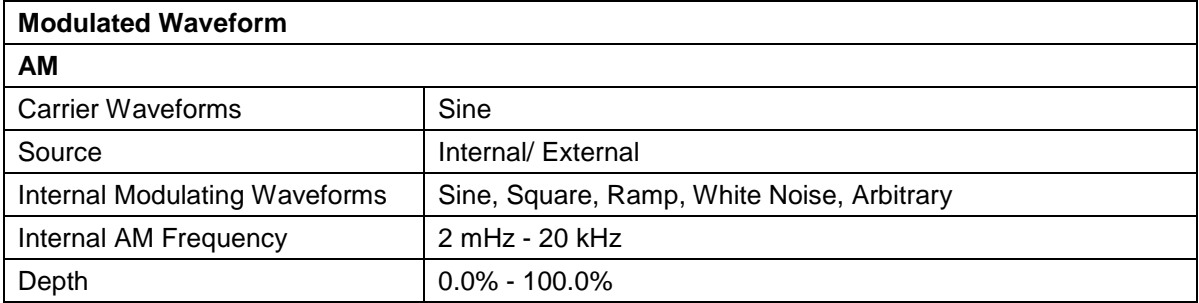

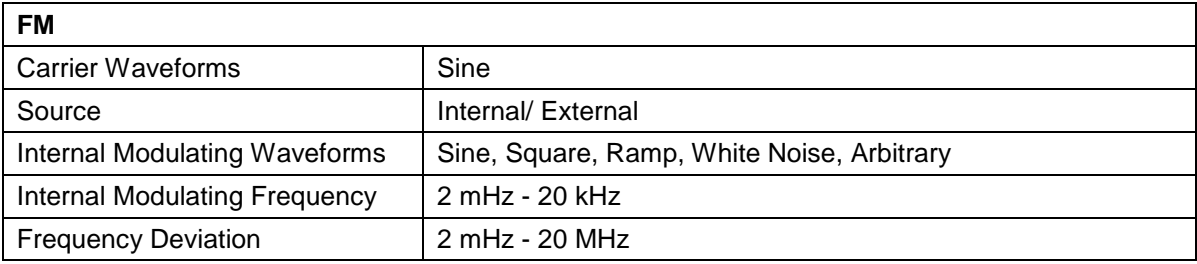

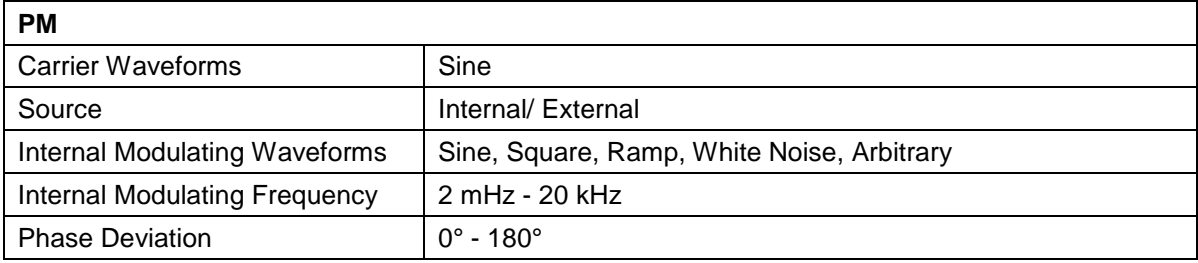

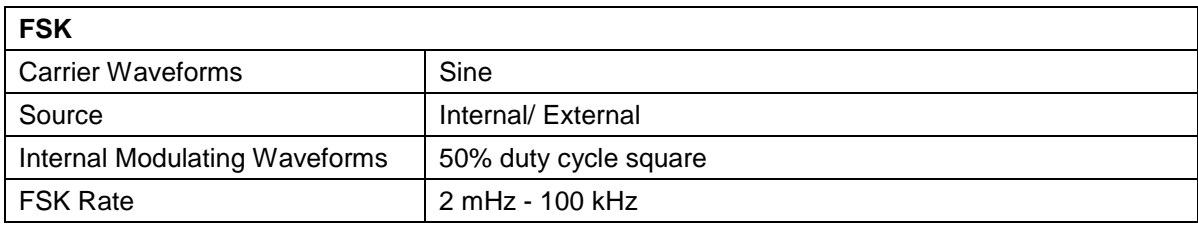

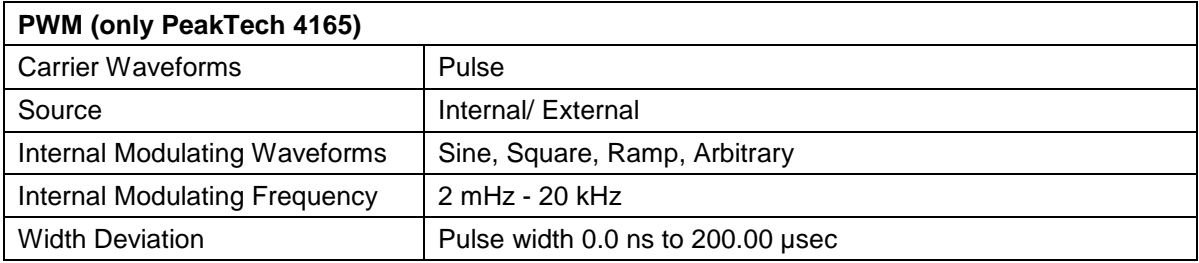

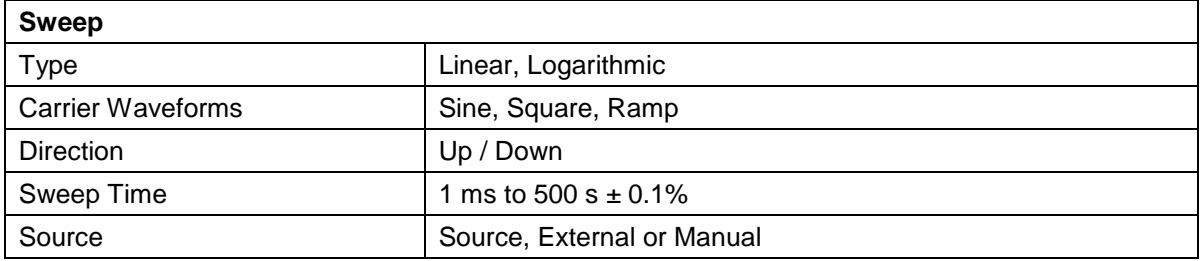

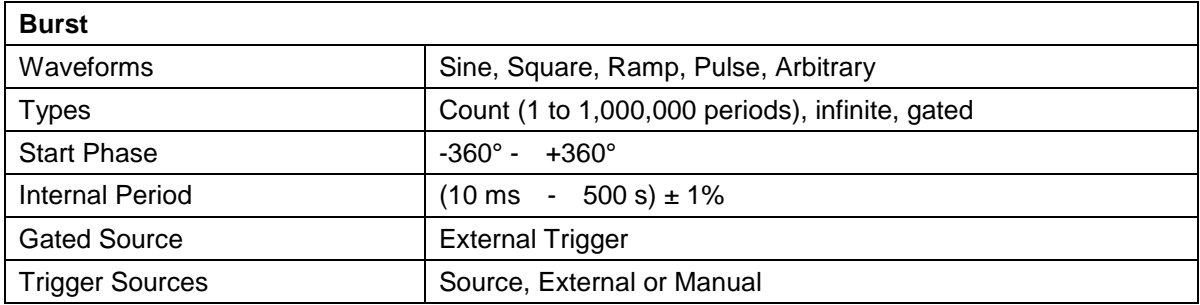

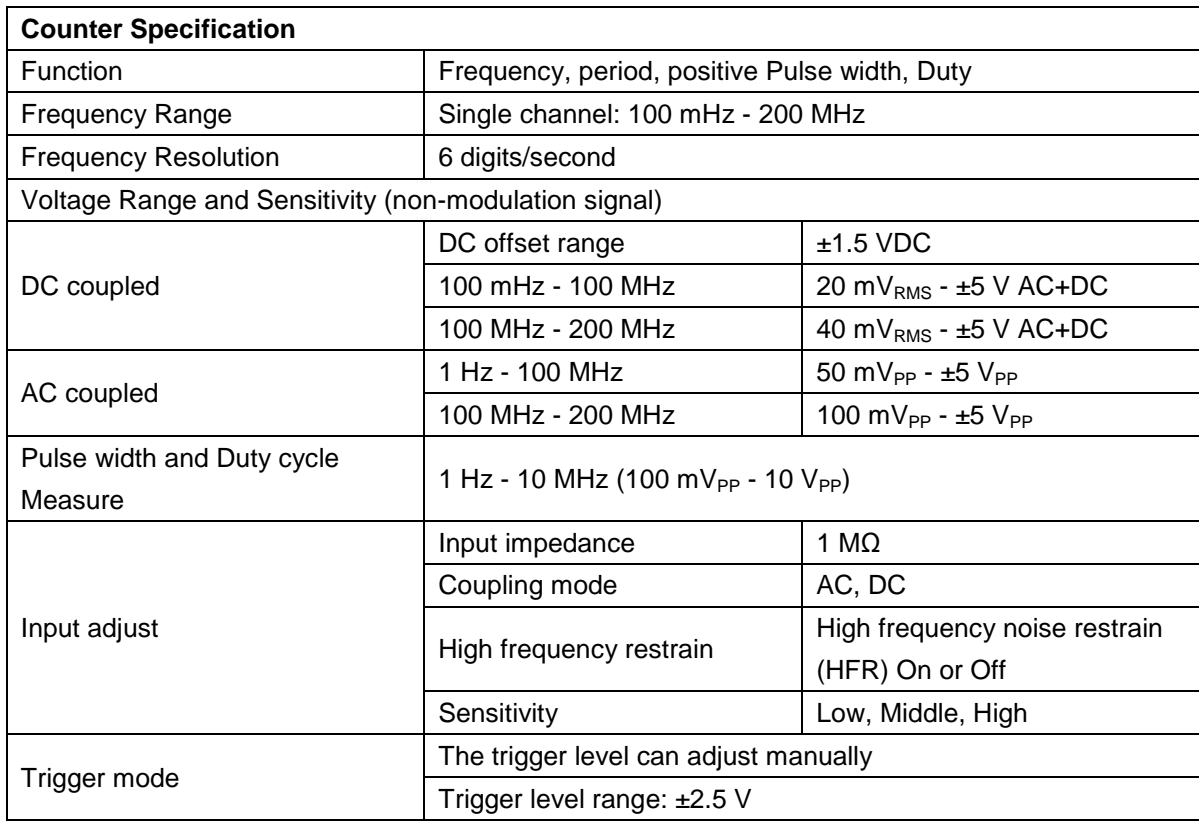

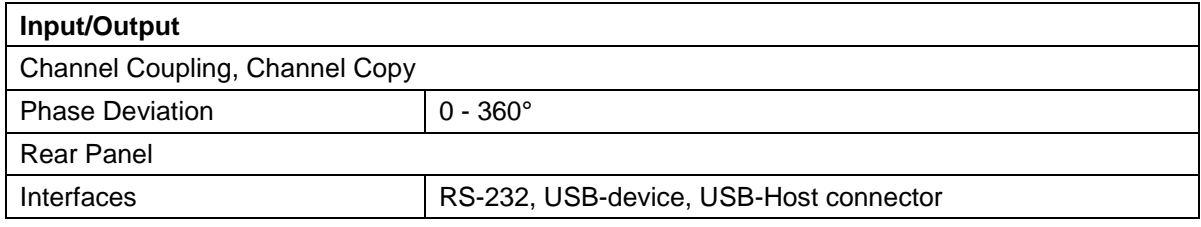

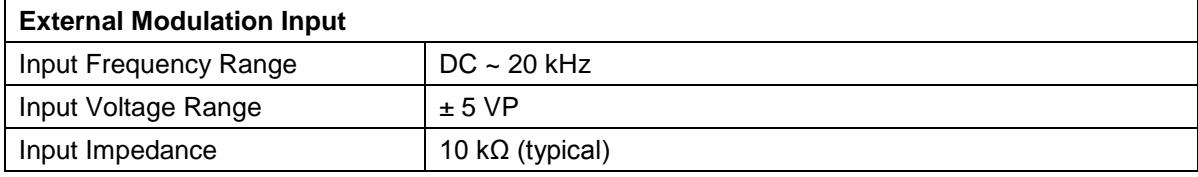

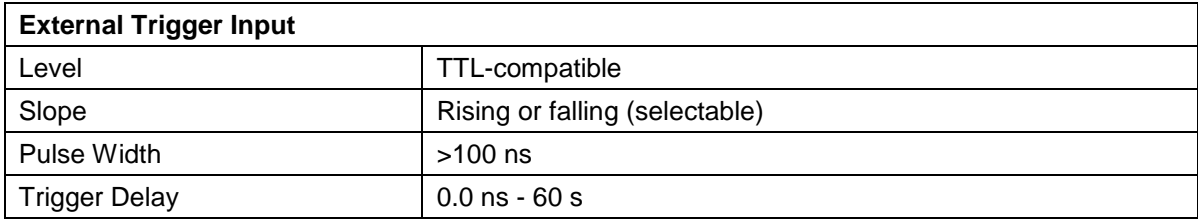

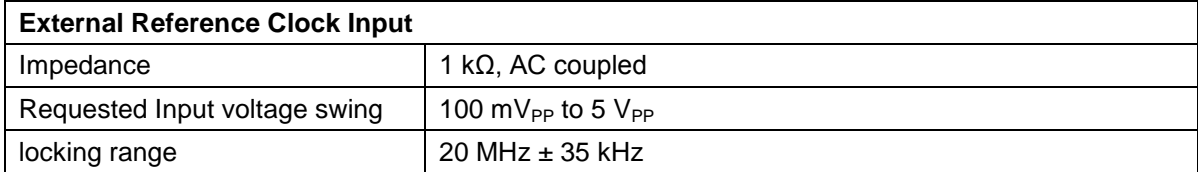

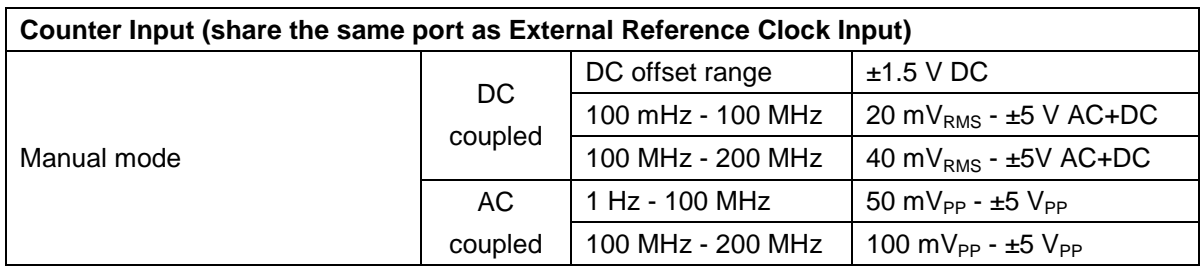

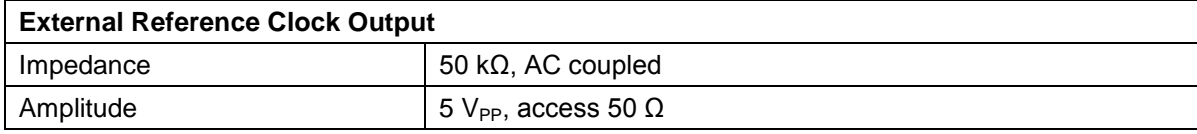

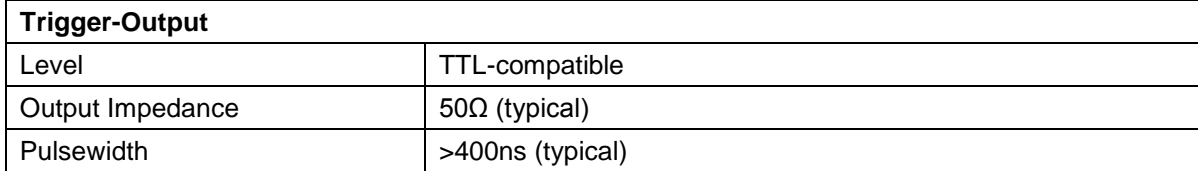

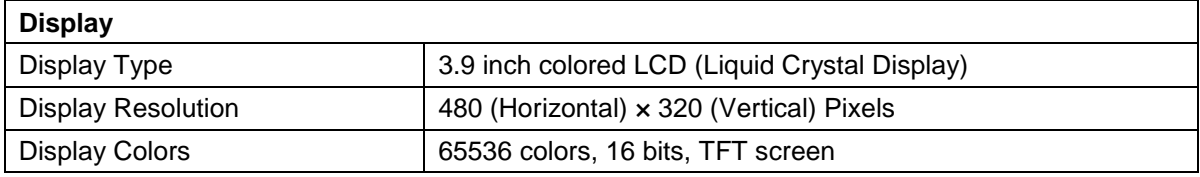

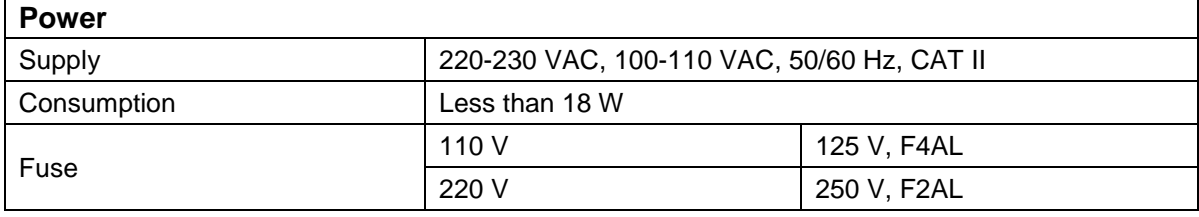

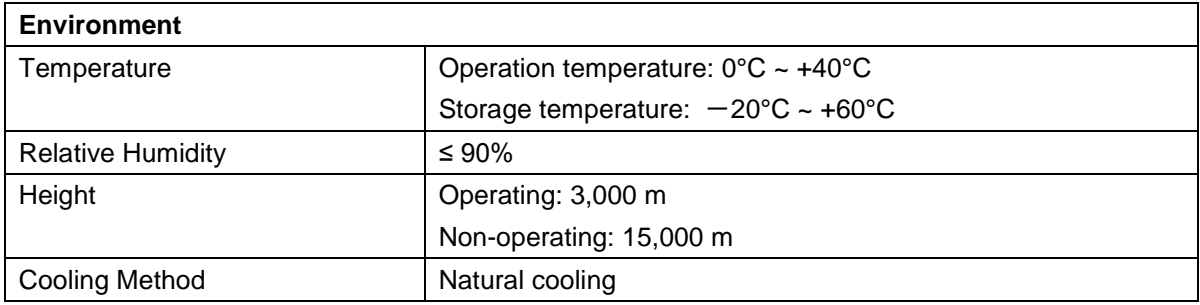

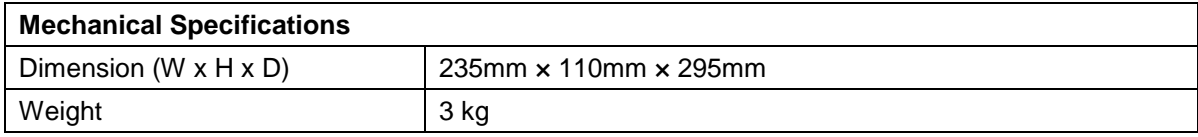

# **12. Appendix**

## **12.1. Appendix A: Enclosure**

### Standard Accessories:

- A power cord
- A USB cable
- A CD (included application software, USB-driver, operation manual)
- User's manual
- A BNC/Q9 cable

# **12.2. Appendix B: General Care and Cleaning**

### General Care

Do not store or leave the instrument where the liquid crystal display will be exposed to direct sunlight for long periods of time.

### **Caution:**

To avoid any damage to the instrument, do not exposed it to any sprays, liquids, or solvents.

## Cleaning

Inspect the instrument as often as operating conditions require.

To clean the instrument exterior, perform the following steps:

- 1. Wipe the dust from the instrument surface with a soft cloth. Do not make any scuffing on the transparent LCD protection screen when clean the LCD screen.
- 2. Disconnect power before cleaning your instrument. Clean the instrument with a wet soft cloth not dripping water. It is recommended to scrub with soft detergent or fresh water. To avoid damage to the instrument, do not use any corrosive chemical cleaning agent.

**Warning:** Before power on again for operation, it is required to confirm that the instrument has already been dried completely, avoiding any electrical short circuit or bodily injury resulting form the moisture.

*All rights, also for translation, reprinting and copy of this manual or parts are reserved.*

*Reproduction of all kinds (photocopy, microfilm or other) only by written permission of the publisher.*

*This manual considers the latest technical knowing. Technical changings which are in the interest of progress reserved.*

*We herewith confirm, that the units are calibrated by the factory according to the specifications as per the technical specifications.* 

*We recommend to calibrate the unit again, after one year.*

*© PeakTech***®** 12/2014 VK/pt

PeakTech Prüf- und Messtechnik GmbH - Kornkamp 32 - DE-22926 Ahrensburg / Germany  $\mathbf{B}$ +49-(0) 4102-42343/44  $\pm$ +49-(0) 4102-434 16 □ [info@peaktech.de](mailto:info@peaktech.de) © [www.peaktech.de](http://www.peaktech.de/)